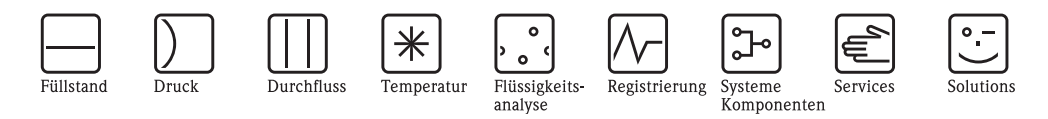

# Betriebsanleitung Micropilot M FMR231 Füllstand-Radar

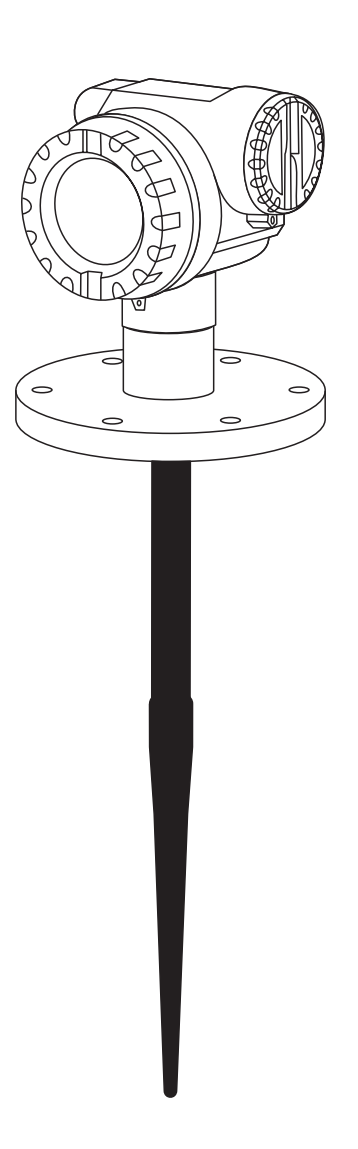

Endress+Hauser People for Process Automation

BA00226F/00/DE/13.11 71139059

gültig ab Software-Version: 01.04.00

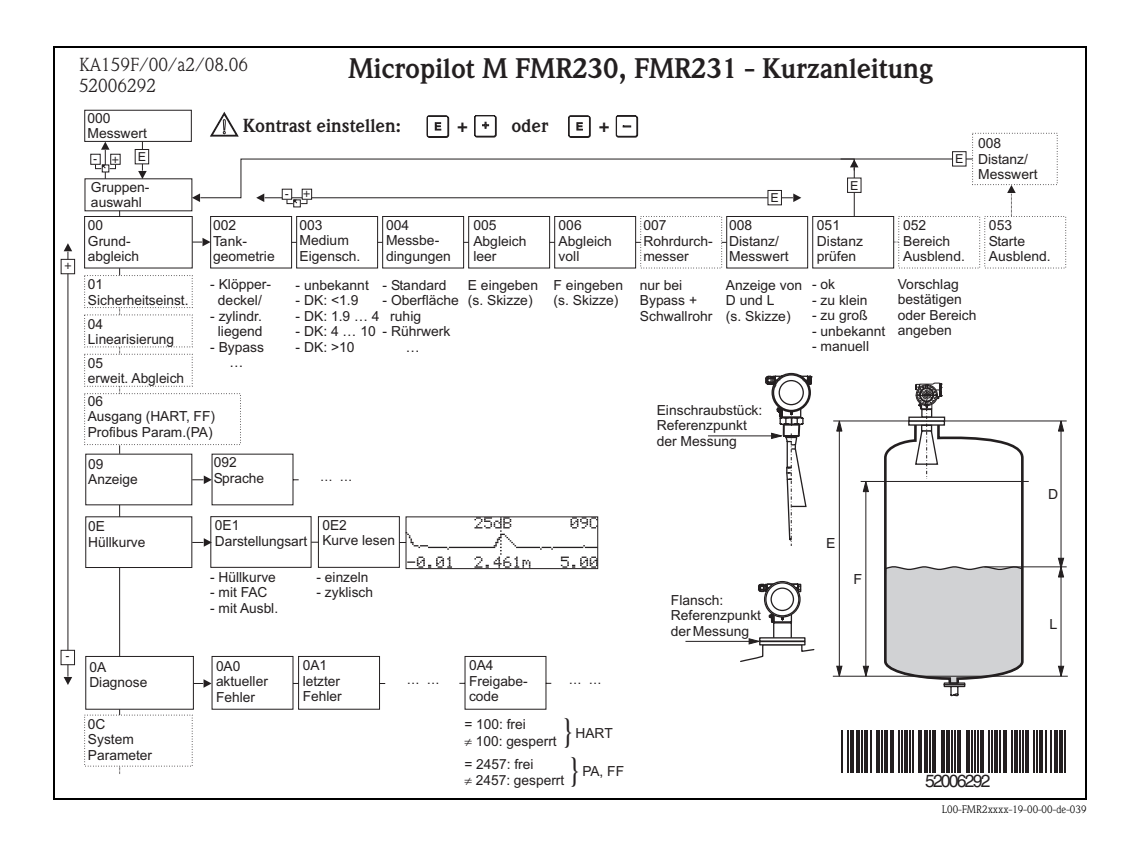

### **Kurzanleitung**

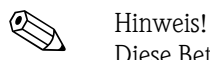

Diese Betriebsanleitung beschreibt Installation und Erstinbetriebnahme des Füllstand-Messgerätes. Es sind dabei alle Funktionen berücksichtigt, die für eine gewöhnliche Messaufgabe benötigt werden. Darüber hinaus stellt der Micropilot M viele weitere Funktionen zur Optimierung der Messstelle und zur Umrechnung des Messwertes zur Verfügung, die nicht Bestandteil dieser Betriebsanleitung sind.

#### Einen **Überblick über alle Gerätefunktionen** finden Sie ab  $\rightarrow \Box$  [88](#page-87-0).

Eine **ausführliche Beschreibung aller Gerätefunktionen** gibt die Betriebsanleitung BA00221F/00/DE "Beschreibung der Gerätefunktionen", die Sie auf der mitgelieferten CD-ROM finden.

## **Inhaltsverzeichnis**

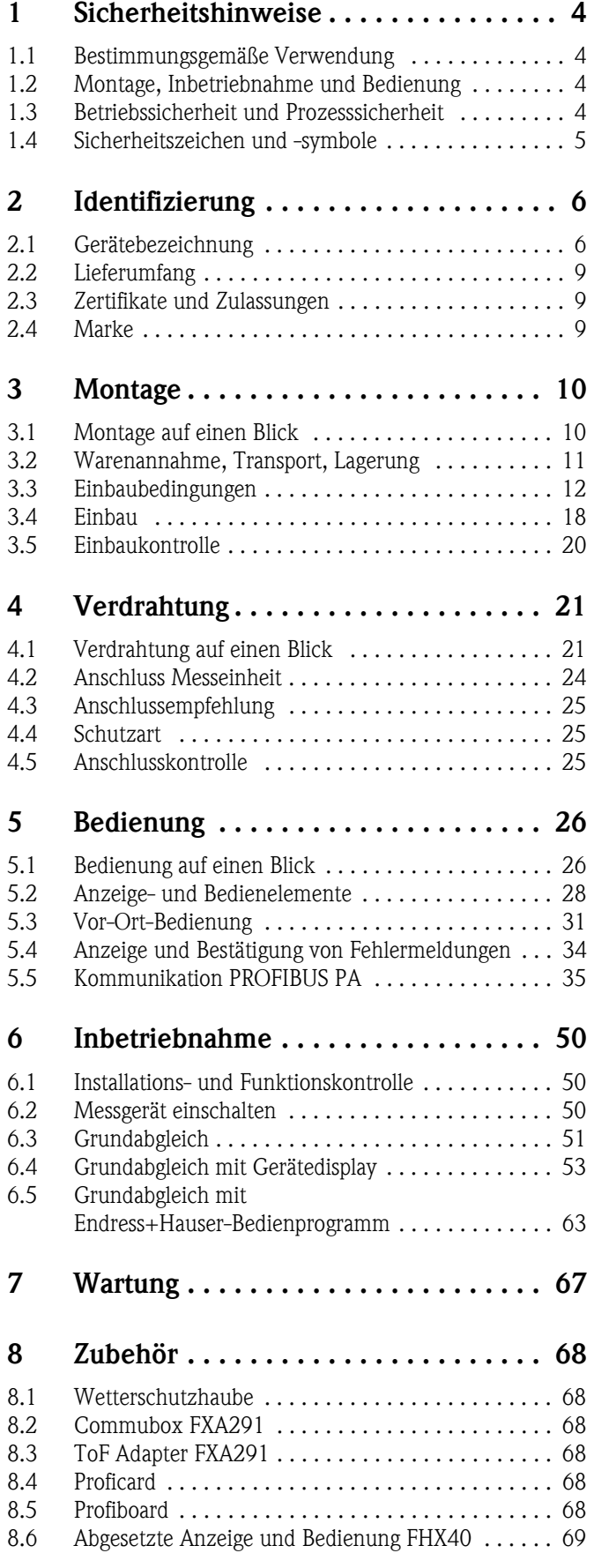

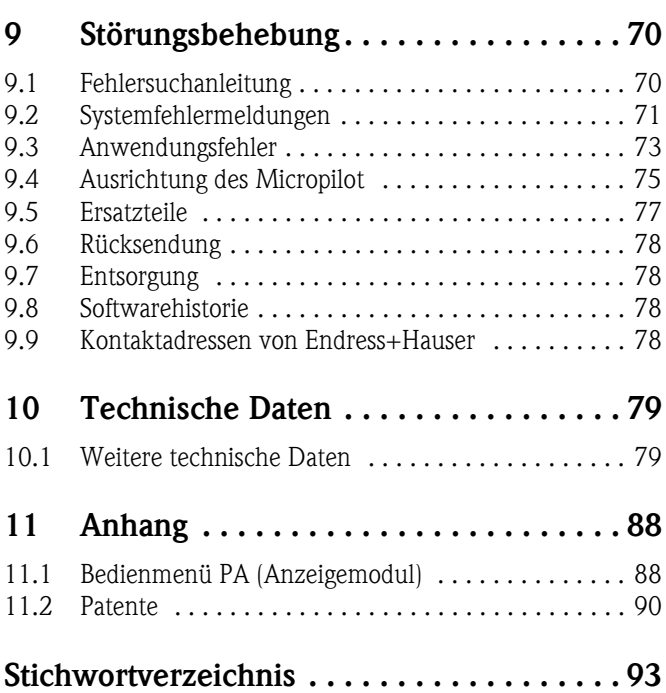

## <span id="page-3-0"></span>**1 Sicherheitshinweise**

### <span id="page-3-1"></span>**1.1 Bestimmungsgemäße Verwendung**

Der Micropilot M ist ein kompaktes Radar-Füllstandmeßgerät für die kontinuierliche, berührungslose Messung von Flüssigkeiten, Pasten und Schlämmen. Mit einer Arbeitsfrequenz von ca. 6 GHz und einer maximalen abgestrahlten Pulsenergie von 1 mW (mittlere Leistung 1  $\mu$ W) ist die freie Verwendung auch außerhalb von metallisch geschlossenen Behältern gestattet. Der Betrieb ist für Mensch und Tier völlig gefahrlos.

### <span id="page-3-2"></span>**1.2 Montage, Inbetriebnahme und Bedienung**

Der Micropilot M ist nach dem Stand der Technik betriebssicher gebaut und berücksichtigt die einschlägigen Vorschriften und EG-Richtlinien. Wenn er jedoch unsachgemäß oder nicht bestimmungsgemäß eingesetzt wird, können von ihm applikationsbedingte Gefahren ausgehen, z. B. Produktüberlauf durch falsche Montage bzw. Einstellung. Deshalb darf Montage, elektrischer Anschluss, Inbetriebnahme, Bedienung und Wartung der Messeinrichtung nur durch ausgebildetes Fachpersonal erfolgen, das vom Anlagenbetreiber dazu autorisiert wurde. Das Fachpersonal muss diese Betriebsanleitung gelesen und verstanden haben und die Anweisungen befolgen. Veränderungen und Reparaturen am Gerät dürfen nur vorgenommen werden, wenn dies die Betriebsanleitung ausdrücklich zuläßt.

### <span id="page-3-3"></span>**1.3 Betriebssicherheit und Prozesssicherheit**

Während Parametrierung, Prüfung und Wartungsarbeiten am Gerät müssen zur Gewährleistung der Betriebssicherheit und Prozesssicherheit alternative überwachende Maßnahmen ergriffen werden.

### **1.3.1 Explosionsgefährdeter Bereich**

Bei Einsatz des Messsystems in explosionsgefährdeten Bereichen sind die entsprechenden nationalen Normen und Vorschriften einzuhalten. Dem Gerät liegt eine separate Ex-Dokumentation bei, die ein fester Bestandteil dieser Dokumentation ist. Die darin aufgeführten Installationsvorschriften, Anschlusswerte und Sicherheitshinweise sind zu beachten.

- Stellen Sie sicher, daß das Fachpersonal ausreichend ausgebildet ist.
- Die messtechnischen und sicherheitstechnischen Auflagen an die Messstellen sind einzuhalten.

### **1.3.2 FCC-Zulassung**

This device complies with part 15 of the FCC Rules. Operation is subject to the following two conditions:

- 1. This device may not cause harmful interference, and
- 2. this device must accept any interference received, including interference that may cause undesired operation.

#### Caution!

Changes or modifications not expressly approved by the part responsible for compliance could void the user's authority to operate the equipment.

### <span id="page-4-0"></span>**1.4 Sicherheitszeichen und -symbole**

Um sicherheitsrelevante oder alternative Vorgänge hervorzuheben, haben wir die folgenden Sicherheitshinweise festgelegt, wobei jeder Hinweis durch ein entsprechendes Piktogramm gekennzeichnet wird.

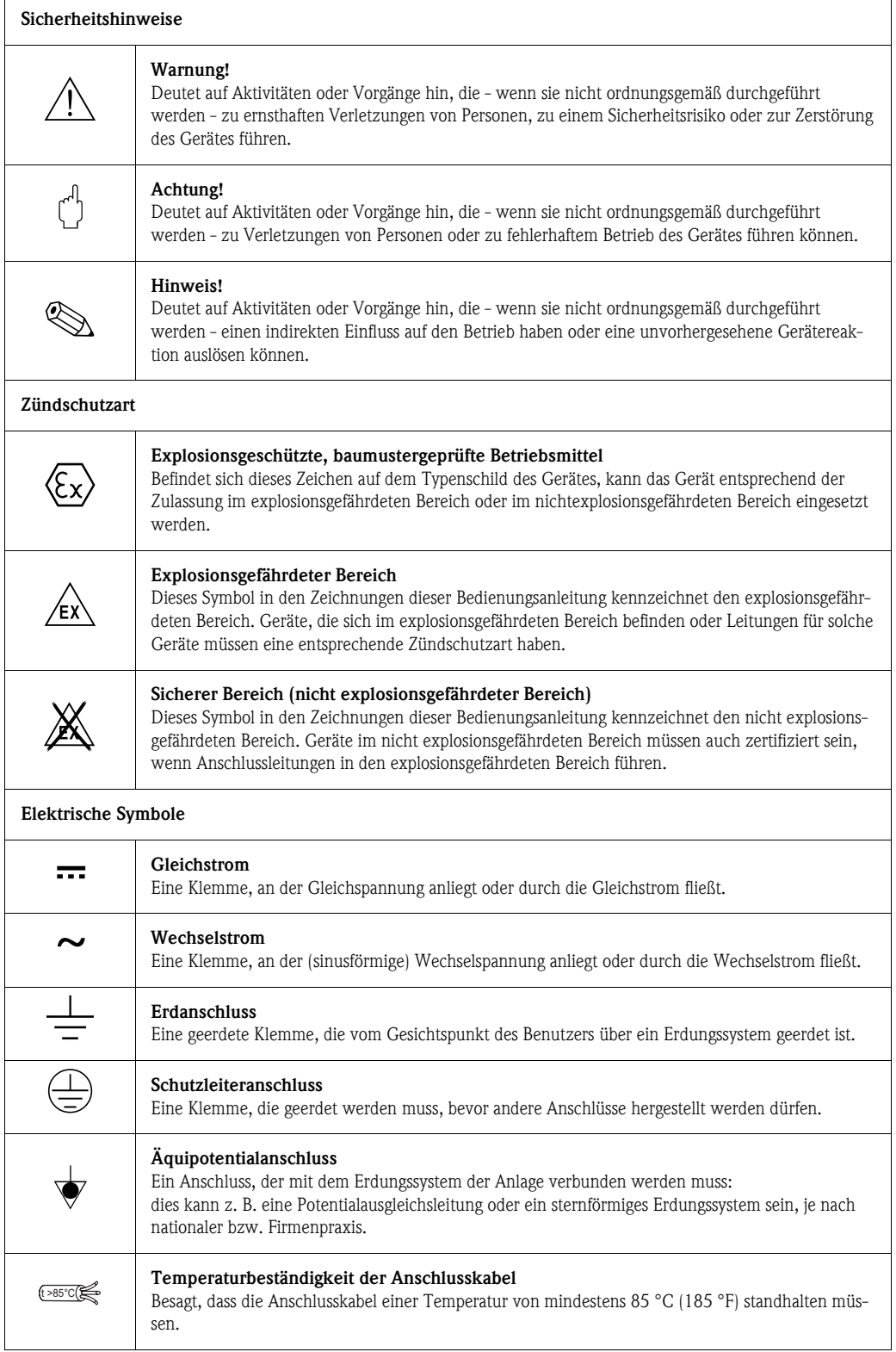

### <span id="page-5-0"></span>**2 Identifizierung**

### <span id="page-5-1"></span>**2.1 Gerätebezeichnung**

### **2.1.1 Typenschild**

Dem Gerätetypenschild können Sie folgende technische Daten entnehmen:

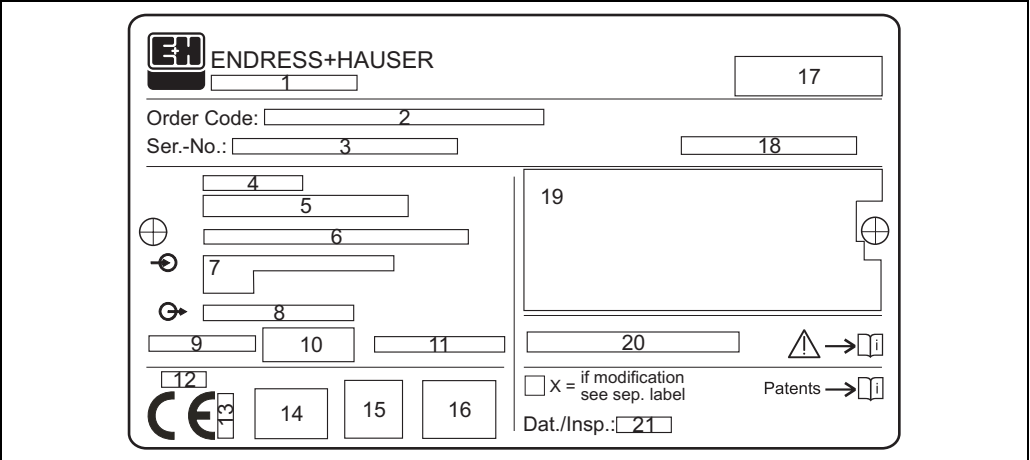

*Informationen auf dem Typenschild des Micropilot M*

- *1 Gerätebezeichnung*
- *2 Bestellnummer*
- *3 Seriennummer*
- *4 Prozessdruck*
- *5 Prozesstemperatur*
- *6 Länge (optional)*
- *7 Spannungsversorgung*
- *8 Stromausgang*
- *9 Umgebungstemperatur*
- *10 Kabelspezifikation*
- *11 Werksversiegelt*
- *12 Funkzulassungsnummer*
- *13 TÜV Kennzeichen*
- *14 Zertifikatssymbol (optional) z. B. Ex, NEPSI*
- *15 Zertifikatssymbol (optional) z. B. 3A*
- *16 Zertifikatssymbol (optional) z. B. SIL, FF*
- *17 Angabe der Produktionsstätte*
- *18 Schutzart z. B. IP65, IP67*
- *19 Zertifikate und Zulassungen*
- *20 Dokumentnummer der Sicherheitshinweise z. B. XA, ZD, ZE*
- *21 Dat./Insp. xx / yy (xx = Produktionswoche, yy = Produktionsjahr)*

L00-FMR2xxxx-18-00-00-de-001

#### **2.1.2 Produktübersicht**

In dieser Darstellung wurden Varianten, die sich gegenseitig ausschließen, nicht gekennzeichnet.

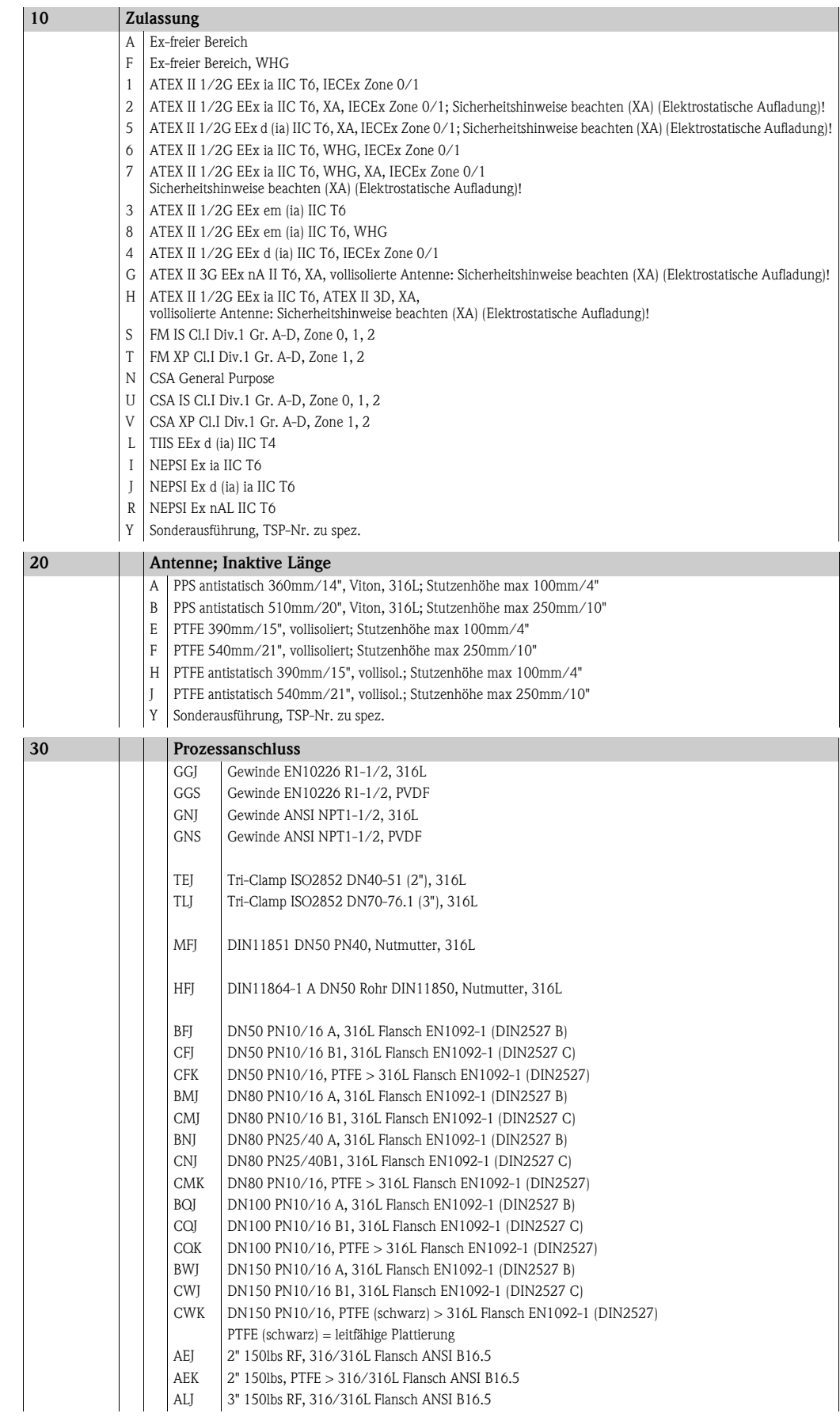

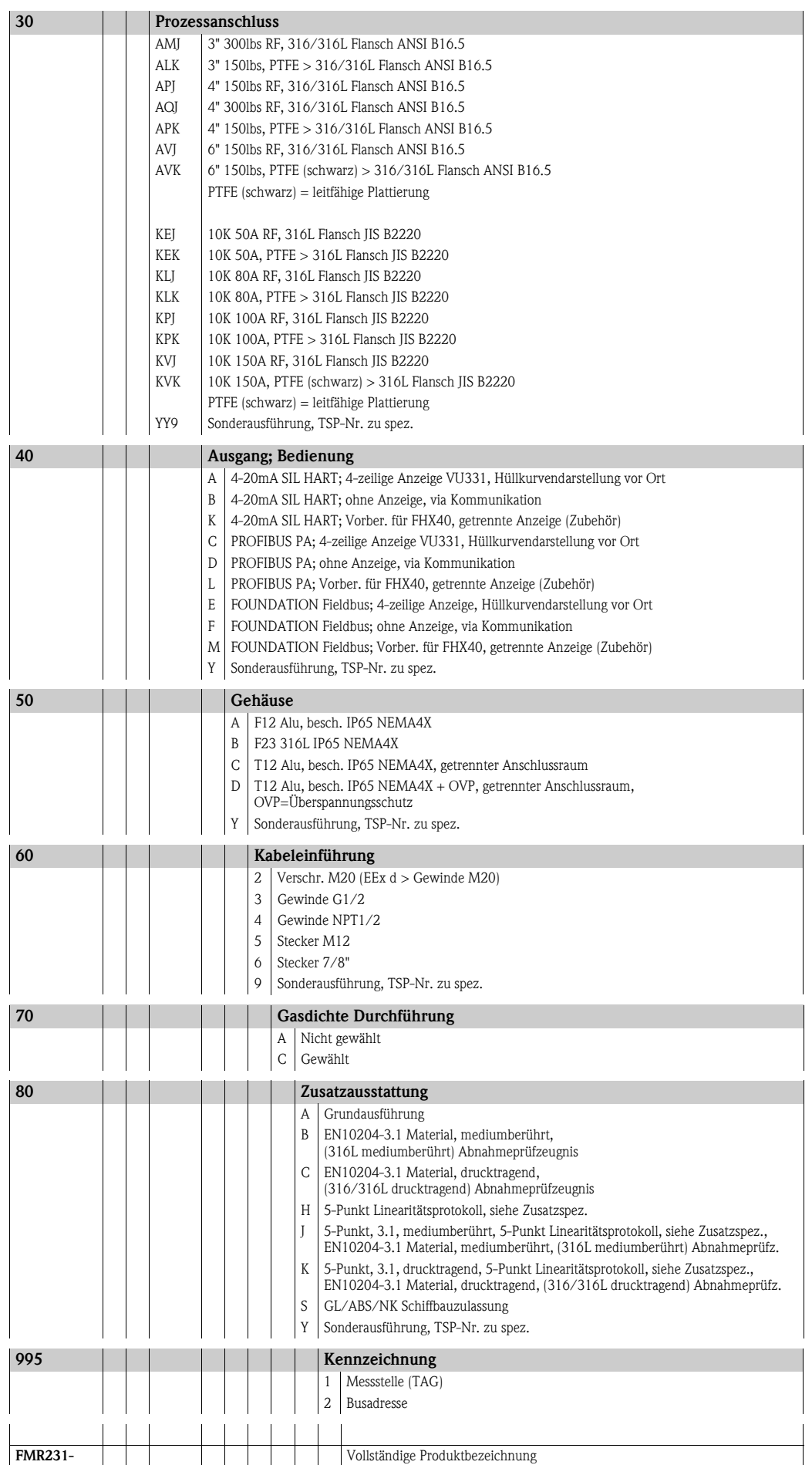

### <span id="page-8-0"></span>**2.2 Lieferumfang**

#### Achtung!

Beachten Sie unbedingt die in Kapitel "[Warenannahme, Transport, Lagerung"](#page-10-0),  $\rightarrow \Box$  [11](#page-10-0) aufgeführten Hinweise bezüglich Auspacken, Transport und Lagerung von Messgeräten!

Der Lieferumfang besteht aus:

- Gerät montiert
- Optionales Zubehör ( $\rightarrow \Box$  [68\)](#page-67-0)
- CD-ROM mit dem Endress+Hauser-Bedienprogramm
- Kurzanleitung KA01004F/00/DE für eine schnelle Inbetriebnahme (dem Gerät beigelegt)
- Kurzanleitung KA00159F/00/A2 (Grundabgleich/Fehlersuche), im Gerät untergebracht
- Zulassungsdokumente, soweit nicht in der Betriebsanleitung aufgeführt
- CD-ROM mit weiteren technischen Dokumentationen, z. B.
	- Technische Information
	- Betriebsanleitung
	- Beschreibung der Gerätefunktionen

### <span id="page-8-1"></span>**2.3 Zertifikate und Zulassungen**

#### **CE-Kennzeichen, Konformitätserklärung**

Das Gerät ist nach dem Stand der Technik betriebsicher gebaut und geprüft und hat das Werk in sicherheitstechnisch einwandfreiem Zustand verlassen. Das Gerät berücksichtigt die einschlägigen Normen und Vorschriften, die in der EG-Konformitätserklärung gelistet sind und erfüllt somit die gesetzlichen Anforderungen der EG-Richtlinien. Endress+Hauser bestätigt die erfolgreiche Prüfung des Gerätes mit der Anbringung des CE-Kennzeichens.

### <span id="page-8-2"></span>**2.4 Marke**

KALREZ®, VITON®, TEFLON® Marke der Firma E.I. Du Pont de Nemours & Co., Wilmington, USA

#### TRI-CLAMP®

Marke der Firma Ladish & Co., Inc., Kenosha, USA

ToF®

Marke der Firma Endress+Hauser GmbH+Co.KG, Maulburg, Deutschland

#### PulseMaster®

Marke der Firma Endress+Hauser GmbH+Co.KG, Maulburg, Deutschland

PhaseMaster®

Marke der Firma Endress+Hauser GmbH+Co.KG, Maulburg, Deutschland PROFIBUS<sup>®</sup>

Marke der PROFIBUS Nutzerorganisation e.V., Karlsruhe, Deutschland

### <span id="page-9-0"></span>**3 Montage**

<span id="page-9-1"></span>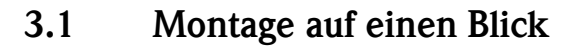

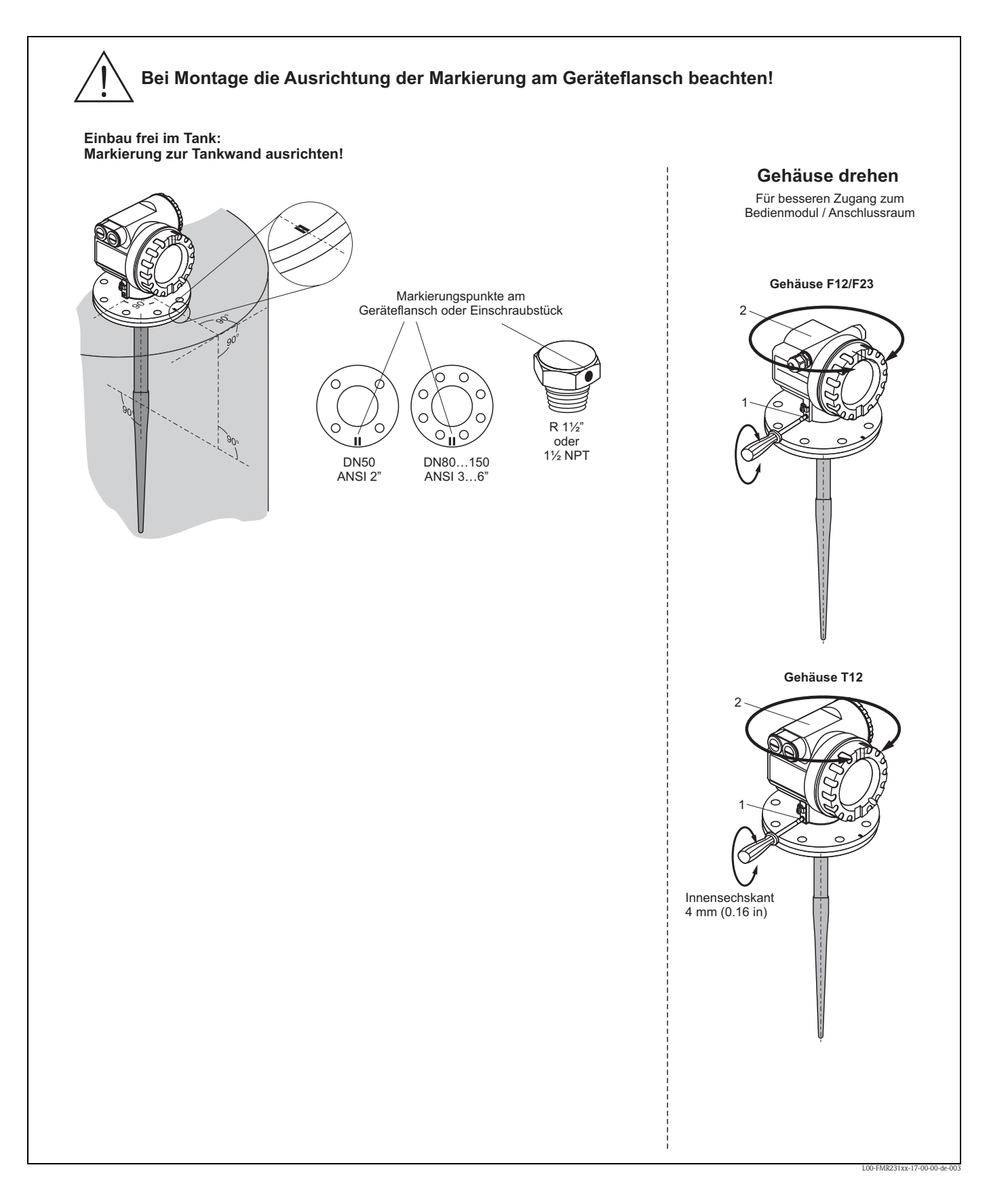

### <span id="page-10-0"></span>**3.2 Warenannahme, Transport, Lagerung**

#### **3.2.1 Warenannahme**

Überprüfen Sie, ob Verpackung oder Inhalt beschädigt sind. Überprüfen Sie die gelieferte Ware auf Vollständigkeit und vergleichen Sie den Lieferumfang mit Ihren Bestellangaben.

#### **3.2.2 Transport zur Messstelle**

 $\begin{pmatrix} -1 \\ 1 \end{pmatrix}$  Achtung!

Sicherheitshinweise, Transportbedingungen für Geräte über 18 kg (39.69 lbs) beachten. Messgerät darf für den Transport nicht am Gehäuse angehoben werden.

#### **3.2.3 Lagerung**

Für Lagerung und Transport ist das Messgerät stoßsicher zu verpacken. Dafür bietet die Originalverpackung optimalen Schutz.

Die zulässige Lagerungstemperatur beträgt -40 °C...+80 °C (-40 °F...+176 °F) bzw. -50 °C...+80 °C (-58 °F...+176 °F).

### <span id="page-11-0"></span>**3.3.1 Einbaumaße**

#### **Gehäuseabmessungen**

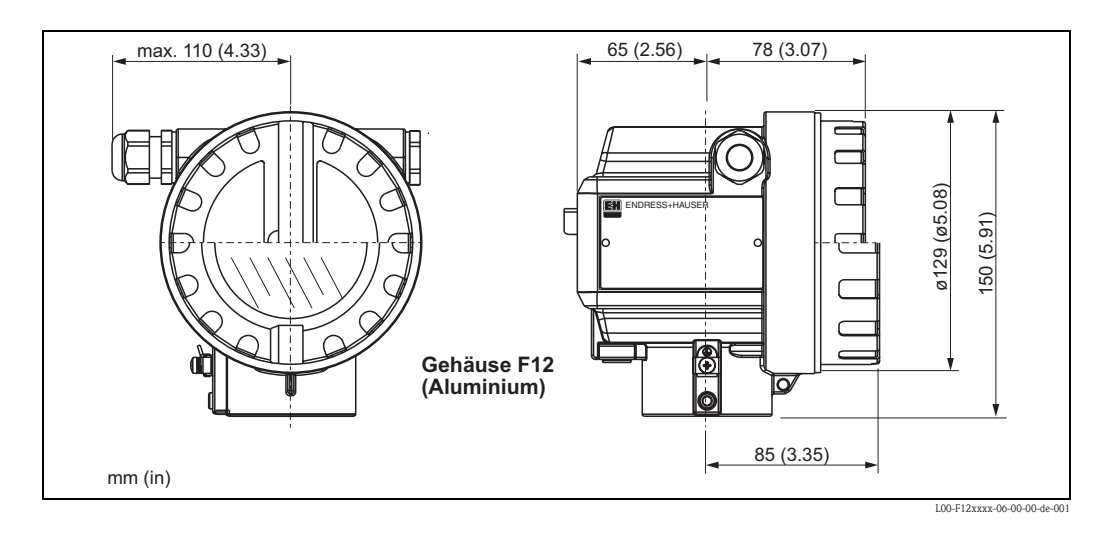

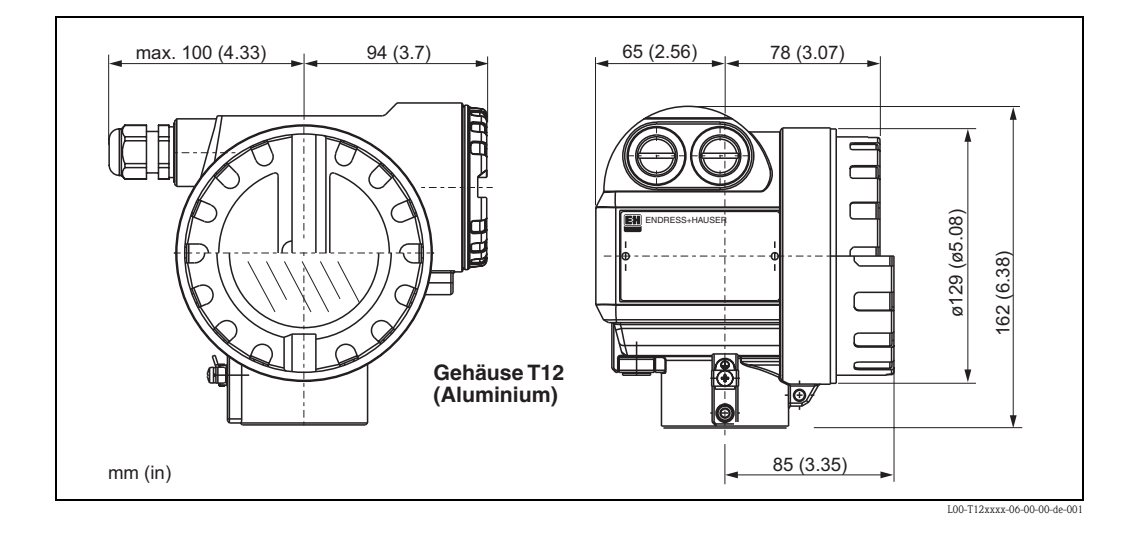

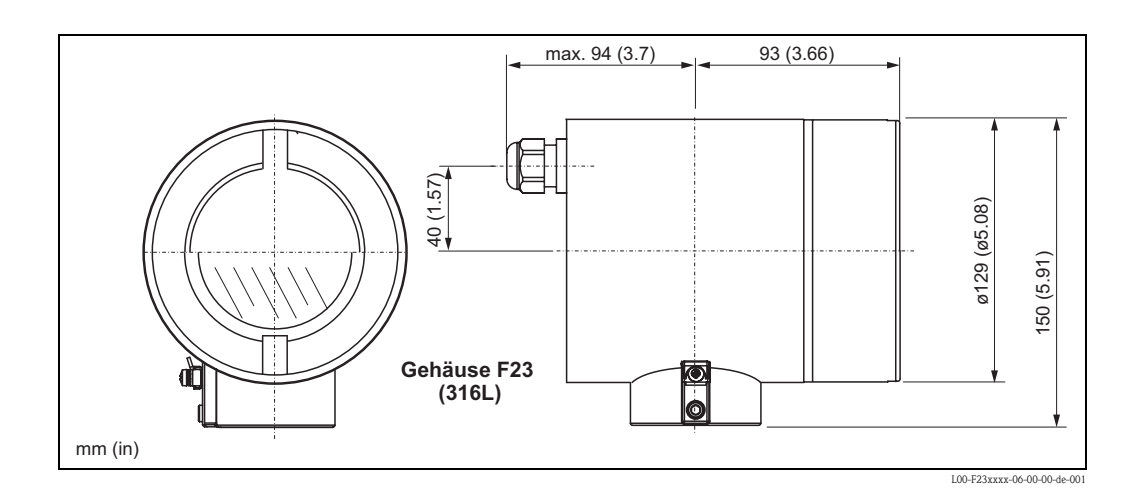

#### **Prozessanschluss, Antennentyp**

![](_page_12_Figure_3.jpeg)

#### <span id="page-13-0"></span>**Einbaulage**

- Empfohlener Abstand (1) Wand-Stutzen**außenkante**: ~1/6 des Behälterdurchmessers. Das Geräte sollte aber auf keinen Fall näher als 30 cm (11.8 in) zur Tankwand montiert werden.
- Nicht mittig (3), da Interferenzen zu Signalverlust führen können.
- Nicht über dem Befüllstrom (4).
- Der Einsatz einer Wetterschutzhaube (2) wird empfohlen, um den Messumformer gegen direkte Sonneneinstrahlung oder Regen zu schützen. Die Montage und Demontage erfolgt einfach durch eine Spannschelle  $\mapsto$  **a** [68,](#page-67-0) ["Zubehör](#page-67-0)").

![](_page_13_Figure_7.jpeg)

#### **Behältereinbauten**

- Vermeiden Sie, dass sich Einbauten (1) wie Grenzschalter, Temperatursensoren usw. innerhalb des Strahlenkegels befinden  $(\rightarrow \Box$  [15,](#page-14-0) ["Abstrahlwinkel"](#page-14-0)).
- Symmetrisch angeordnete Einbauten (2) wie z. B. Vakuumringe, Heizschlangen, Strömungsbrecher usw. können die Messung beeinträchtigen.

#### **Optimierungsmöglichkeiten**

- Antennengröße: je größer die Antenne, desto kleiner der Abstrahlwinkel und umso weniger Störechos.
- Störechoausblendung: durch die elektronische Ausblendung von Störechos kann die Messung optimiert werden.
- Ausrichtung der Antenne: siehe "Optimale Einbauposition",  $\rightarrow \Box$  [18.](#page-17-0)
- Schwallrohr: zur Vermeidung von Störeinflüssen kann immer ein Schwallrohr verwendet werden.
- Schräg angebaute, metallische Blenden (3) streuen die Radarsignale und können so Störechos vermindern.

Für weitere Informationen wenden Sie sich bitte an Endress+Hauser.

![](_page_13_Figure_18.jpeg)

#### **Messung in einem Kunststoffbehälter**

Besteht die Aussenwand des Behälters aus einem nicht leitfähigen Material (z. B. GFK) können Mikrowellen auch von aussenliegenden Störern (z. B. metallische Leitungen (1), Leitern (2), Roste (3), …) reflektiert werden. Es sollten sich deshalb keine solchen Störer im Strahlenkegel befinden. Für weitere Informationen wenden Sie sich bitte an Endress+Hauser.

![](_page_14_Figure_4.jpeg)

#### L00-FMR2xxxx-17-00-00-xx-013

#### <span id="page-14-0"></span>**Abstrahlwinkel**

Als Abstrahlwinkel ist der Winkel  $\alpha$  definiert, bei dem die Leistungsdichte der Radar-Wellen den halben Wert der maximalen Leistungsdichte annimmt (3dB-Breite). Auch außerhalb des Strahlenkegels werden Mikrowellen abgestrahlt und können von Störern reflektiert werden. Kegeldurchmesser **W** in Abhängigkeit vom Antennentyp (Abstrahlwinkel α) und Distanz **D**:

![](_page_14_Picture_248.jpeg)

![](_page_14_Figure_9.jpeg)

#### **Messbedingungen**

- ! Hinweis! Bei **siedenden Oberflächen, Blasenbildung** oder Neigung zur **Schaumbildung** FMR230 bzw. FMR231 verwenden. Je nach Konsistenz kann Schaum Mikrowellen absorbieren oder an der Schaumoberfläche reflektieren. Messungen sind unter bestimmten Voraussetzungen möglich.
	- Bei starker **Dampf-** bzw. **Kondensatbildung** kann sich abhängig von Dichte, Temperatur und Zusammensetzung des Dampfes der max. Messbereich des FMR240 reduzieren → FMR230 bzw. FMR231 einsetzen.
	- Für die Messung absorbierender Gase wie **Ammoniak NH**<sub>3</sub> bzw. manchen **Fluorkohlenwasserstoffen** 1) unbedingt FMR230 im Schwallrohr einsetzen.

![](_page_15_Figure_7.jpeg)

- Der Messbereichsanfang ist dort wo der Strahl auf den Tankboden trifft. Insbesondere bei Klöpperböden oder konischen Ausläufen können Füllstände unterhalb dieses Punktes nicht erfasst werden.
- Bei Medien mit kleinem DK (Mediengruppen A und B) kann bei niedrigem Füllstand (kleiner Höhe **C**) der Tankboden durch das Medium hindurch sichtbar sein. In diesem Bereich muss mit einer reduzierten Genauigkeit gerechnet werden. Ist dies nicht akzeptabel empfehlen wir in diesen Applikationen den Nullpunkt in einem Abstand **C** (siehe Abb.) über den Tankboden zu legen.
- Mit dem FMR230/231/240 ist eine Messung prinzipiell bis zur Antennenspitze möglich, jedoch sollte wegen Korrosion und Ansatzbildung das Messbereichsende nicht näher als **A** (siehe Abb.) an der Antennenspitze liegen.

Beim FMR244/245 sollte insbesondere bei Kondensatbildung das Messbereichsende nicht näher als **A** (siehe Abb.) an der Antennenspitze liegen.

- Der kleinste mögliche Messbereich **B** (siehe Abb.) ist von der Antennenausführung abhängig.
- Der Behälterdurchmesser sollte größer als **D** (siehe Abb.) sein, die Behälterhöhe mindestens **H** (siehe Abb.).

![](_page_15_Picture_172.jpeg)

<sup>1)</sup> Betroffene Verbindungen sind z. B. R134a, R227, Dymel 152a.

#### **Messbereich**

Der nutzbare Messbereich ist von der Antennengröße, den Reflexionseigenschaften des Mediums, der Einbauposition und eventuell vorhandenen Störreflexionen abhängig.

Der maximal einstellbare Messbereich beträgt:

 $\blacksquare$  20 m (66 ft)

Die folgenden Tabellen beschreiben die Mediengruppen sowie den möglichen Messbereich als Funktion der Applikation und Mediengruppe. Ist die Dielektrizitätszahl des Mediums nicht bekannt, so empfehlen wir zur sicheren Messung von der Mediengruppe B auszugehen.

![](_page_16_Picture_198.jpeg)

1) Ammoniak NH3 wie Medium der Gruppe A behandeln, d.h. immer FMR230 im Schwallrohr einsetzen.

#### **Messbereich in Abhängigkeit von Behältertyp, Bedingungen und Produkt**

![](_page_16_Figure_10.jpeg)

1) Für Mediengruppe A Schwallrohr (20 m (66 ft)) verwenden.

### <span id="page-17-0"></span>**3.4 Einbau**

#### **3.4.1 Montagewerkzeuge**

Außer Werkzeug für die Flanschmontage benötigen Sie folgendes Werkzeug:

• Für das Drehen des Gehäuses einen Innensechskantschlüssel 4 mm (0.16 in).

#### **3.4.2 Einbau frei im Tank**

**Optimale Einbauposition**

![](_page_17_Figure_8.jpeg)

#### **Standardeinbau**

Bei Einbau frei im Tank beachten Sie bitte die Projektierungshinweise ( $\rightarrow \Box$  [14](#page-13-0)) und folgende Punkte:

- Markierung zur Tankwand ausgerichtet.
- Bei Flanschen befindet sich die Markierung immer genau in der Mitte zwischen zwei Flanschbohrungen.
- Tellerfedern (1) benutzen (siehe Abb.). Hinweis!

Es wird empfohlen die Befestigungsschrauben abhängig von Prozesstemperatur und -druck in regelmässigen Abständen nachzuziehen.

Empfohlenes Drehmoment: 60...100 Nm (44.25...73.75 lbf ft).

- Nach der Montage kann das Gehäuse um 350° gedreht werden, um den Zugang zur Anzeige und zum Anschlussraum zu erleichtern.
- Der inaktiver Teil der Stabantenne muss aus dem Stutzen ragen.
- Stabantenne senkrecht.

![](_page_18_Figure_2.jpeg)

![](_page_18_Picture_72.jpeg)

### **3.4.3 Gehäuse drehen**

Nach der Montage können Sie das Gehäuse um 350° drehen, um den Zugang zur Anzeige und zum Anschlussraum zu erleichtern. Um das Gehäuse in die gewünschte Position zu drehen, gehen Sie wie folgt vor:

- Befestigungsschraube (1) lösen
- Gehäuse (2) in die entsprechende Richtung drehen
- $\blacksquare$  Befestigungsschraube (1) fest anziehen

![](_page_19_Figure_7.jpeg)

L00-FMR2xxxx-17-00-00-de-010

### <span id="page-19-0"></span>**3.5 Einbaukontrolle**

Führen Sie nach dem Einbau des Messgerätes folgende Kontrollen durch:

- Ist das Messgerät beschädigt (Sichtkontrolle)?
- Entspricht das Messgerät den Messstellenspeztifikationen, wie Prozesstemperatur/-druck, Umgebungstemperatur, Messbereich usw.?
- Ist die Flanschmarkierung richtig ausgerichtet ( $\rightarrow \Box$  [10](#page-9-1))?
- Sind die Flanschschrauben mit dem entsprechenden Anziehdrehmoment festgezogen?
- Sind Messstellennummer und Beschriftung korrekt (Sichtkontrolle)?
- Ist das Messgerät gegen Niederschlag und direkte Sonneneinstrahlung ausreichend geschützt  $\mapsto \Box$  [68\)](#page-67-1)?

### <span id="page-20-0"></span>**4 Verdrahtung**

### <span id="page-20-1"></span>**4.1 Verdrahtung auf einen Blick**

#### <span id="page-20-2"></span>**Verdrahtung im Gehäuse F12/F23**

![](_page_20_Figure_5.jpeg)

#### **Verdrahtung im Gehäuse T12**

![](_page_21_Figure_3.jpeg)

L00-FMR230xx-04-00-00-de-004

#### <span id="page-22-0"></span>**Verdrahtung mit M12 Stecker**

![](_page_22_Picture_432.jpeg)

**Kabelspezifikation PROFIBUS**

Verwenden Sie immer verdrilltes, abgeschirmtes Zweiaderkabel. Bei Installationen im Ex-Bereich sind folgende Kennwerte einzuhalten (EN50020, FISCO-Modell):

- Schleifenwiderstand (DC):  $15...150 \Omega/km$
- Induktivitätsbelag: 0.4…1 mH/km
- Kapazitätsbelag: 80…200 nF/km

Folgende Kabeltypen sind zum Beispiel geeignet:

Nicht-Ex-Bereich:

- Siemens 6XV1 830-5BH10 (grau)
- Kerpen CEL-PE/OSCR/PVC/FRLA FB-02YS(ST)YFL (grau)
- Belden 3076F (orange)

Ex-Bereich:

- Siemens 6XV1 830-5AH10 (blau)
- Belden 3076F
- Kerpen CEL-PE/OSCR/PVC/FRLA FB-02YS(ST+C)YFL (blau)

#### **Feldbusstecker**

Bei den Ausführungen mit Feldbusstecker braucht zum Anschluss der Signalleitung das Gehäuse nicht geöffnet werden.

*Pinbelegung beim Stecker M12 (PROFIBUS PA-Stecker)*

![](_page_22_Picture_433.jpeg)

### <span id="page-23-0"></span>**4.2 Anschluss Messeinheit**

#### **Kabeleinführung**

- Kabelverschraubung: M20x1,5 (bei Ex d nur Kabeleinführung)
- Kabeleinführung: G½ oder ½NPT
- **PROFIBUS PA M12-Stecker**

#### **Versorgungspannung**

Alle folgenden Spannungen sind Klemmenspannungen direkt am Gerät:

![](_page_23_Picture_117.jpeg)

1) Für Geräte mit Explosionsschutz-Zertifikat ist der zulässige Spannungsbereich eingeschränkt. Beachten Sie die zugehörigen Sicherheitshinweise (XA).

#### **Stromaufnahme**

- Nennstrom: max. 13 mA
- Fehlerstrom FDE (Fault Disconnection Electronic): 0 mA

#### **Überspannungsschutz**

Das Füllstandmessgerät Micropilot M mit T12-Gehäuse (Gehäusevariante "D", siehe Bestellinformationen) ist mit einem internen Überspannungsschutz (600 V Elektrodenableiter) entsprechend DIN EN 60079-14 bzw. IEC 60060-1 (Stoßstromprüfung 8/20  $\mu$ s,  $\hat{l} = 10$  kA, 10 Impulse) ausgerüstet. Das metallische Gehäuse des Micropilot M ist mit der Tankwand bzw. mit der Schirmung so unmittelbar elektrisch leitend und zuverlässig zu verbinden, dass ein gesicherter Potentialausgleich besteht.

#### **Anschluss mit M12 Stecker**

Die Micropilot M PROFIBUS PA Version mit M12 Stecker wird fertig verdrahtet ausgeliefert und braucht nur noch über ein vorkonfektioniertes Kabel an den Bus angeschlossen werden.

### <span id="page-24-0"></span>**4.3 Anschlussempfehlung**

Für maximalen EMV-Schutz beachten Sie bitte folgende Punkte:

- Gerät über die externe Erdungsklemme erden.
- Die Abschirmung des Buskabels darf nicht unterbrochen sein.
- Bei vorhandenem Potentialausgleich zwischen den einzelnen Erdungspunkten die Abschirmung an jedem Kabelende erden bzw. mit Gerätegehäuse verbinden (möglichst kurz).
- Bei großen Potentialunterschieden zwischen den einzelnen Erdungspunkten wird nur ein Punkt mit der Bezugserde verbunden. Alle anderen Schirmenden werden über einen HF-tauglichen Kondensator mit Bezugspotential verbunden (z. B. Keramikkondensator 10 nF/250 V $\sim$ ).

#### Achtung!

Anwendungen, die dem Explosionsschutz unterliegen, lassen nur unter besonderen Bedingungen die mehrfache Erdung des Schutzschirms zu, siehe EN60079-14.

### <span id="page-24-1"></span>**4.4 Schutzart**

- Bei geschlossenem Gehäuse: IP65, NEMA4X (höhere Schutzart z. B. IP68 auf Anfrage)
- Bei geöffnetem Gehäuse: IP20, NEMA1 (auch Schutzart des Displays)
- Antenne: IP68 (NEMA6P)

#### Achtung!

Bei M12 PROFIBUS PA Stecker gilt die Schutzart IP68 NEMA 6P nur, wenn das PROFIBUS-Kabel eingesteckt ist.

### <span id="page-24-2"></span>**4.5 Anschlusskontrolle**

Führen Sie nach der Verdrahtung des Messgerätes folgende Kontrollen durch:

- Ist die Klemmenbelegung richtig ( $\rightarrow \Box$  [21](#page-20-2) und  $\rightarrow \Box$  [23\)](#page-22-0)?
- Ist die Kabelverschraubung dicht?
- Ist der M12 Stecker fest zugeschraubt?
- Ist der Gehäusedeckel zugeschraubt?
- Wenn Hilfsenergie vorhanden:

Ist das Gerät betriebsbereit und leuchtet die LCD-Anzeige?

### <span id="page-25-0"></span>**5 Bedienung**

![](_page_25_Figure_3.jpeg)

#### **Auswahlmenüs:**

- a) in der ausgewählten **Funktion** (z.B. "Tankgeometrie (002)") kann mit  $\overline{\square}$  oder  $\overline{\square}$  der gewünschte **Parameter** gewählt werden.
- b) **E** bestätigt die Wahl  $\rightarrow \cdot$  erscheint vor dem gewählten Parameter
- c)  $\overline{\epsilon}$  bestätigt den editierten Wert  $\rightarrow$  Editiermodus wird verlassen
- d)  $\overline{F}$  +  $\overline{\Box}$  (=  $\overline{\Box}$ ) bricht die Auswahl ab  $\rightarrow$  Editiermodus wird verlassen

#### **Zahlen- / Texteingabe:**

- a) durch **+ oder E** kann die erste Stelle der Zahl / Text (z.B. "Abgleich leer (005)") editiert werden
- b) E setzt die Eingabemarke an die nächste Stelle  $\rightarrow$  weiter mit (a) bis der Wert komplett eingegeben ist
- c) wenn ein �� Symbol an der Eingabemarke erscheint wird mit E der eingegebene Wert übernommen → Editiermodus wird verlassen
- d)  $\overline{F}$  +  $\overline{F}$  (=  $\overline{F}$ ) bricht die Eingabe ab, Editiermodus wird verlassen
- 4) mit E wird die nächste Funktion (z.B. "Medium Eigensch. (003)") angewählt
- 5) 1 x Eingabe von  $\overline{f}$  +  $\Box$  (=  $\overline{f}$  = )  $\rightarrow$  zurück zur letzten Funktion (z.B. "Tankgeometrie (002)")
	- **Gruppenauswahl** 2 x Eingabe von + (= ) zurück zur X O S -
- 6) mit  $\leftarrow + \Box$  (=  $\Box$  zurück zur Messwertdarstellung

L00-FMR2xxxx-19-00-00-de-001

### <span id="page-25-1"></span>**5.1 Bedienung auf einen Blick**

#### **5.1.1 Allgemeiner Aufbau des Bedienmenüs**

Das Bedienmenü besteht aus zwei Ebenen:

- **Funktionsgruppen (00, 01, 03, …, 0C, 0D):** In den Funktionsgruppen erfolgt eine grobe Einteilung der einzelnen Bedienmöglichkeiten des Gerätes. Zur Verfügung stehende Funktionsgruppen sind z. B.: "**Grundabgleich**", "**Sicherheitseinst.**", "**Ausgang", "Anzeige**", etc.
- **Funktionen (001, 002, 003, …, 0D8, 0D9):** Jede Funktionsgruppe besteht aus einer oder mehreren Funktionen. In den Funktionen erfolgt die eigentliche Bedienung bzw. Parametrierung des Gerätes. Hier können Zahlenwerte eingegeben und Parameter ausgewählt und abgespeichert werden. Zur Verfügung stehende Funktionen der Funktionsgruppe "**Grundabgleich**" **(00)** sind z. B.: "**Tankgeometrie**" **(002)**, "**Medium Eigensch.**" **(003)**, "**Messbedingungen**" **(004)**, "**Abgleich leer**" **(005)**, etc.

Soll also z. B. die Anwendung des Gerätes verändert werden, ergibt sich folgendes Vorgehen:

- 1. Auswahl der Funktionsgruppe "**Grundabgleich**" **(00)**
- 2. Auswahl der Funktion "**Tankgeometrie**" **(002)** (in der die Auswahl der vorhandenen Tankgeometrie erfolgt).

#### **5.1.2 Kennzeichnung der Funktionen**

Zur leichten Orientierung innerhalb der Funktionsmenüs ( $\rightarrow \Box$  [88\)](#page-87-0) wird im Display zu jeder Funktion eine Position angezeigt.

![](_page_26_Figure_11.jpeg)

Die ersten beiden Ziffern bezeichnen die Funktionsgruppe:

- **Grundabgleich 00**
- **Sicherheitseinst. 01**
- **Linearisierung 04**

**. . .**

Die dritte Ziffer numeriert die einzelnen Funktionen innerhalb der Funktionsgruppe:

![](_page_26_Picture_216.jpeg)

- **Messbedingungen 004**
- **. . .**

Im folgenden wird die Position immer in Klammern (z. B. "**Tankgeometrie**" **(002)**) hinter der beschriebenen Funktion angegeben.

![](_page_27_Figure_2.jpeg)

### <span id="page-27-0"></span>**5.2 Anzeige- und Bedienelemente**

*Anordnung der Anzeige- und Bedienelemente*

Die LCD-Anzeige kann zur einfachen Bedienung durch Drücken des Rasthaken entnommen werden (siehe Abb.). Sie ist über ein 500 mm (19.7 in) langes Kabel mit dem Gerät verbunden.

![](_page_27_Picture_6.jpeg)

Für den Zugang zum Display kann der Deckel des Elektronikraumes auch im Ex-Beich (Ex ia und Ex em, Ex d) geöffnet werden.

### **5.2.1 Anzeigedarstellung**

#### **Flüssigkristallanzeige (LCD-Anzeige)**

Vierzeilig mit je 20 Zeichen. Anzeigekontrast über Tastenkombination einstellbar.

![](_page_28_Figure_5.jpeg)

*Anzeigedarstellung*

### **5.2.2 Anzeigesymbole**

Folgende Tabelle beschreibt die in der Flüssigkristallanzeige dargestellten Symbole:

![](_page_28_Picture_202.jpeg)

### **5.2.3 Tastenbelegung**

Die Bedienelemente befinden sich innerhalb des Gehäuses und können nach Öffnen des Gehäusedeckels bedient werden.

#### **Funktion der Tasten**

![](_page_29_Picture_100.jpeg)

### <span id="page-30-0"></span>**5.3 Vor-Ort-Bedienung**

#### **5.3.1 Parametrierung sperren**

Der Micropilot M kann auf zwei Arten gegen unbeabsichtigtes Ändern von Gerätedaten, Zahlenwerten oder Werkseinstellungen gesichert werden:

#### **Funktion "Freigabecode" (0A4):**

In der Funktionsgruppe "**Diagnose**" **(0A)** muss in "**Freigabecode**" **(0A4)** ein Wert **<> 2457** (z. B. 2450) eingetragen werden. Die Verriegelung wird im Display mit dem  $\mathbb{I}$  Symbol angezeigt und kann sowohl vom Display als auch über Kommunikation wieder freigegeben werden.

#### **Hardware-Verriegelung:**

Durch gleichzeitiges Drücken der  $\lceil \cdot \rceil$ ,  $\lceil \cdot \rceil$  und  $\lceil \epsilon \rceil$  Tasten wird das Gerät verriegelt. Die Verriegelung wird im Display mit dem Symbol angezeigt und kann nur über das Display durch erneutes gleichzeitiges Drücken der  $\pm$ ,  $\pm$  und  $\epsilon$  Tasten entriegelt werden. Eine Entriegelung über Kommunikation ist hier **nicht** möglich. Auch bei verriegeltem Gerät können alle Parameter angezeigt werden.

![](_page_30_Figure_9.jpeg)

### **5.3.2 Parametrierung freigeben**

Beim Versuch in einem verriegelten Gerät Parameter im Display zu ändern wird der Benutzer automatisch aufgefordert das Gerät zu entriegeln:

#### **Funktion "Freigabecode" (0A4):**

Durch Eingabe des Freigabecodes (am Display oder über Kommunikation)

**2457** = für PROFIBUS PA Geräte

wird der Micropilot zur Bedienung freigegeben.

#### **Hardware-Entriegelung:**

Nach gleichzeitigem Drücken der  $\pm$ ,  $\pm$  und  $\pm$  Tasten wird der Benutzer aufgefordert den Freigabecode

**2457** = für PROFIBUS PA Geräte

einzugeben.

![](_page_31_Figure_12.jpeg)

![](_page_31_Picture_13.jpeg)

### $\int_{0}^{\sqrt{1}}$  Achtung!

Das Abändern bestimmter Parameter, z. B. sämtliche Messaufnehmer-Kenndaten, beeinflusst zahlreiche Funktionen der gesamten Messeinrichtung und vor allem auch die Messgenauigkeit! Solche Parameter dürfen im Normalfall nicht verändert werden und sind deshalb durch einen speziellen, nur der Endress+Hauser-Serviceorganisation bekannten Service-Code geschützt. Setzen Sie sich bei Fragen bitte zuerst mit Endress+Hauser in Verbindung.

### **5.3.3 Werkseinstellung (Reset)**

#### Achtung!

Bei einem Reset wird das Gerät auf Werkseinstellungen zurückgesetzt. Es kann dadurch zu einer Beeinträchtigung der Messung kommen. Im Allgemeinen ist nach einem Reset ein erneuter Grundabgleich notwendig.

Ein Reset ist nur dann notwendig, wenn das Gerät...

- ... nicht mehr funktioniert
- ... von einer Messstelle zu anderen umgebaut wird
- ... ausgebaut/gelagert/eingebaut wird

![](_page_32_Figure_9.jpeg)

#### **Eingabe ("Rücksetzen" (0A3)):**

• 33333 = Kunden-Parameter-Reset (PROFIBUS PA)

#### **33333 = RESET Kunden-Parameter**

Dieser Reset empfiehlt sich immer dann wenn ein Gerät mit unbekannter "Historie" in einer Anwendung eingesetzt werden soll:

- Der Micropilot wird auf Defaultwerte zurückgesetzt.
- Eine kundenseitige Störechoausblendung wird nicht gelöscht.
- Eine Linearisierung wird auf "**linear**" umgeschaltet, die Tabellenwerte bleiben jedoch erhalten. Die Tabelle kann in der Funktionsgruppe "**Linearisierung**" **(04)** wieder aktiviert werden.

Liste der Funktionen, die bei einer Rücksetzung betroffen sind:

- Tankgeometrie (002)
- Abgleich leer (005)
- Abgleich voll (006)
- Rohrdurchmesser (007)
- Ausg. b. Alarm  $(010)$
- $\blacksquare$  Ausg. b. Alarm (011)
- Ausg.Echoverlust (012)
- Rampe %MB/min  $(013)$
- $\blacksquare$  Verzögerung (014)
- Sicherheitsabst. (015)
- $\blacksquare$  im Sicherh.abst. (016)
- $\blacksquare$  Füllst./Restvol. (040)
- Linearisierung (041)
- Kundeneinheit (042)
- Zyl.-durchmesser (047)
- Bereich Ausblend (052)
- akt. Ausbl.dist. (054)
- Füllhöhenkorrekt (057)
- Simulation (065)
- Simulationswert (066)
- Anzeigeformat (094)
- Längeneinheit (0C5)
- Download Mode (0C8)

Ein Reset der Störechoausblendung ist in der Funktionsgruppe "**Erweit. Abgleich**" **(05)** Funktion "**Ausblendung**" **(055)** möglich.

Dieser Reset empfiehlt sich immer dann wenn ein Gerät mit unbekannter "Historie" in einer Anwendung eingesetzt werden soll oder wenn eine fehlerhafte Ausblendung aufgenommen wurde:

• Die Störechoausblendung wird gelöscht. Ein erneutes Aufnehmen der Ausblendung ist erforderlich.

### <span id="page-33-0"></span>**5.4 Anzeige und Bestätigung von Fehlermeldungen**

#### **Fehlerarten**

Fehler, die während der Inbetriebnahme oder des Messbetriebs auftreten, werden sofort angezeigt. Liegen mehrere System- oder Prozessfehler an, so wird immer derjenige mit der höchsten Priorität angezeigt!

#### **Das Messsystem unterscheidet zwischen folgenden Fehlerarten:**

• **A (Alarm):**

Gerät geht in def. Zustand (z. B. max. 22 mA) Wird durch ein dauerhaftes Symbol  $\frac{1}{2}$  angezeigt. (Beschreibung der Codes,  $\rightarrow \Box$  [71](#page-70-0))

• **W (Warnung):**

Gerät misst weiter, Fehlermeldung wird angezeigt. Wird durch ein blinkendes Symbol  $\overline{u}$  angezeigt. (Beschreibung der Codes,  $\rightarrow \Box$  [71](#page-70-0))

#### • **E (Alarm / Warnung):**

Konfigurierbar (z. B. Echoverlust, Füllstand im Sicherheitsabstand) Wird durch ein dauerhaftes/blinkendes Symbol <sub>angezeigt</sub>. (Beschreibung der Codes,  $\rightarrow \Box$  [71](#page-70-0))

![](_page_33_Figure_12.jpeg)

#### **5.4.1 Fehlermeldungen**

Die Fehlermeldungen werden vierzeilig in Klartext auf dem Display angezeigt. Zusätzlich wird auch ein eindeutiger Fehlercode ausgegeben. Eine Beschreibung der Fehlercodes,  $\rightarrow \Box$  [71.](#page-70-0)

- In der Funktiongruppe "**Diagnose**" **(0A)** kann der aktuelle und der letzte anstehende Fehler angezeigt werden.
- Bei mehreren aktuell anstehenden Fehlern kann mit  $\pm$  oder  $\equiv$  zwischen den Fehlermeldungen geblättert werden.
- Der letzte anstehende Fehler kann in der Funktiongruppe "**Diagnose**" **(0A)** Funktion "**Lösche let. Fehler**" **(0A2)** gelöscht werden.

### <span id="page-34-0"></span>**5.5 Kommunikation PROFIBUS PA**

### **5.5.1 Systemarchitektur**

![](_page_34_Figure_4.jpeg)

Maximal 32 Messumformer (8 im explosionsgefährdeten Bereich Ex ia IIC nach dem FISCO-Modell) können am Bus angeschlossen werden. Die Busspannung wird vom Segmentkoppler bereitgestellt. Es ist sowohl Vor-Ort- als auch Fernbedienung möglich.

Genauere Angaben zum PROFIBUS PA-Standard entnehmen Sie bitte der Bedienungsanleitung BA198F/00/DE, sowie den Normen EN50170/DIN19245 (PROFIBUS PA) und EN50020 (FISCO-Modell).

### **5.5.2 Geräteadresse**

#### **Wahl der Geräteadresse**

- Jedem PROFIBUS PA-Gerät muss eine Adresse zugewiesen werden. Nur bei korrekt eingestellter Adresse wird das Messgerät vom Leitsystem erkannt.
- In einem PROFIBUS PA-Netz darf jede Adresse nur einmal vergeben werden.
- Gültige Geräteadressen liegen im Bereich von 0 bis 126. Alle Geräte werden ab Werk mit der Software-Adresse 126 ausgeliefert.
- Die im Werk eingestellte Adresse 126 kann zur Funktionsprüfung des Gerätes und zum Anschluss in einem in Betrieb stehenden PROFIBUS PA-Netzwerk genutzt werden. Anschließend muss diese Adresse geändert werden, um weitere Geräte einbinden zu können.

#### **Softwareadressierung**

Die Softwareadressierung ist wirksam, wenn DIP-Schalter 8 in Position "ON" steht (Werkseinstellung). Der Adressierungs-Vorgang ist beschrieben in Betriebsanleitung BA198F/00/DE. Bei Bedienung über FieldCare wird die Adresse über die Funktion "**Adresse festlegen**" im Menü "**Gerät**" festgelegt.

#### **Hardwareadressierung**

![](_page_35_Figure_11.jpeg)

Die Hardware-Adressierung ist wirksam, wenn DIP-Schalter 8 in Position "HW (OFF)" steht. Die Adresse wird dann durch die DIP-Schalter 1 bis 7 nach folgender Tabelle festgelegt:

![](_page_35_Picture_180.jpeg)

Die neu eingestellte Adresse wird 10 Sekunden nach dem Umschalten gültig. Es erfolgt ein Neustart des Gerätes.
## **5.5.3 Gerätestammdateien (GSD)**

Die Gerätestammdatei (x.gsd) enthält eine Beschreibung der Eigenschaften eines PROFIBUS PA-Geräts, z. B. welche Datenübertragungsgeschwindigkeit das Gerät unterstützt oder welche digitalen Informationen in welchem Format die SPS vom Gerät bekommt.

Zusätzlich braucht man zur Projektierung eines PROFIBUS DP-Netzwerkes Bitmapdateien, mit denen die jeweilige Messtelle in der Projektierungssoftware bildlich dargestellt wird.

Jedes Gerät erhält von der PROFIBUS-Nutzerorganisation (PNO) eine ID-Nummer. Aus dieser leitet sich der Name der Gerätestammdatei (GSD) und der zugehörigen Dateien ab. Der Micropilot M hat die ID-Nummer 0x1522 (hex) = 5410 (dec).

#### **Bezugsquellen**

- Internet (ftp-Server): ftp://194.196.152.203/pub/communic/gsd/Micropilot\_m.EXE
- CD-ROM mit allen GSD-Dateien zu E+H-Geräten; Bestell-Nr.: 50097200
- GSD library der PROFIBUS Nutzerorganisation (PNO): http://www.profibus.com

#### **Verzeichnisstruktur**

Die Dateien sind in folgender Verzeichnisstruktur abgelegt:

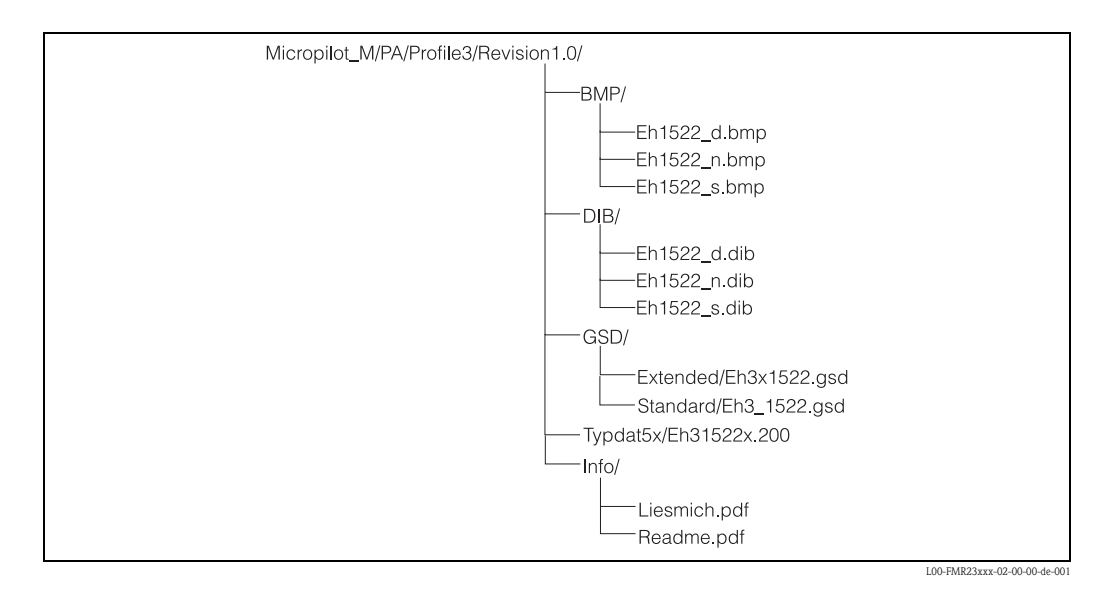

- Die GSD-Datei im Verzeichnis "Extended" wird z. B. für die Projektierungssoftware STEP7 der Siemens S7-300/400 SPS-Familie verwendet.
- Die GSD-Datei im Verzeichnis "Standard" werden für SPS verwendet, die kein "Identifier Format" sondern nur ein "Identifier Byte" unterstützen, z. B. PLC5 von Allen-Bradley.
- Für die Projektierungssoftware COM ET200 mit Siemens S5 werden statt einer GSD-Datei die Typdatei "EH\_1522x.200" und statt der BMP-Dateien die DIB-Dateien verwendet.

#### **Allgemeine Datenbankdatei**

Alternativ zu der spezifischen GSD stellt die PNO eine allgemeine Datenbankdatei mit der Bezeichnung PA139700.gsd für Geräte mit einem Analog-Input-Block zur Verfügung. Diese Datei unterstützt die Übertragung des Hauptmesswertes.

Die Übertragung eines zweiten Messwertes (2nd Cyclic Value) oder eines Anzeigewertes (Display Value) wird nicht unterstützt. Bei Verwendung der allgemeinen Datenbankdatei muss in der Funktion "**Ident Number**" **(061)** die Einstellung "**Profile**" ausgewählt werden.

## **5.5.4 Zyklischer Datenaustausch**

#### **Blockmodell des Micropilot M**

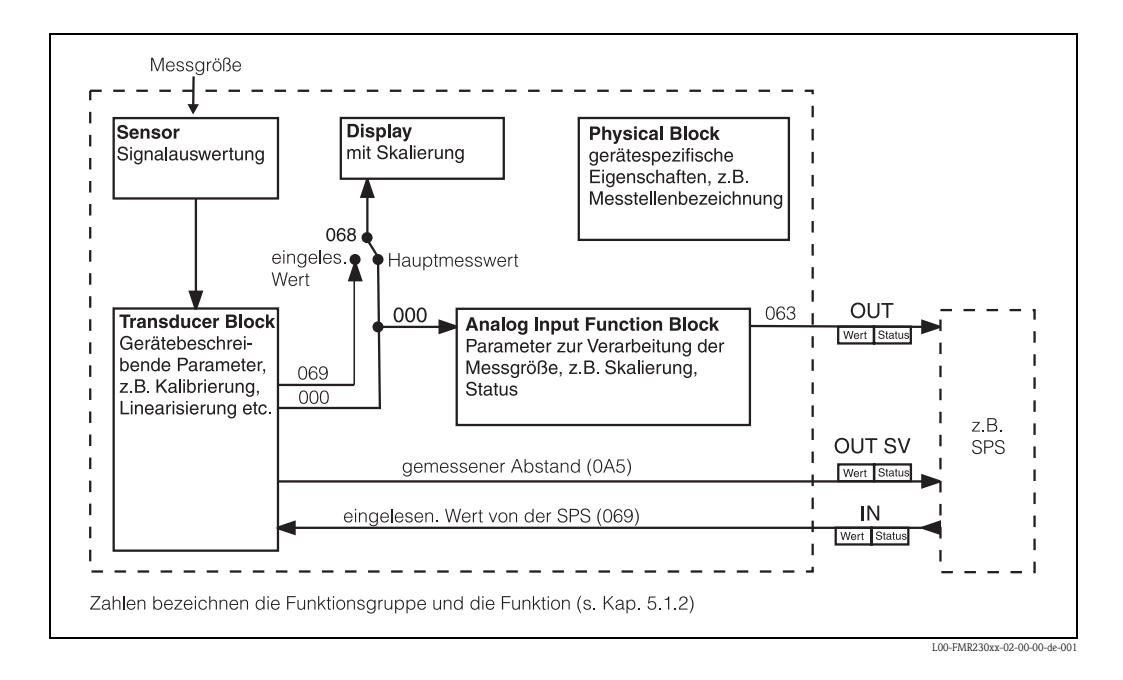

Das Blockmodell zeigt, welche Daten bei laufendem Betrieb kontinuierlich (d.h. im zyklischen Datenverkehr) zwischen dem Micropilot M und der SPS ausgetauscht werden. Die Zahlen bezeichnen die Funktionsgruppe und die Funktion:

- Nach Linearisierung und Integration im Transducer Block wird der "**Messwert**" **(000)** dem Analog-Input Function Block zur Verfügung gestellt. Dort kann er skaliert und auf Grenzwertüberschreitung untersucht werden, und wird über "**OUT Wert**" **(063)** an die SPS ausgegeben.
- Die Funktion "**Zuordnung Anzeige**" **(068)** legt fest, ob am Display des Geräts im Feld für den Hauptmesswert der "**Messwert**" **(000)** selbst oder der Wert aus der SPS "**eingelesen. Wert**" **(069)** angezeigt wird.

#### **Module für das zyklische Datendiagramm**

Für das zyklische Datentelegramm stellt der Micropilot M folgende Module zur Verfügung:

- 1. **Main Process Value** Dies ist der Hauptmesswert nach der Skalierung durch den Analog-Input-Block (063).
- 2. **2nd Cyclic Value** Dies ist der gemessene Abstand zwischen Sensormembran und Füllgutoberfläche (0A5).
- 3. **Display Value**

Dies ist ein beliebiger Wert, der von der SPS an den Micropilot M übertragen wird (069). Er kann dann am Gerätedisplay angezeigt werden.

4. **FREE PLACE**

Dieses Leermodul müssen Sie bei der Konfiguration verwenden, wenn der zweite zyklische Wert oder der Display-Wert nicht im Datentelegramm auftauchen sollen (s.u.)

#### **Konfiguration des zyklischen Datentelegramms**

Mit Hilfe der Konfigurationssoftware zu Ihrer SPS könnnen Sie aus diesen Modulen das zyklische Datentelegramm auf folgende Arten zusammensetzen:

#### 1. **Hauptmesswert**

Wählen Sie das Modul **Main Process Value**, wenn Sie nur den Hauptmesswert übertragen wollen.

2. **Hauptmesswert und zweiter zyklischer Wert**

Wählen Sie die Module in der Reihenfolge "**Main Process Value**", "**2nd Cyclic Value**", "**FREE PLACE**", wenn Sie den Hauptmesswert und den gemessenen Abstand übertragen wollen.

#### 3. **Hauptmesswert und Display-Wert**

Wählen Sie die Module in der Reihenfolge "**Main Process Value**", "**FREE PLACE**", "**Display Value**", wenn Sie den Hauptmesswert übertragen und dem Micropilot M einen Display-Wert zur Verfügung stellen wollen.

#### 4. **Hauptmesswert, zweiter zyklischer Wert und Display-Wert**

Wählen Sie die Module in der Reihenfolge "**Main Process Value**", "**2nd Cyclic Value", "Display Value**", wenn Sie den Hauptmesswert und den gemessenen Abstand übertragen, sowie dem Micropilot M einen Display-Wert zur Verfügung stellen wollen.

Wie die Konfiguration praktisch durchzuführen ist, hängt von der jeweils verwendeten Konfigurationssoftware ab.

#### **Struktur der Input-Daten (Micropilot M** → **SPS)**

Die Input-Daten werden vom Micropilot M in folgender Struktur übertragen:

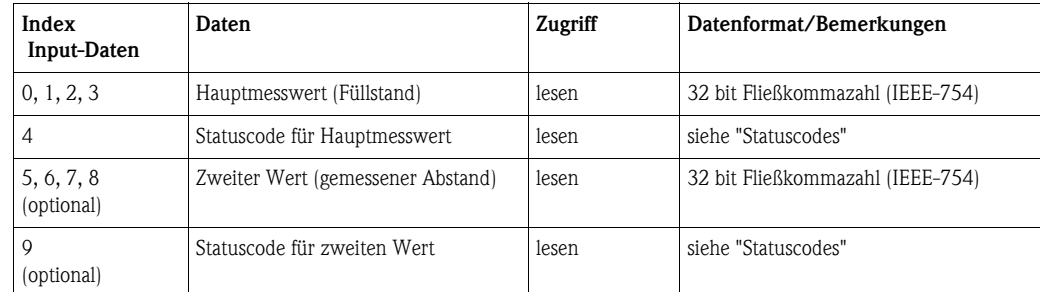

#### **Struktur der Output-Daten (SPS** → **Micropilot M)**

Die Output-Daten von der SPS für das Display am Gerät haben folgende Struktur:

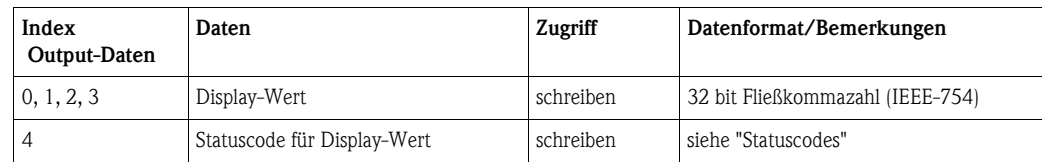

#### **IEEE-754 Fließkommazahl**

Der Messwert wird als IEEE-754-Fließkommazahl wie folgt übertragen: Messwert =  $(-1)^{VZ}$  x  $2^{(E-127)}$  x  $(1+F)$ 

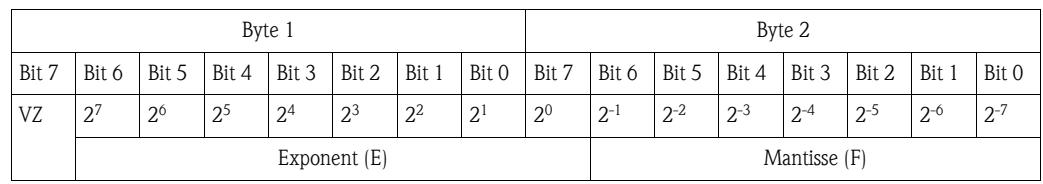

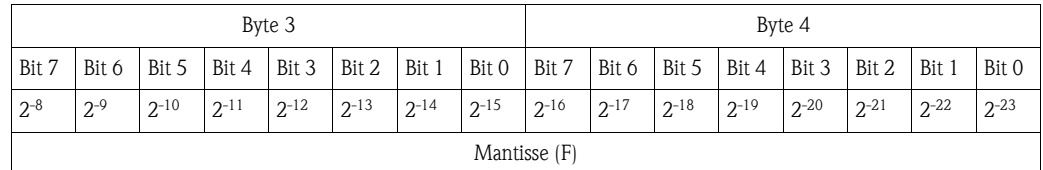

*Beispiel:*

40 F0 00 00 (hex) = 0**100 0000 1**111 0000 0000 0000 0000 0000 (bin)  $= (-1)^{0}$  x 2<sup>(129-127)</sup> x (1 + 2<sup>-1</sup> + 2<sup>-2</sup> + 2<sup>-3</sup>)  $= 1 \times 2^2 \times (1 + 0.5 + 0.25 + 0.125)$  $= 1 x 4 x 1.875$  $= 7.5$ 

#### **Statuscodes**

Die Statuscodes umfassen 1 Byte und haben folgende Bedeutung:

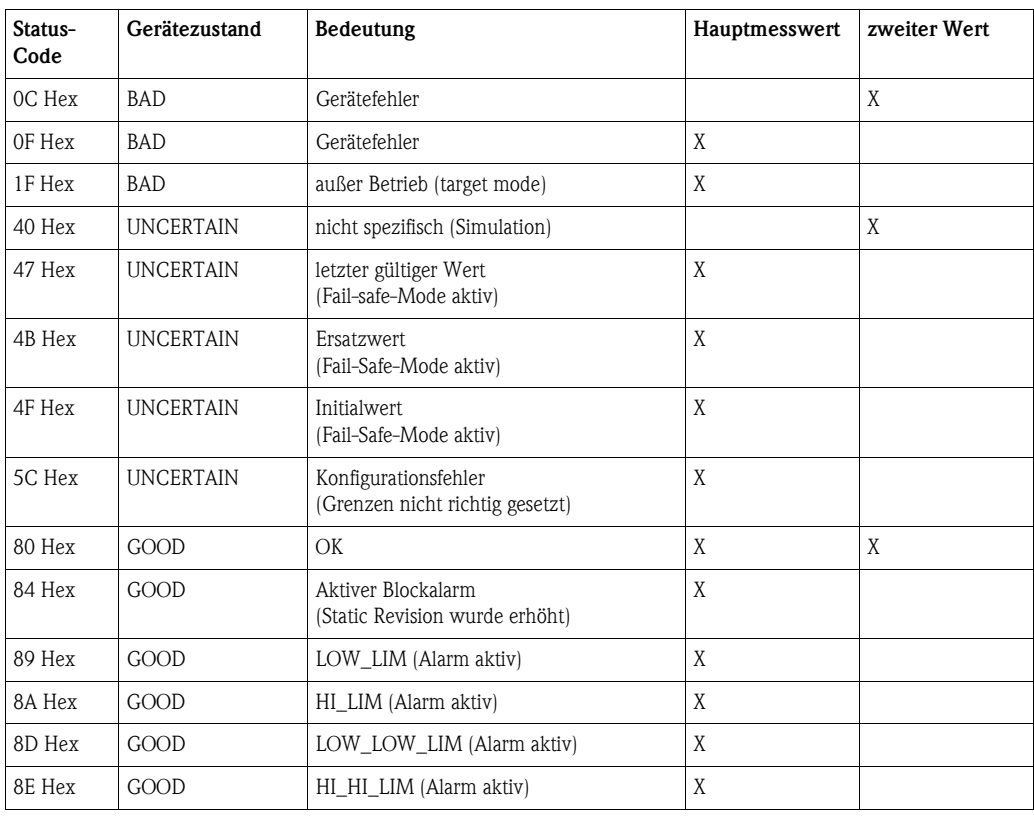

Wenn ein Status ungleich "GOOD" zum Gerät geschickt wird, dann wird auf dem Display ein Fehler angezeigt.

## **5.5.5 Azyklischer Datenaustausch**

Mit Hilfe des azyklischen Datenaustausches können Geräteparameter verändert werden - unabhängig vom zyklischen Datenaustausch des Gerätes mit einer SPS.

- Der azyklische Datenaustausch wird verwendet, um:
- Inbetriebnahme- oder Wartungsparameter zu übertragen;
- Messgrößen anzuzeigen, die nicht im zyklischen Datentelegramm enthalten sind.

Es gibt zwei Arten des azyklischen Datenaustausches:

#### **Master Klasse 1 azyklisch (MS1AC)**

Beim MS1AC öffnet ein Master, der bereits zyklisch mit dem Gerät kommuniziert, zusätzlich einen azyklischen Kommunikationskanal über den SAP 0x33 (spezieller SAP für MS1AC). Er kann die Parameter dann wie ein Master der Klasse 2 über Slot- und Index-Adressen azyklisch lesen bzw. schreiben.

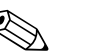

- 
- ! Hinweis! Bisher gibt es wenige PROFIBUS-Master, die MS1AC unterstützen.
	- Nicht alle PROFIBUS-Geräte unterstützen MS1AC.

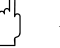

" Achtung! Im Anwenderprogramm ist ein dauerhaftes Schreiben von Parametern (z. B. mit jedem Zyklus des Programms) unbedingt zu vermeiden.

Azyklisch geschriebene Parameter werden spannungsresistent in die Speicherbausteine (EEPROM, Flash,...) geschrieben. Die Speicherbausteine sind nur für eine begrenzte Anzahl von Schreibvorgängen ausgelegt. Diese Anzahl wird im Normalbetrieb ohne MS1AC (während der Parametrierung) nicht annähernd erreicht. Bei einer fehlerhaften Programmierung kann sie aber schnell überschritten werden. Dadurch würde die Lebenszeit des Gerätes drastisch verkürzt.

#### **Master Klasse 2 azyklisch (MS2AC)**

Beim MS2AC öffnet ein Master der Klasse 2 den Kommunikationskanal über einen sog.

- SAP (Service Access Point), um auf das Gerät zuzugreifen. Master der Klasse 2 sind zum Beispiel: ■ FieldCare
- PDM

Bevor Daten über PROFIBUS ausgetauscht werden können, müssen dem Master alle Geräteparameter bekannt gemacht werden. Dazu gibt es folgende Möglichkeiten:

- $\blacksquare$  eine Gerätebeschreibung (DD = Device Description)
- einen Device Type Manager (DTM)
- eine Softwarekomponente im Master, die über Slot- und Index-Adressen auf die Parameter zugreift.

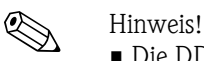

- 
- Die DD oder der DTM werden vom Gerätehersteller zur Verfügung gestellt.
- Es können nur so viele Master der Klasse 2 gleichzeitig mit einem Gerät kommunizieren wie auch SAP's für diese Kommunikation zur Verfügung stehen. Die Zahl der SAP's ist von Gerät zu Gerät verschieden.
- Der Einsatz eines Masters der Klasse 2 erhöht die Zykluszeit des Bussystems. Dies ist bei der Programmierung des Leitsystems bzw. der Steuerung zu berücksichtigen.

Der Micropilot M unterstützt die MS2AC-Kommunikation mit zwei verfügbaren SAP's. Die MS1AC-Kommunikation wird in diesem Gerät nicht unterstützt.

## **5.5.6 Slot/Index-Tabellen**

Die Geräteparameter sind in den nachfolgenden Tabellen aufgeführt. Auf die Parameter können Sie über die Slot- und Index-Nummer zugreifen.

Die einzelnen Blöcke beinhalten jeweils Standardparameter, Blockparameter und herstellerspezifische Parameter. Der Transducerblock des Micropilot M ist Endress+Hauser-spezifisch.

Die Parametrierung des Analog-Input Block ist bei der Bedienung über FieldCare oder über das Display bisher nicht möglich.

#### **Gerätemanagement**

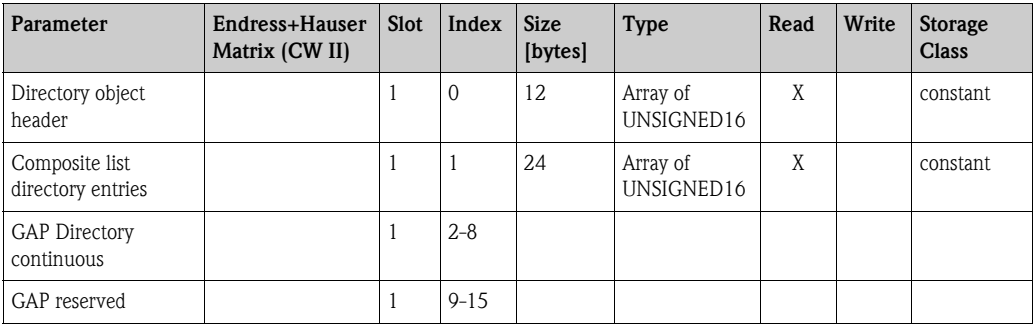

### **Analog-Input-Block**

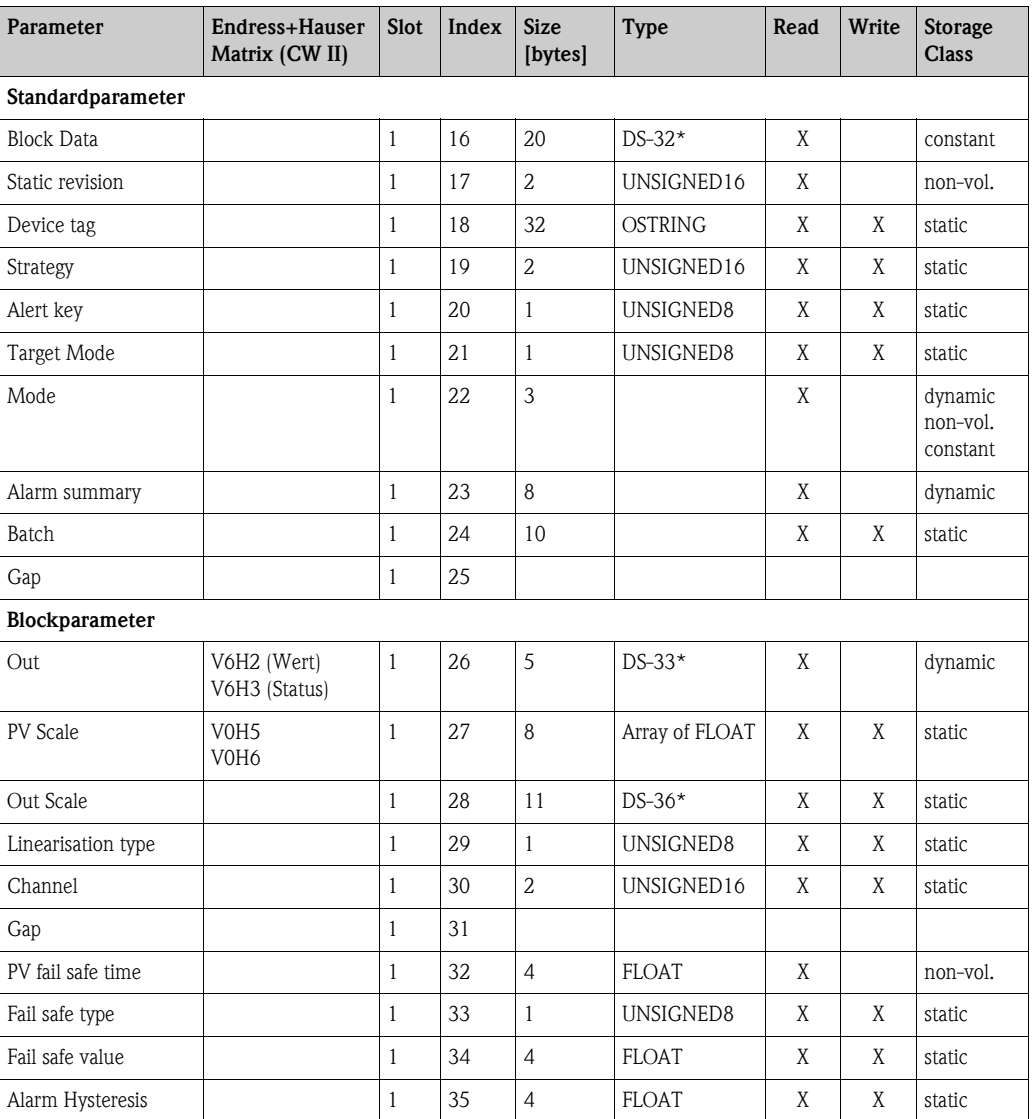

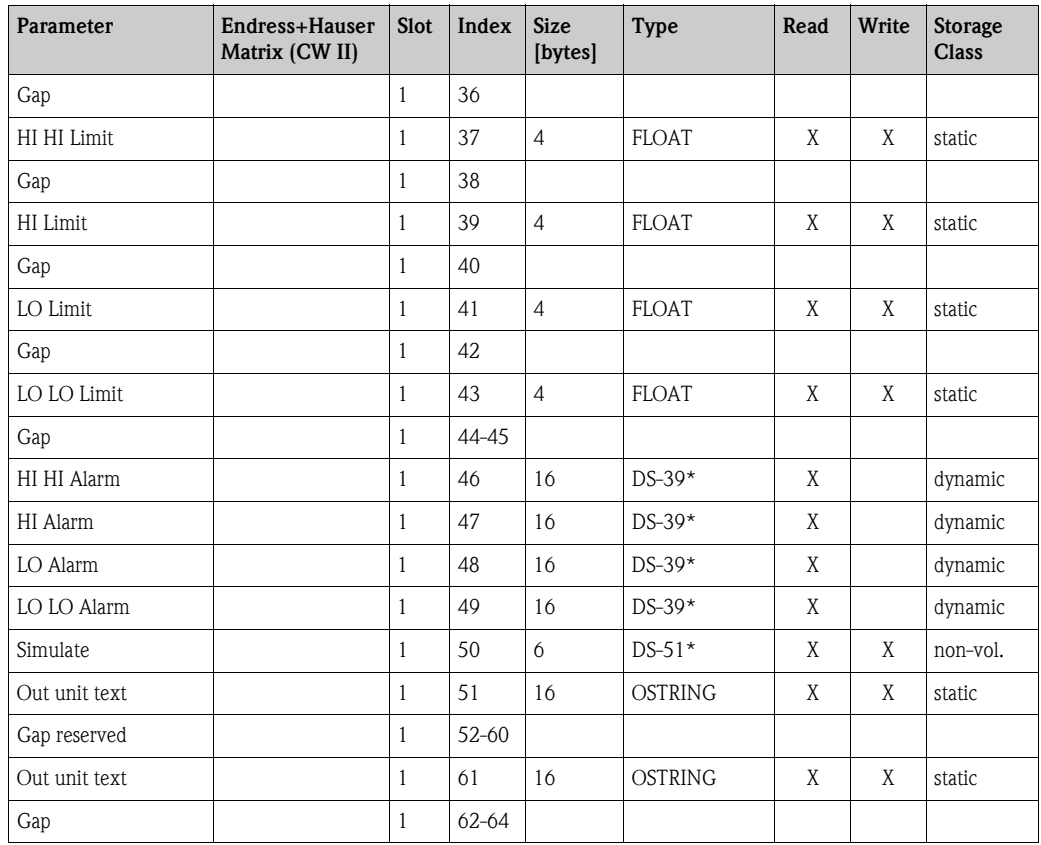

## **Physical Block**

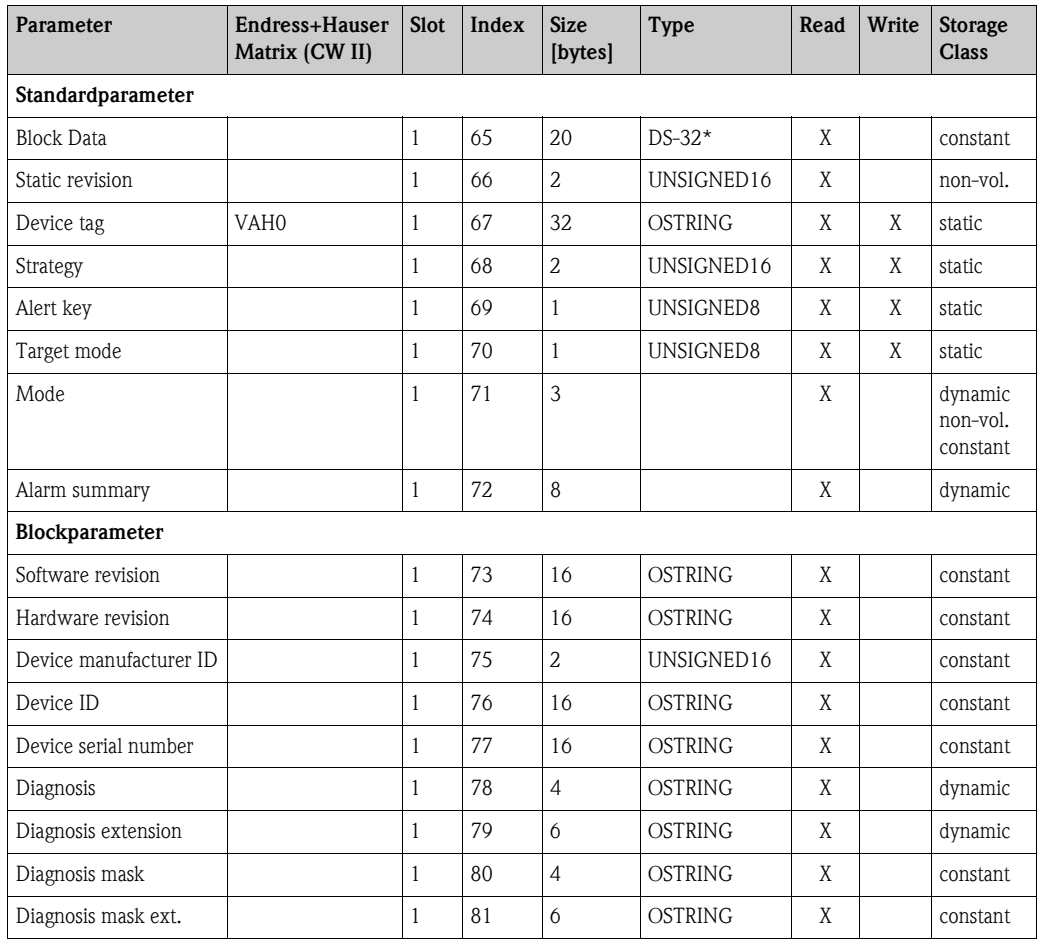

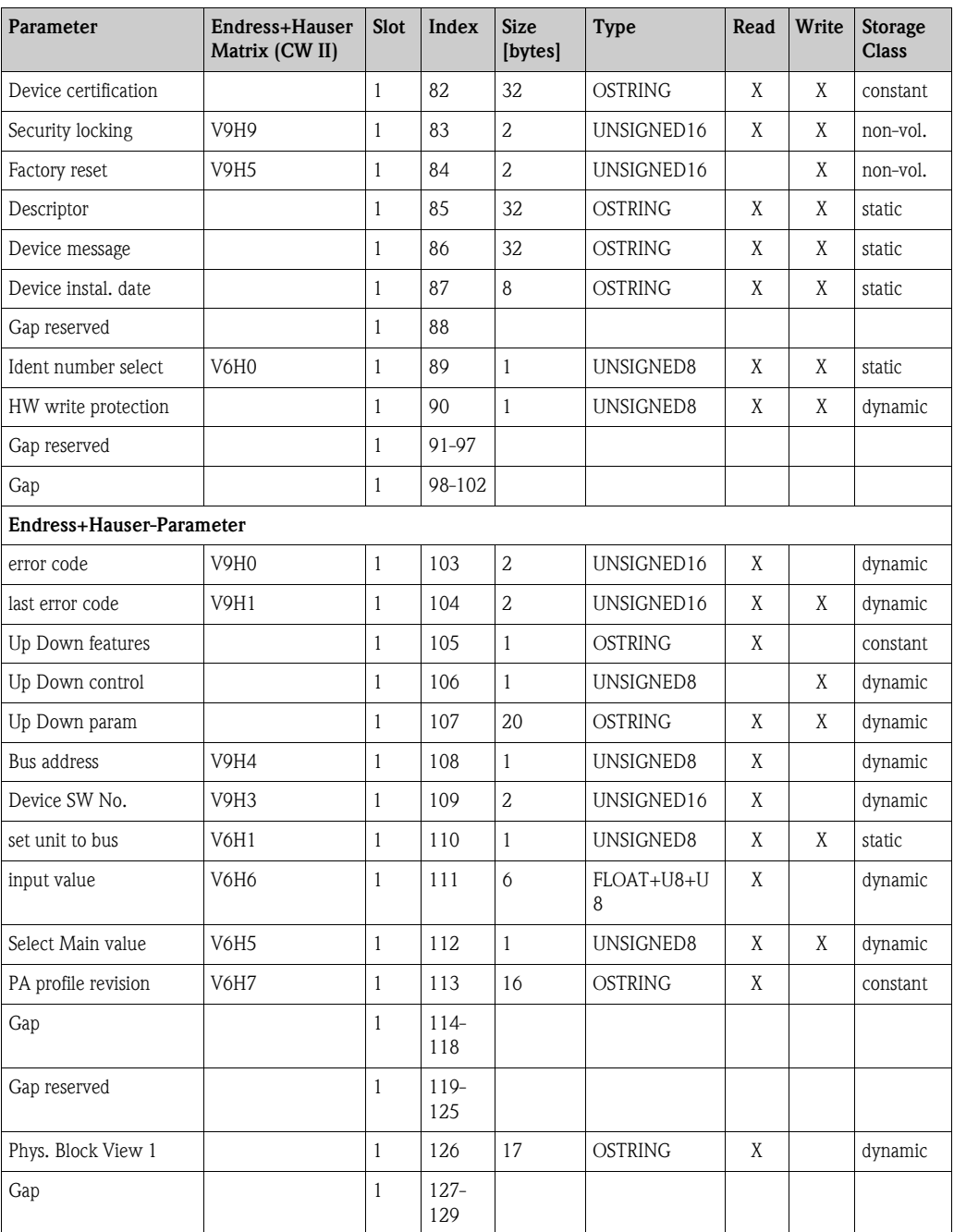

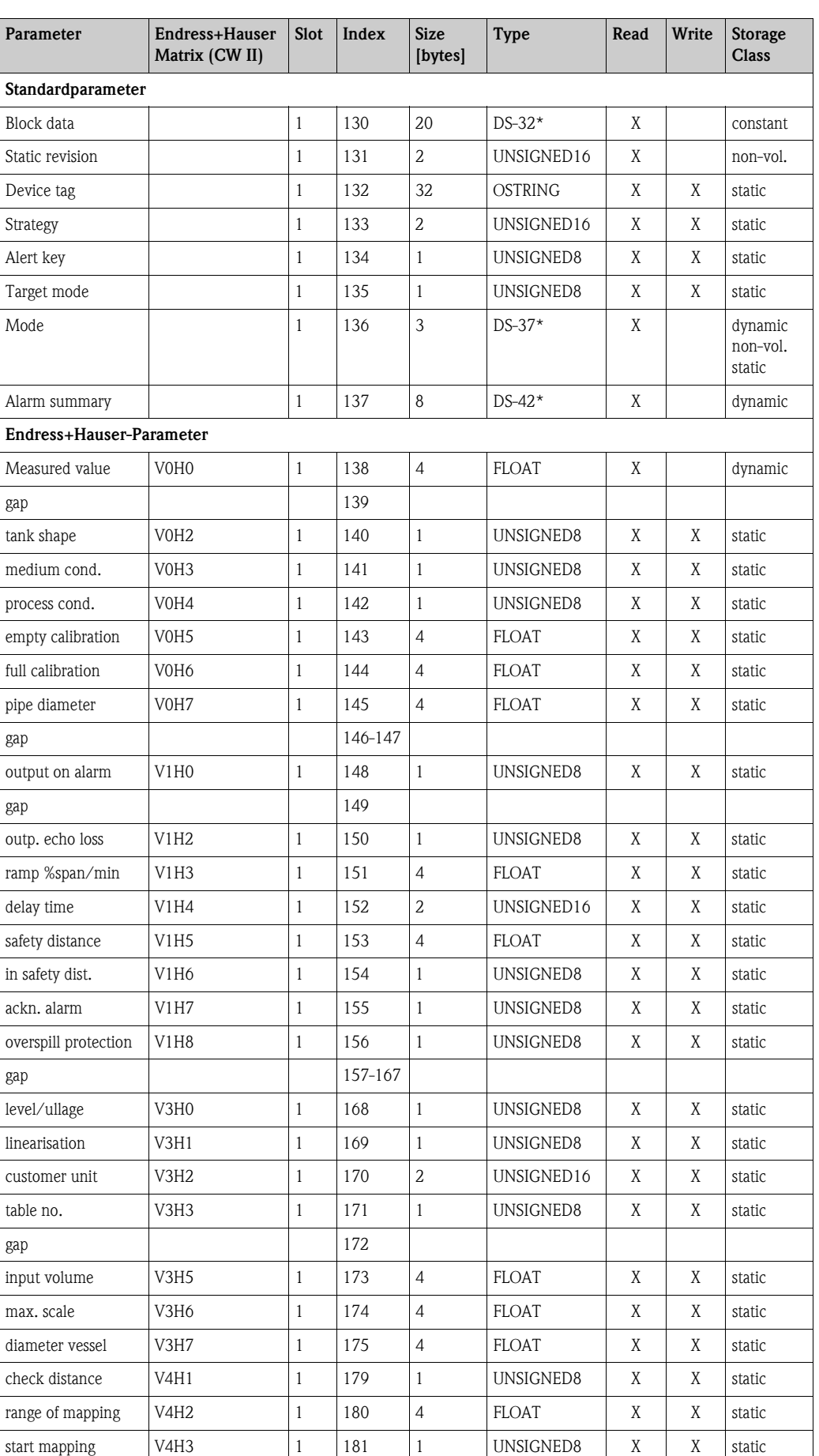

#### **Endress+Hauser spezifischer Level Transducer Block**

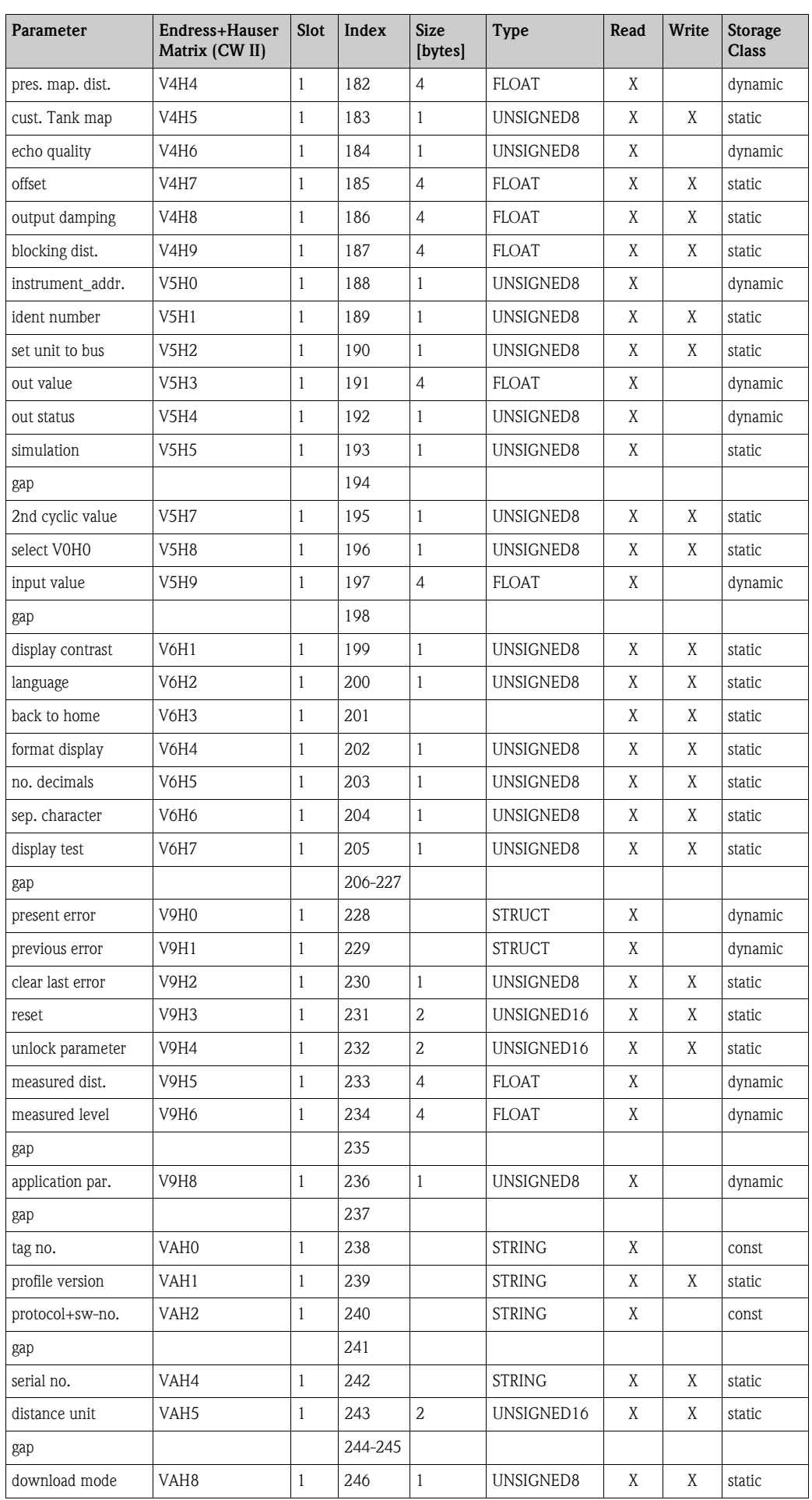

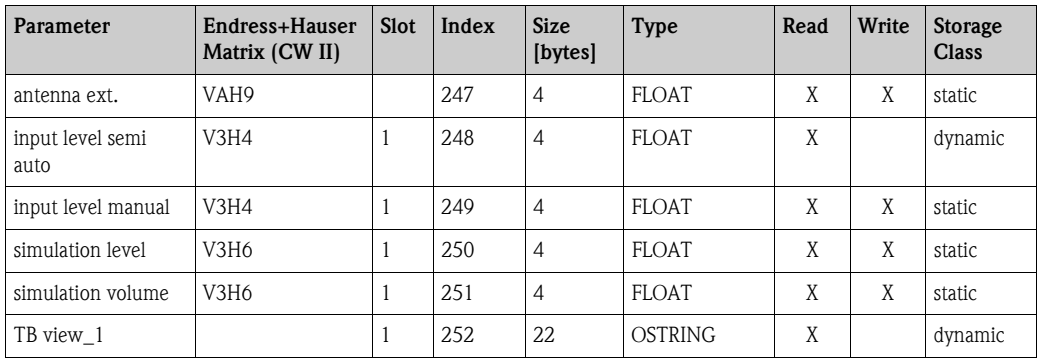

#### **Datenstrings**

In der Slot/Index-Tabelle sind einige Datentypen z. B. DS-36 mit einem Stern markiert. Diese Datentypen sind Datenstrings, die nach der PROFIBUS PA SpezifikationTeil 1, Version 3.0 aufgebaut sind. Sie bestehen aus mehreren Elementen, die zusätzlich über einen Subindex adressiert werden, wie das folgende Beispiel zeigt.

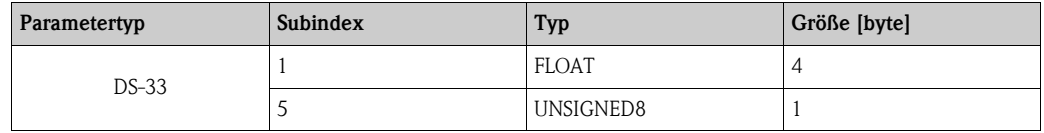

## **5.5.7 Endress+Hauser-Bedienprogramm**

FieldCare ist ein auf der FDT-Technologie basierendes Anlagen-Asset-Management Tool von Endress+Hauser. Über FieldCare können Sie alle Endress+Hauser-Geräte sowie Fremdgeräte, welche den FDT-Standard unterstützen, parametrieren. Hard- und Softwareanforderungen finden Sie im Internet: www.de.endress.com → Suche: FieldCare → FieldCare → Technische Daten.

FieldCare unterstützt folgende Funktionen:

- Parametrierung von Messumformern im Online-Betrieb
- Signalanalyse durch Hüllkurve
- Tanklinearisierung
- Laden und Speichern von Gerätedaten (Upload/Download)
- Dokumentation der Messstelle

Verbindungsmöglichkeiten:

- PROFIBUS PA über Segmentkoppler und PROFIBUS-Schnittstellenkarte
- Commubox FXA291 mit ToF Adapter FXA291 (USB) über Service-Schnittstelle

#### **Menügeführte Inbetriebnahme**

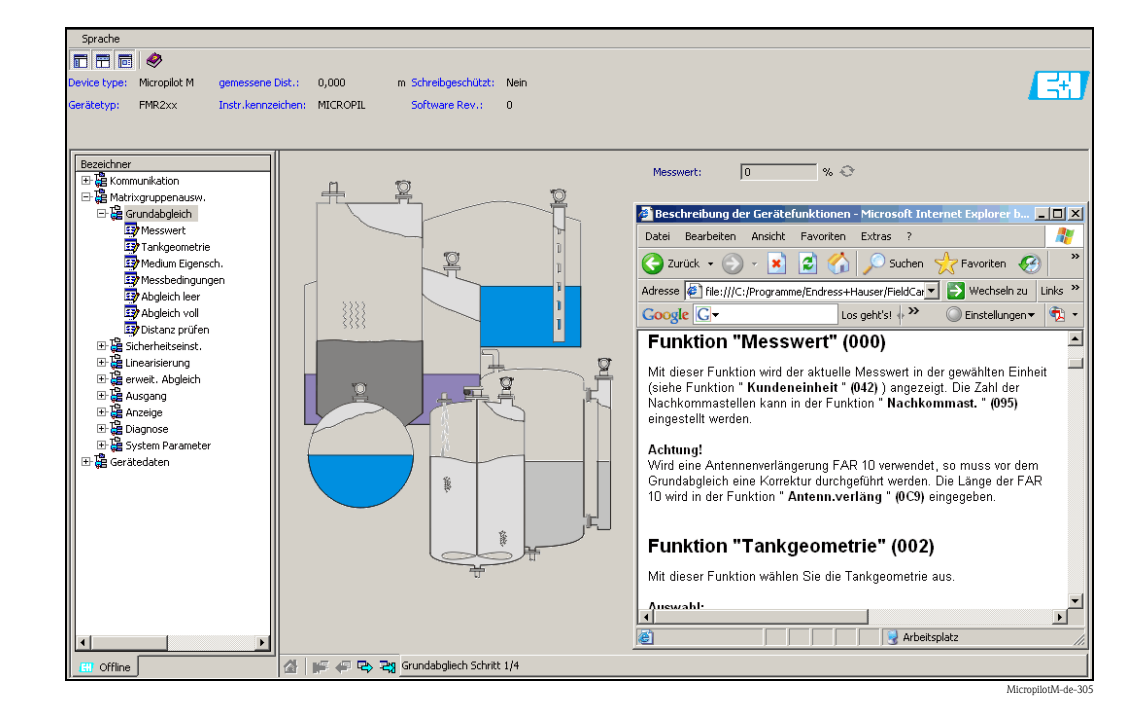

#### **Signalanalyse durch Hüllkurve**

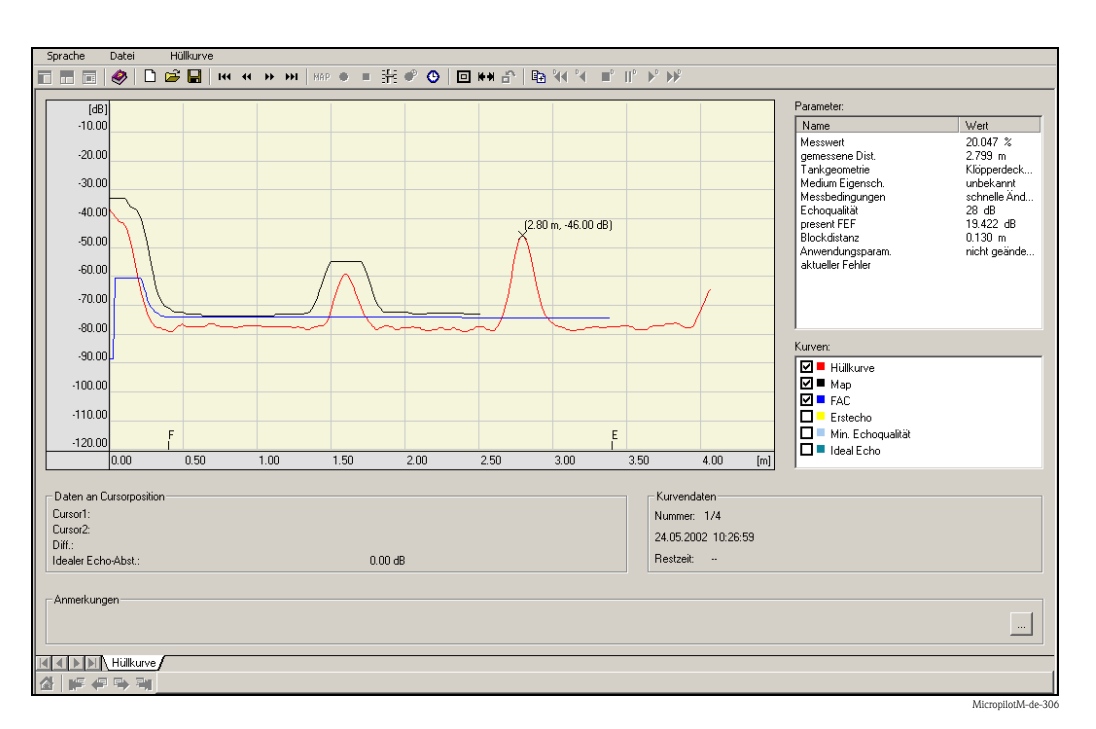

#### **Tanklinearisierung**

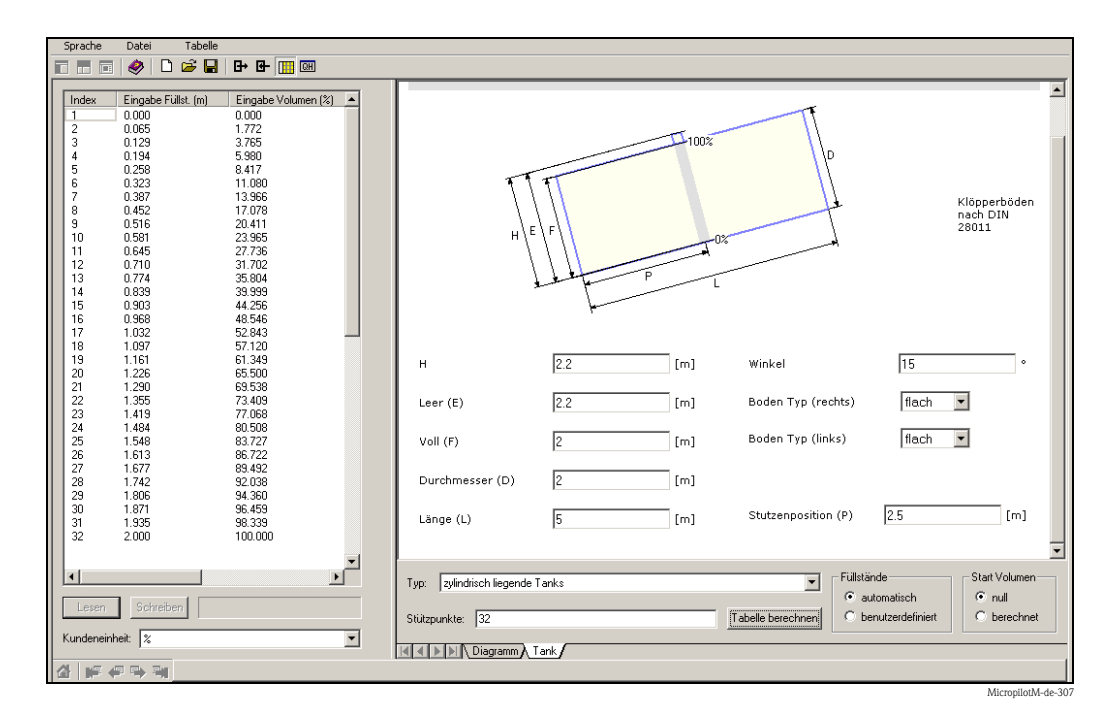

# **6 Inbetriebnahme**

## **6.1 Installations- und Funktionskontrolle**

Vergewissern Sie sich, dass die Einbaukontrolle und Abschlusskontrolle durchgeführt wurden, bevor Sie Ihre Messstelle in Betrieb nehmen:

- Checkliste "Einbaukontrolle",  $\rightarrow \Box$  [20.](#page-19-0)
- Checkliste "Anschlusskontrolle",  $\rightarrow \Box$  [25](#page-24-0).

## **6.2 Messgerät einschalten**

Wird das Gerät erstmals eingeschaltet, erscheint in einem Abstand von 5 s auf dem Display: Softwareversion, Kommunikationsprotokoll und Sprachauswahl.

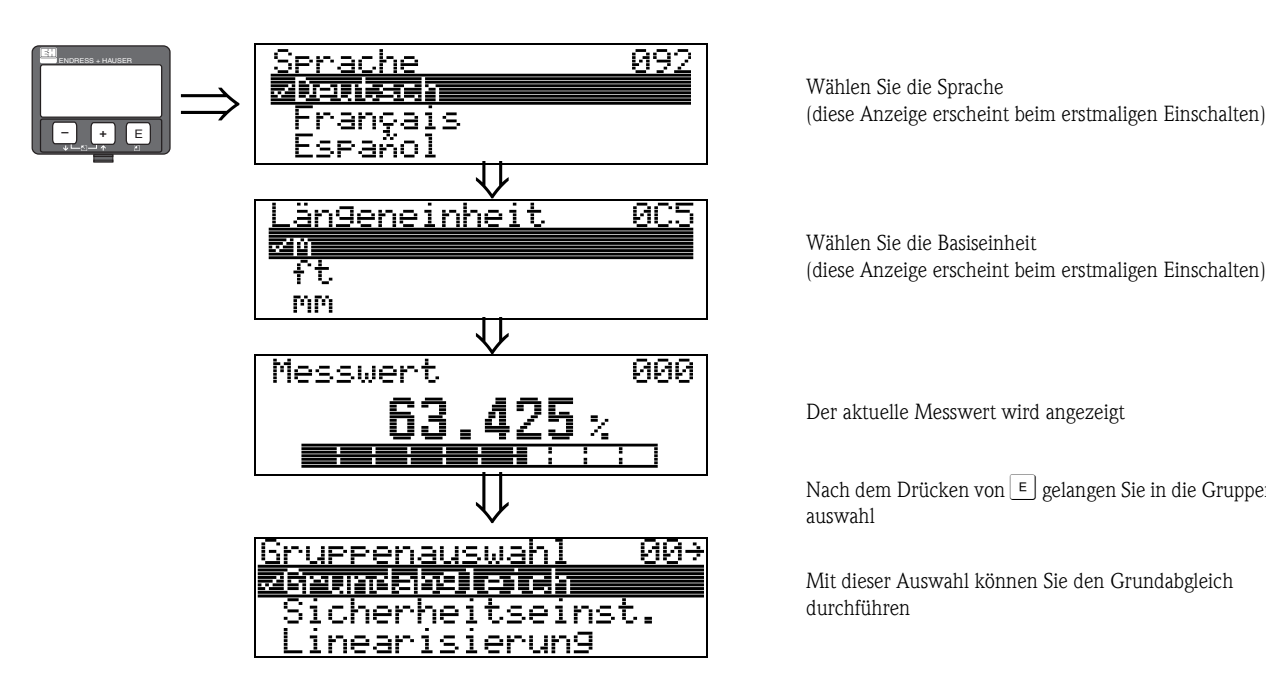

Wählen Sie die Basiseinheit (diese Anzeige erscheint beim erstmaligen Einschalten)

Der aktuelle Messwert wird angezeigt

Nach dem Drücken von  $E$  gelangen Sie in die Gruppenauswahl

Mit dieser Auswahl können Sie den Grundabgleich durchführen

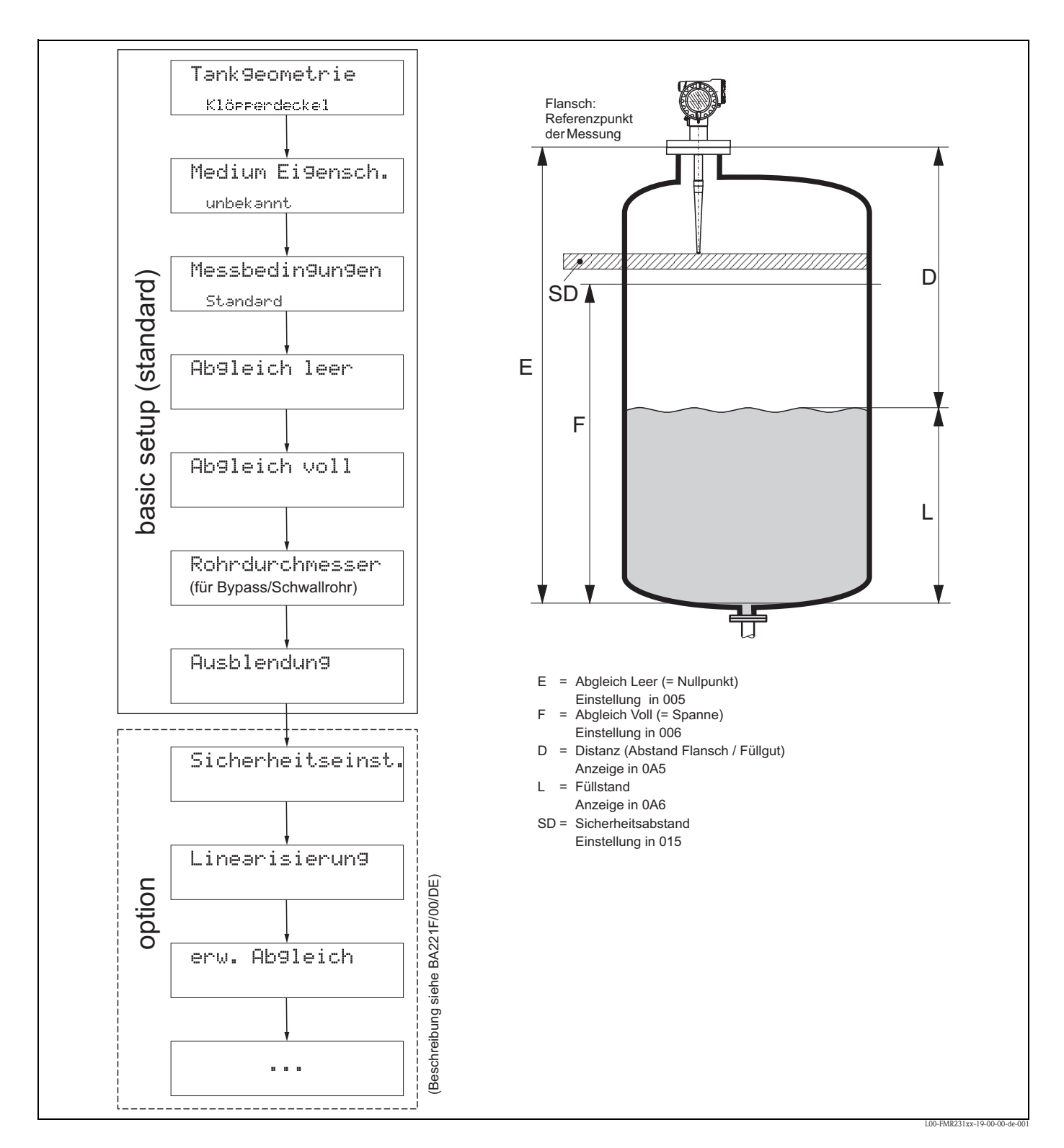

## <span id="page-50-0"></span>**6.3 Grundabgleich**

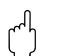

## $\begin{bmatrix} -4 \\ 1 \end{bmatrix}$  Achtung!

Zur erfolgreichen Inbetriebnahme ist in den meisten Anwendungen der Grundabgleich ausreichend. Komplexe Messaufgaben können weitere Einstellungen notwendig machen, mit denen der Anwender den Micropilot auf seine spezifischen Anforderungen hin optimieren kann. Die hierzu zur Verfügung stehenden Funktionen sind in der BA00221F/00/DE ausführlich beschrieben. Beachten Sie beim Konfigurieren der Funktionen im "**Grundabgleich**" **(00)** folgende Hinweise:

- Die Anwahl der Funktionen erfolgt wie auf  $\rightarrow \Box$  [26](#page-25-0) beschrieben.
- Manche Funktionen können nur abhängig von der Parametrierung des Gerätes bedient werden. Z. B. kann der Rohrdurchmesser eines Schwallrohrs nur eingegeben werden, wenn zuvor in der Funktion "**Tankgeometrie**" **(002)** −"**Schwallrohr**" ausgewählt wurde.
- Bei bestimmten Funktionen (z. B. Starten einer Störechoausblendung (053)) erscheint nach der Dateneingabe eine Sicherheitsabfrage. Mit  $\pm$  oder  $\equiv$  kann "**JA**" gewählt und mit  $\equiv$  bestätigt werden. Die Funktion wird jetzt ausgeführt.
- Falls während einer konfigurierbaren Zeit (→ Funktionsgruppe "**Anzeige**" **(09)**) keine Eingabe über das Display gemacht wird, erfolgt der Rücksprung in die Messwertdarstellung.

# **Example 19**

- Während der Dateneingabe misst das Gerät weiter, d.h. die aktuellen Messwerte werden über die Signalausgänge normal ausgegeben.
- Ist die Hüllkurvendarstellung auf dem Display aktiv, erfolgt die Messwertaktualisierung in einer langsameren Zykluszeit. Es ist daher empfehlenswert nach der Optimierung der Messstelle die Hüllkurvendarstellung wieder zu verlassen.
- Bei Ausfall der Hilfsenergie bleiben alle eingestellten und parametrierten Werte sicher im EEPROM gespeichert.
- Eine ausführliche Beschreibung aller Funktionen sowie eine Detailübersicht des Bedienmenüs finden Sie im Handbuch **"BA00221F - Beschreibung der Gerätefunktionen"**, das sich auf der mitgelieferten CD-ROM befindet!
- Die Default-Werte der jeweiligen Parameter sind durch **Fettdruck** gekennzeichnet.

## **6.4 Grundabgleich mit Gerätedisplay**

**Funktion "Messwert" (000)**

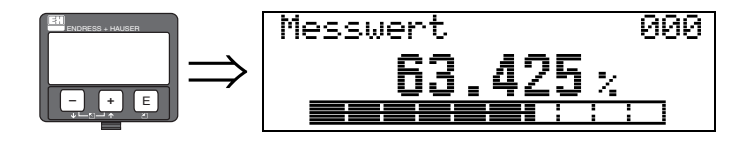

Mit dieser Funktion wird der aktuelle Messwert in der gewählten Einheit (siehe Funktion "**Kundeneinheit**" **(042)**) angezeigt. Die Zahl der Nachkommastellen kann in der Funktion "**Nachkommast.**" **(095)** eingestellt werden.

### **6.4.1 Funktionsgruppe "Grundabgleich" (00)**

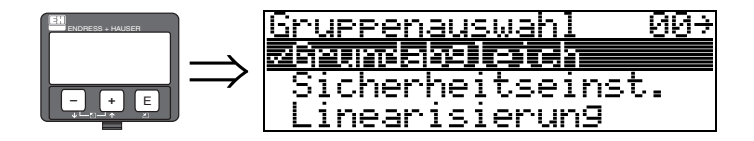

**Funktion "Tankgeometrie" (002)**

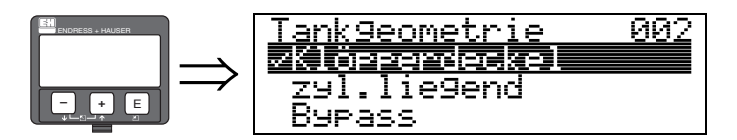

Mit dieser Funktion wählen Sie die Tankgeometrie aus.

#### **Auswahl:**

#### • **Klöpperdeckel**

- zyl.liegend
- Bypass
- Schwallrohr
- Flachdeckel
- Kugeltank

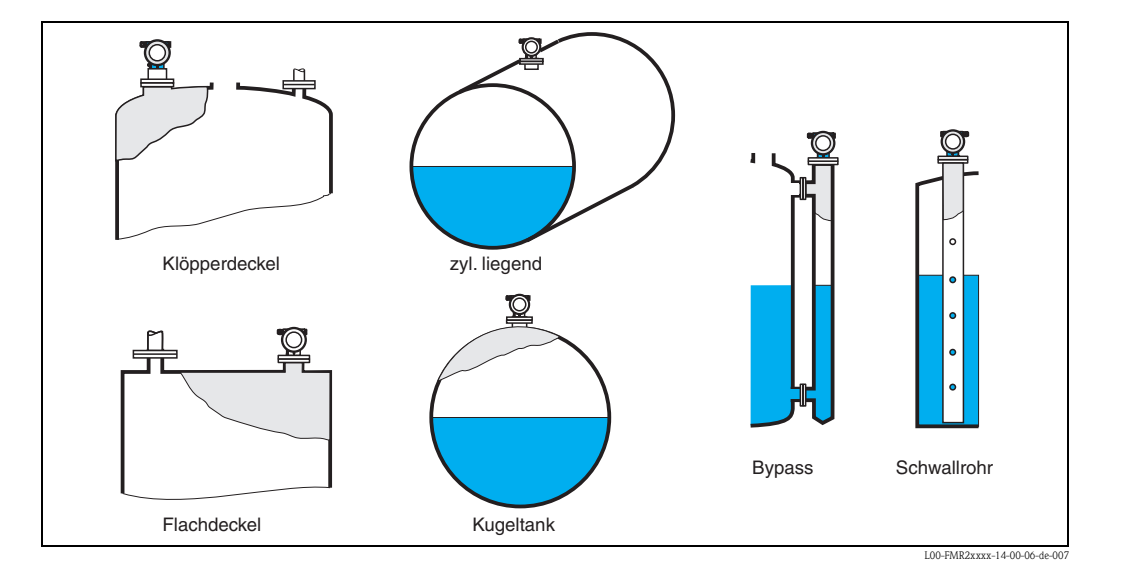

### **Funktion "Medium Eigensch." (003)**

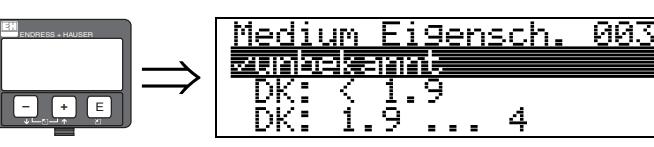

Mit dieser Funktion wählen Sie die Dielektrizitätskonstante aus.

#### **Auswahl:**

- **unbekannt**
- $\blacksquare$  DK: < 1.9
- $\blacksquare$  DK: 1.9 ... 4
- DK: 4 ... 10
- $\blacksquare$  DK:  $> 10$

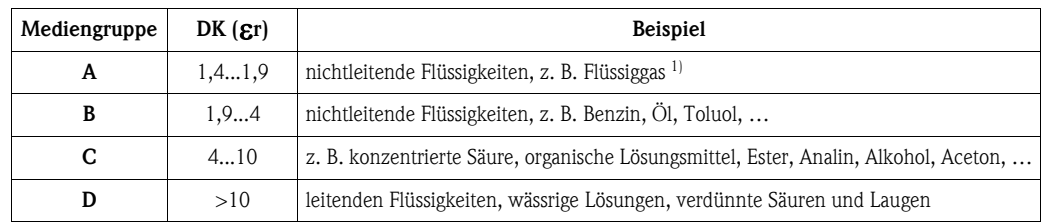

1) Ammoniak NH3 wie Medium der Gruppe A behandeln, d.h. immer FMR230 im Schwallrohr einsetzen.

#### **Funktion "Messbedingungen" (004)**

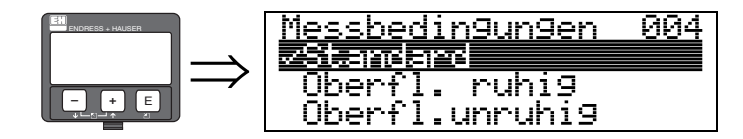

Mit dieser Funktion wählen Sie die Messbedingungen aus.

#### **Auswahl:**

#### • **Standard**

- Oberfl. ruhig
- Oberfl.unruhig
- zus. Rührwerk
- schnelle Änder
- Test:Filt. aus

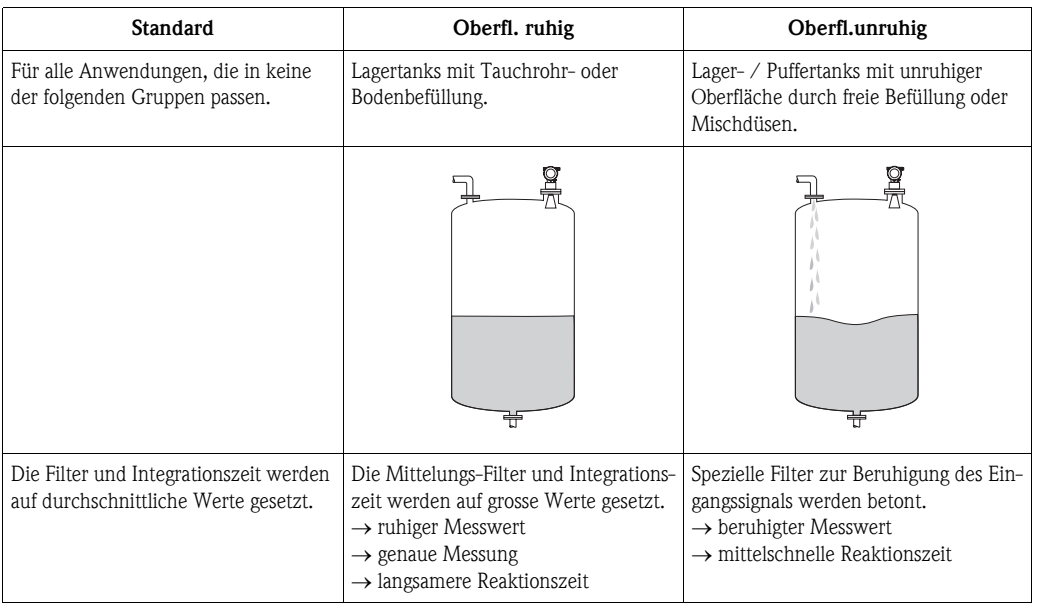

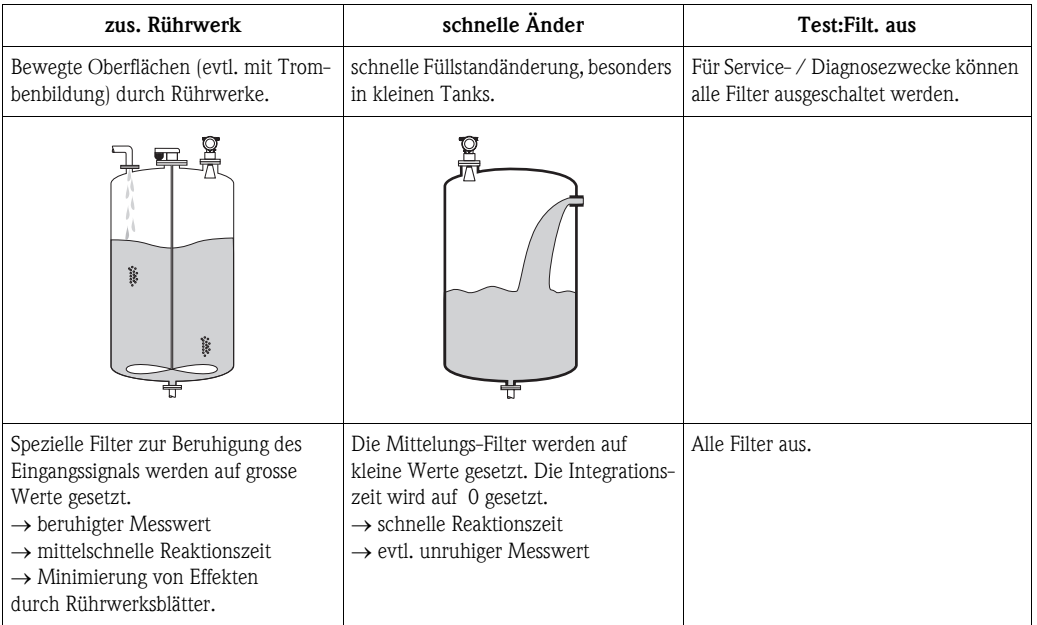

### **Funktion "Abgleich leer" (005)**

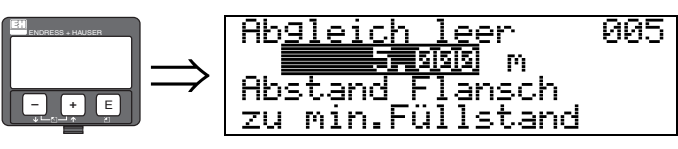

Mit dieser Funktion geben Sie den Abstand vom Flansch (Referenzpunkt der Messung) bis zum minimalen Füllstand (=Nullpunkt) ein.

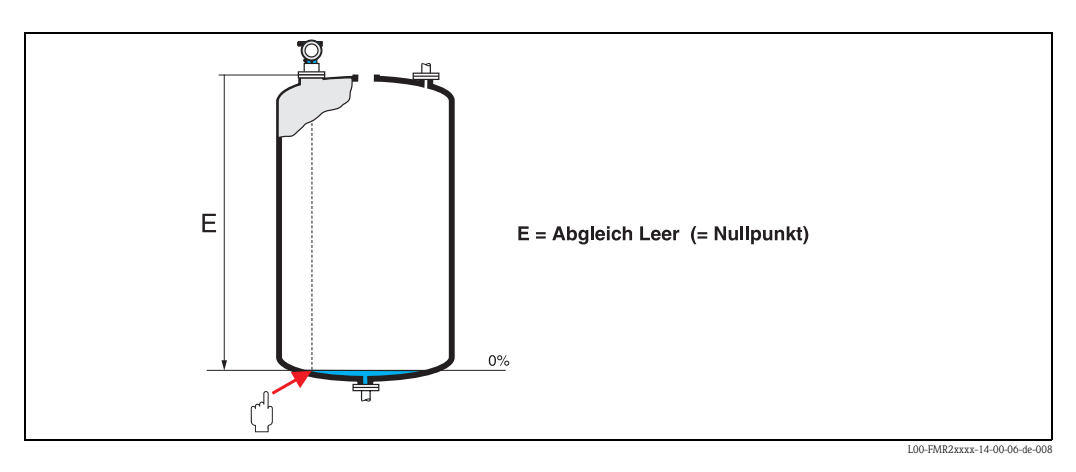

## Achtung!

Bei Klöpperböden oder konischen Ausläufen sollte der Nullpunkt nicht tiefer als der Punkt gelegt werden, an dem der Radarstrahl den Tankboden trifft.

006

### **Funktion "Abgleich voll" (006)**

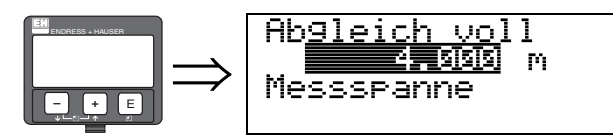

Mit dieser Funktion geben Sie den Abstand vom minimalen Füllstand bis zum maximalen Füllstand (= Spanne) ein. Eine Messung ist prinzipiell bis zur Antennenspitze möglich, jedoch sollte wegen Korrosion und Ansatzbildung das Messbereichsende nicht näher als 50 mm (1.97 in) an der Antennenspitze liegen.

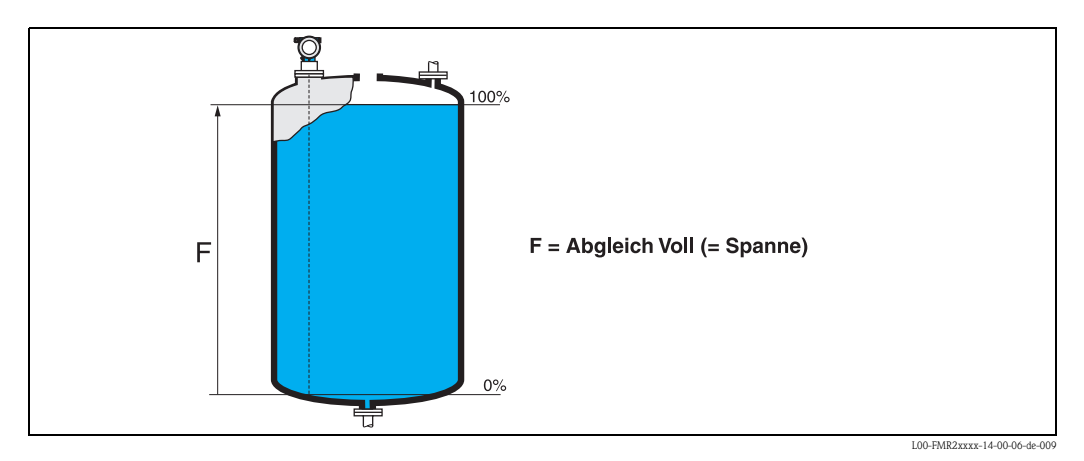

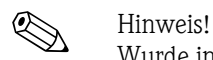

Wurde in der Funktion "**Tankgeometrie**" **(002) Bypass** oder **Schwallrohr** ausgewählt, so wird im folgenden Schritt nach dem Rohrdurchmesser gefragt.

#### **Funktion "Rohrdurchmesser" (007)**

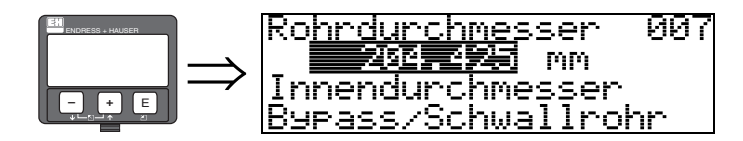

Mit dieser Funktion geben Sie den Rohrdurchmesser für Schwallrohr oder Bypass ein.

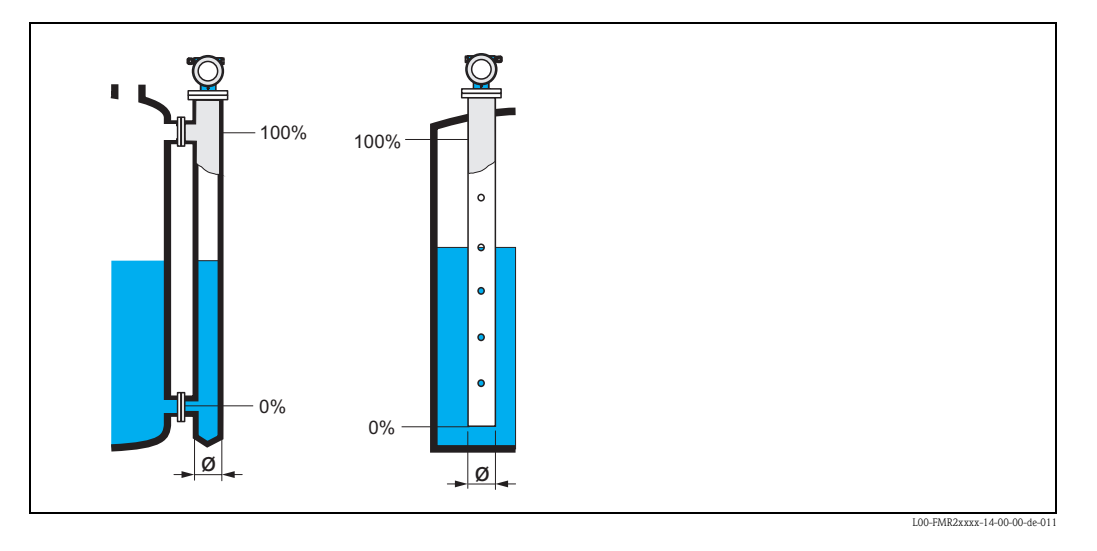

Mikrowellen breiten sich in Rohren langsamer aus als im freien Raum. Dieser Effekt hängt vom Rohr-Innendurchmesser ab und wird vom Micropilot automatisch berücksichtigt. Eine Eingabe des Rohrdurchmessers ist nur bei Anwendungen im Bypass oder Schwallrohr erforderlich.

#### **Funktoin "Distanz/Messwert" (008)**

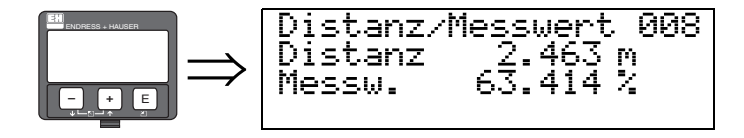

Es wird die gemessene **Distanz** vom Referenzpunkt zur Füllgutoberfläche und der mit Hilfe des Leer-Abgleichs berechnete **Füllstand** angezeigt. Überprüfen Sie, ob die Werte dem tatsächlichen Füllstand bzw. der tatsächlichen Distanz entsprechen. Es können hier folgende Fälle auftreten:

- Distanz richtig − Füllstand richtig → weiter mit nächster Funktion "**Distanz prüfen**" **(051)**.
- Distanz richtig − Füllstand falsch → "**Abgleich leer**" **(005)** überprüfen
- Distanz falsch − Füllstand falsch → weiter mit nächster Funktion "**Distanz prüfen**" **(051)**.

#### **Funktion "Distanz prüfen" (051)**

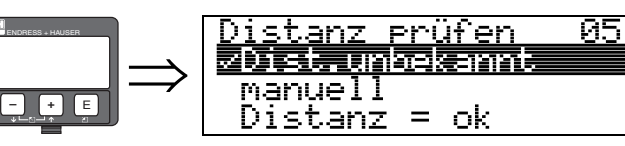

Mit dieser Funktion wird die Ausblendung von Störechos eingeleitet. Dazu muss die gemessene Distanz mit dem tatsächlichen Abstand der Füllgutoberfläche verglichen werden. Es gibt folgende Auswahlmöglichkeiten:

#### **Auswahl:**

- $\blacksquare$  Distanz = ok
- Dist. zu klein
- Dist. zu gross
- **Dist.unbekannt**
- manuell

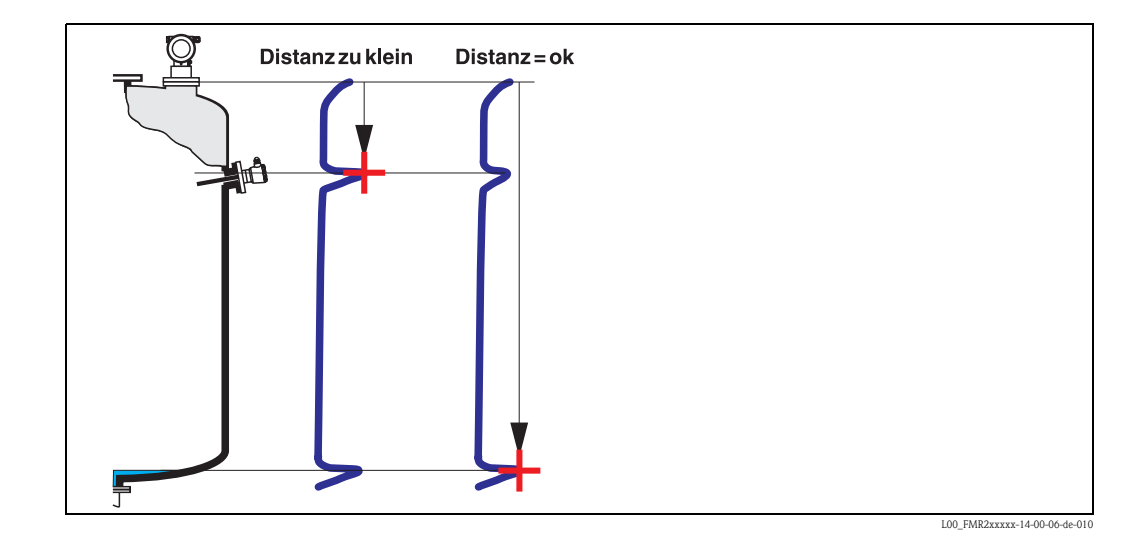

#### **Distanz = ok**

- eine Ausblendung wird bis zum derzeit gemessenen Echo ausgeführt
- der auszublendende Bereich wird in der Funktion "**Bereich Ausblend.**" **(052)** vorgeschlagen

Es ist in jedem Fall sinnvoll eine Ausblendung auch in diesem Fall durchzuführen.

#### **Dist. zu klein**

- es wird derzeit ein Störecho ausgewertet
- eine Ausblendung wird deshalb einschliesslich des derzeit gemessenen Echos ausgeführt
- der auszublendende Bereich wird in der Funktion "**Bereich Ausblend.**" **(052)** vorgeschlagen

#### **Dist. zu gross**

- dieser Fehler kann durch eine Störechoausblendung nicht beseitigt werden
- Anwendungsparameter **(002), (003), (004)** und "**Abgleich leer**" **(005)** überprüfen

#### **Dist.unbekannt**

Wenn die tatsächliche Distanz nicht bekannt ist, kann keine Ausblendung durchgeführt werden. **manuell**

Eine Ausblendung ist auch durch manuelle Eingabe des auszublendenden Bereichs möglich. Diese Eingabe erfolgt in der Funktion "**Bereich Ausblend.**" **(052)**.

" Achtung! Der Bereich der Ausblendung muss 0,5 m (1.6 ft) vor dem Echo des tatsächlichen Füllstandes enden. Bei leerem Tank nicht E sondern E − 0,5 m (1.6 ft) eingeben. Eine bereits bestehende Ausblendung wird bis zur in "**Bereich Ausblend.**" **(052)** ermittelten Entfernung überschrieben. Eine vorhandene Ausblendung über diese Entfernung hinaus bleibt erhalten.

#### **Funktion "Bereich Ausblend" (052)**

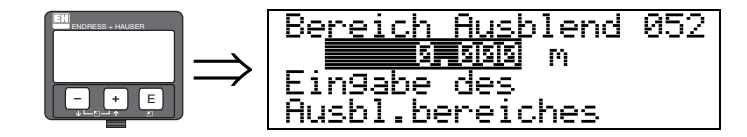

In dieser Funktion wird der vorgeschlagene Bereich der Ausblendung angezeigt. Bezugspunkt ist immer der Referenzpunkt der Messung ( $\rightarrow \Box$  [51](#page-50-0)). Dieser Wert kann vom Bediener noch editiert werden. Bei manueller Ausblendung ist der Defaultwert 0 m.

#### **Funktion "Starte Ausblend." (053)**

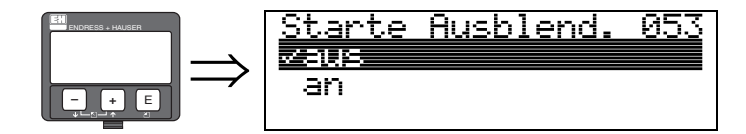

Mit dieser Funktion wird die Störechoausblendung bis zum in "**Bereich Ausblend.**" **(052)** eingegeben Abstand durchgeführt.

#### **Auswahl:**

• aus → es wird keine Ausblendung durchgeführt

• an → die Ausblendung wird gestartet

Während die Ausblendung durchgeführt wird, zeigt das Display die Meldung "**Ausblendung läuft**" an.

Achtung!

Es wird keine Ausblendung durchgeführt solange das Gerät im Alarmzustand ist.

#### **Funktion "Distanz/Messwert" (008)**

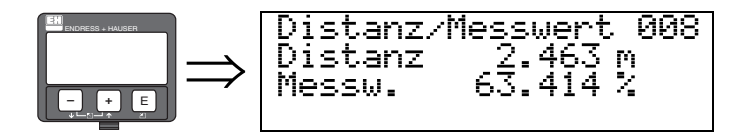

Es wird die gemessene **Distanz** vom Referenzpunkt zur Füllgutoberfläche und der mit Hilfe des Leer-Abgleichs berechnete **Füllstand** angezeigt. Überprüfen Sie, ob die Werte dem tatsächlichen Füllstand bzw. der tatsächlichen Distanz entsprechen. Es können hier folgende Fälle auftreten:

- Distanz richtig − Füllstand richtig → weiter mit nächster Funktion "**Distanz prüfen**" **(051)**.
- Distanz richtig − Füllstand falsch → "**Abgleich leer**" **(005)** überprüfen
- Distanz falsch − Füllstand falsch → weiter mit nächster Funktion "**Distanz prüfen**" **(051)**.

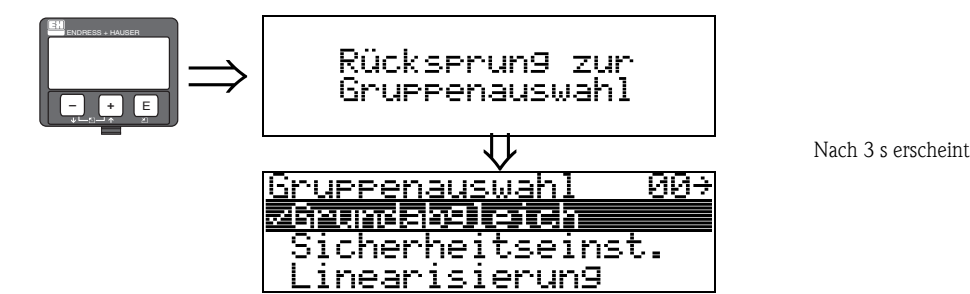

### **6.4.2 Hüllkurve mit Gerätedisplay**

Nach dem Grundabgleich empfiehlt sich eine Beurteilung der Messung mit Hilfe der Hüllkurve (Funktionsgruppe "**Hüllkurve**" **(0E)**).

#### **Funktion "Darstellungsart" (0E1)**

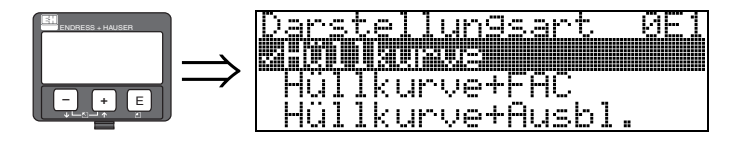

Hier kann ausgewählt werden welche Informationen auf dem Display angezeigt werden:

- **Hüllkurve**
- Hüllkurve + FAC (zu FAC siehe BA00221F/00/DE)
- $\blacksquare$  Hüllkurve + Ausbl. (d.h. die Störechoausblendung wird mit angezeigt)

#### **Funktion "Kurve lesen" (0E2)**

Diese Funktion bestimmt ob die Hüllkurve als

- **einzelne Kurve**
- oder
- zyklisch gelesen wird.

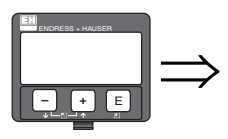

(urve lesen<br>25 Maglie: Kunve<br>29klisch П

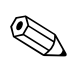

- ! Hinweis! Ist die zyklische Hüllkurvendarstellung auf dem Display aktiv, erfolgt die Messwertaktualisierung in einer langsameren Zykluszeit. Es ist daher empfehlenswert nach der Optimierung der Messstelle die Hüllkurvendarstellung wieder zu verlassen.
	- Bei sehr schwachem Füllstandecho bzw. starken Störechos kann eine **Ausrichtung** des Micropilot zu einer Optimierung der Messung (Vergrössern des Nutzechos/Verkleinern des Störechos) beitragen (siehe ["Ausrichtung des Micropilot](#page-74-0)",  $\rightarrow \Box$  [75](#page-74-0)).

#### **Funktion "Hüllkurvendarstellung" (0E3)**

Der Hüllkurvendarstellung in dieser Funktion können Sie folgende Informationen entnehmen:

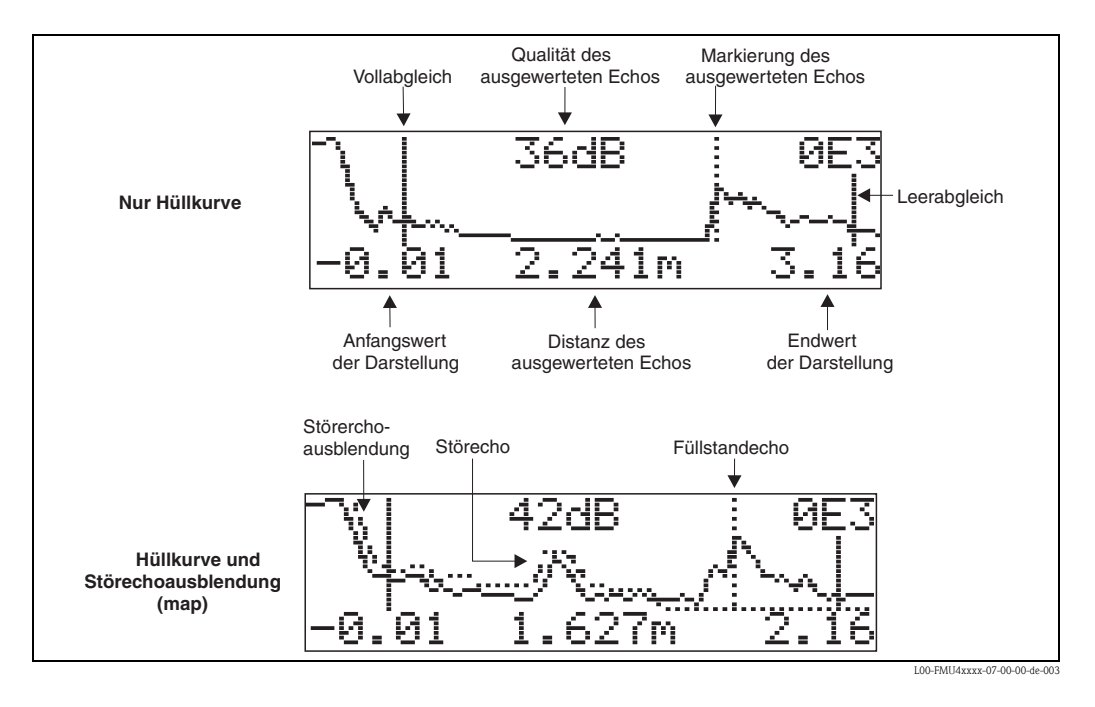

#### **Navigation in der Hüllkurvendarstellung**

Mit Hilfe der Navigation kann die Hüllkurve horizontal und vertikal skaliert, sowie nach rechts oder links verschoben werden. Der jeweils aktive Navigationsmodus wird durch ein Symbol in der linken oberen Displayecke angezeigt.

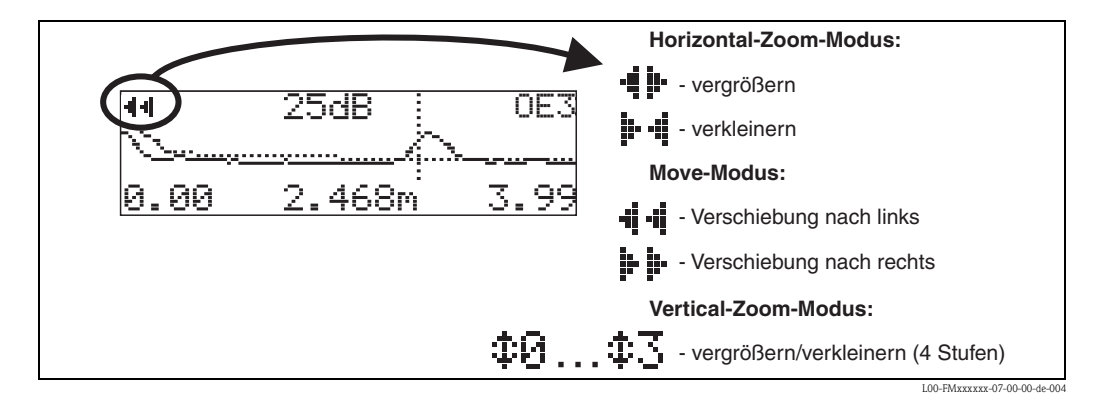

#### **Horizontal-Zoom-Modus**

Drücken Sie  $\pm$  oder  $\pm$ , um in die Hüllkurvennavigation zu gelangen. Sie befinden sich dann im Horizontal-Zoom-Modus. Es wird  $\cdot \cdot \cdot$  oder  $\cdot \cdot \cdot$  angezeigt. Sie haben jetzt folgende Möglichkeiten:

- $\blacksquare$  vergrößert den horizontalen Maßstab.
- $\blacksquare$   $\blacksquare$  verkleinert den horizontalen Maßstab.

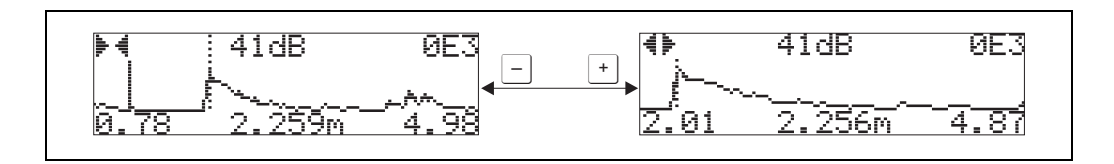

L00-FMxxxxxx-07-00-00-yy-007

#### **Move-Modus**

Drücken Sie anschließend  $\epsilon$ , um in den Move-Modus zu gelangen. Es wird  $\cdot\mathbf{i} \cdot \cdot\mathbf{j} = \text{order} \cdot \mathbf{j} \cdot \cdot \mathbf{k}$ zeigt. Sie haben jetzt folgende Möglichkeiten:

- verschiebt die Kurve nach rechts.
- $\blacksquare$   $\blacksquare$  verschiebt die Kurve nach links.

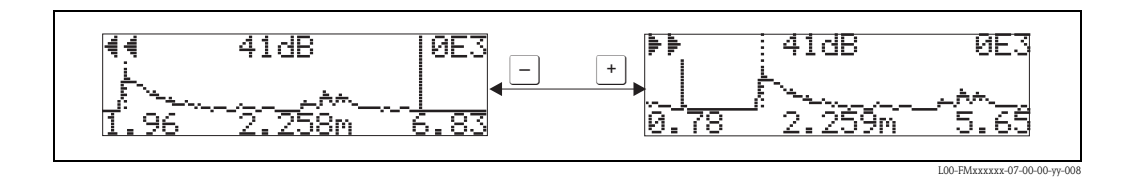

#### **Vertical-Zoom-Modus**

Drücken Sie noch einmal  $\epsilon$ , um in den Vertical-Zoom-Modus zu gelangen. Es wird  $\pm 1$  angezeigt.

- $\blacksquare$   $\vdash$  vergrößert den vertikalen Maßstab.
- $\blacksquare$   $\blacksquare$  verkleinert den vertikalen Maßstabs.

Das Display-Symbol zeigt den jeweils aktuellen Vergrößerungszustand an  $\left( \cdot \cdot \cdot \right)$  bis  $\cdot \cdot \cdot$ .

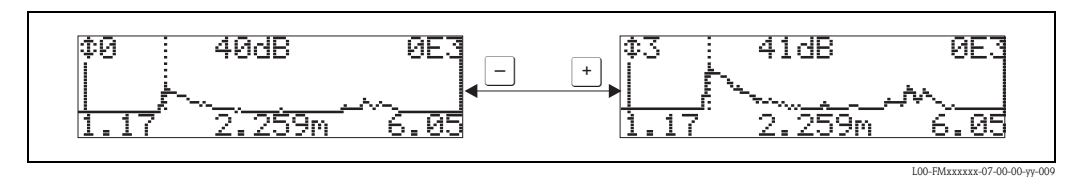

#### **Beenden der Navigation**

- Durch wiederholtes Drücken von E wechseln Sie zyklisch zwischen den verschiedenen Modi der Hüllkurven-Navigation.
- $\blacksquare$  Durch gleichzeitiges Drücken von  $\lceil \cdot \rceil$  und  $\lceil \cdot \rceil$  verlassen Sie die Navigation. Die eingestellten Vergrößerungen und Verschiebungen bleiben erhalten. Erst wenn Sie die Funktion "**Kurve lesen**" **(0E2)** erneut aktivieren, verwendet der Micropilot wieder die Standard-Darstellung.

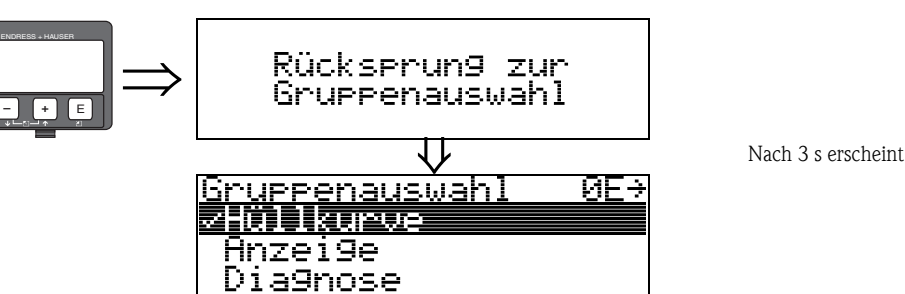

## **6.5 Grundabgleich mit Endress+Hauser-Bedienprogramm**

Um den Grundabgleich mit dem Bedienprogramm durchzuführen gehen Sie wie folgt vor:

- Bedienprogramm auf dem PC starten und Verbindung aufbauen.
- Funktionsgruppe "**Grundabgleich**" im Navigationsfenster wählen.

Auf dem Bildschirm erscheint folgende Darstellung:

#### **Grundabgleich Schritt 1/4:**

■ Messwert

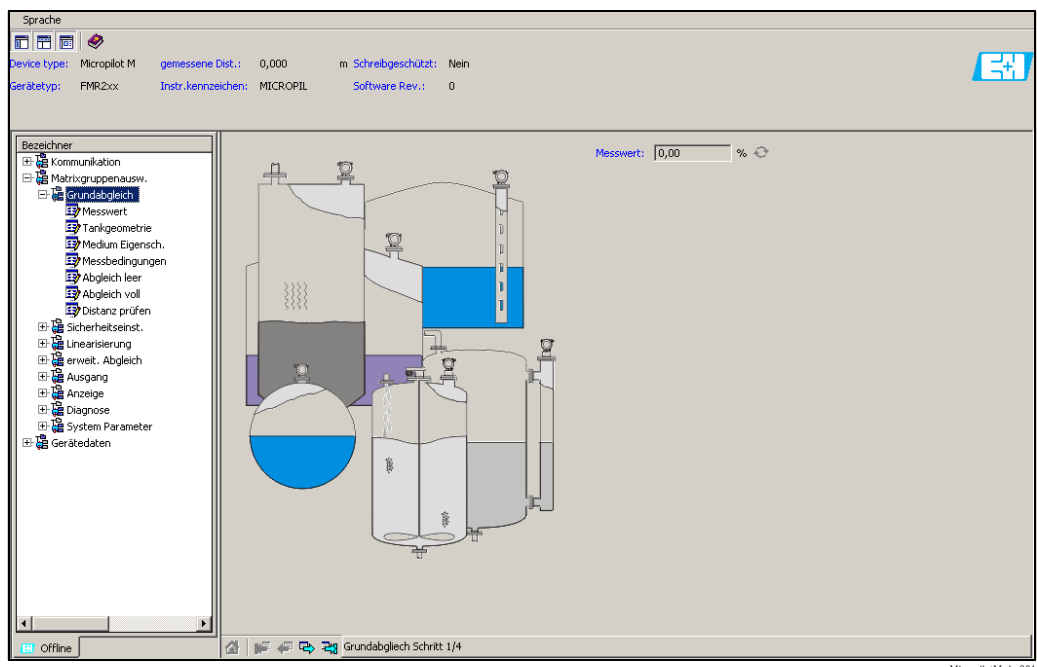

MicropilotM-de-301

• Mit dem Button "**Nächste**" gelangen Sie zu der nächsten Bildschirmdarstellung:

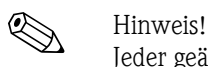

Jeder geänderte Parameter muss mit der **RETURN**-Taste bestätigt werden!

#### **Grundabgleich Schritt 2/4:**

- Eingabe der Anwendungsparameter:
	- Tankgeometrie
	- Mediumeigenschaften
	- Messbedingungen

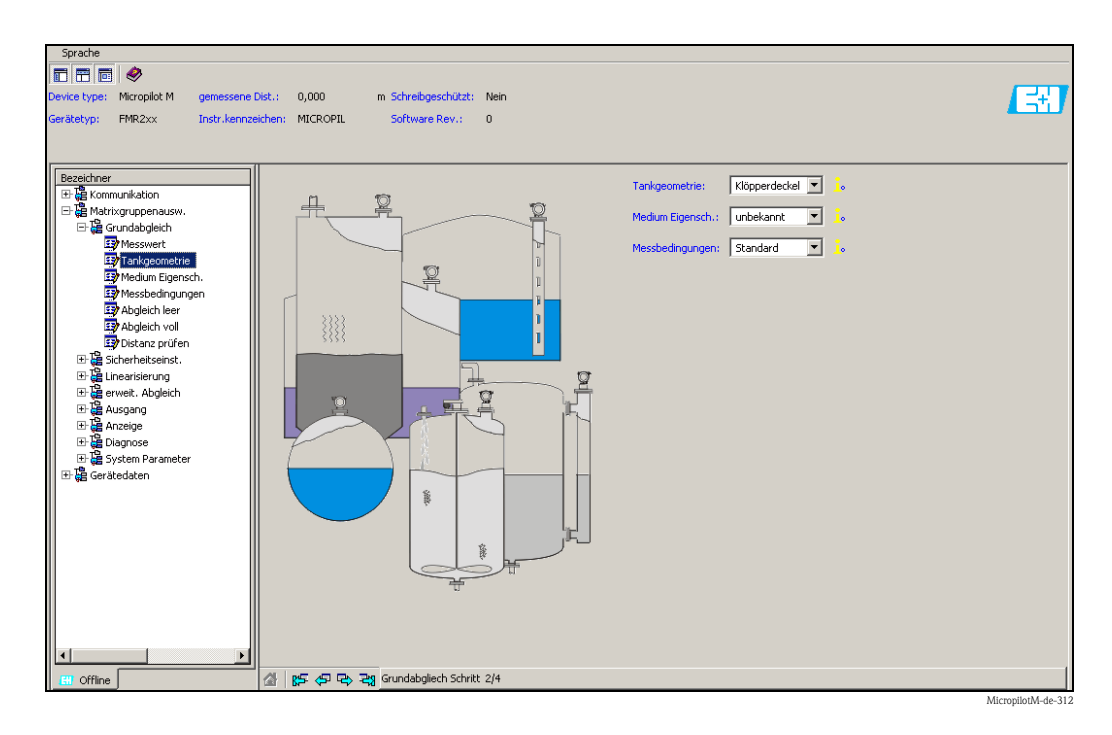

#### **Grundabgleich Schritt 3/4:**

Wählen Sie in der Funktion "**Tankgeometrie**" − "**Klöpperdeckel**", "**zyl.liegend**", "**...**" aus, erscheint auf dem Bildschirm folgende Darstellung:

- Abgleich leer
- $\blacksquare$  <br> Abgleich voll

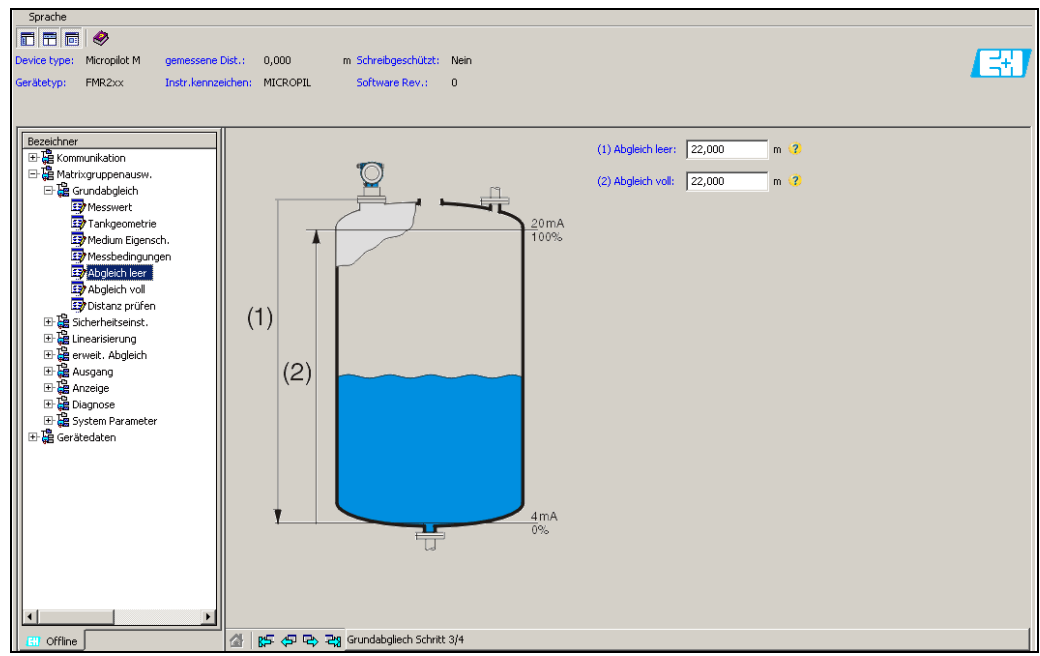

MicropilotM-de-303

#### **Grundabgleich Schritt 4/4:**

- Mit diesem Schritt erfolgt die Störechoausblendung
- Die gemessene Distanz und der aktuelle Messwert werden immer in der Kopfzeile angezeigt

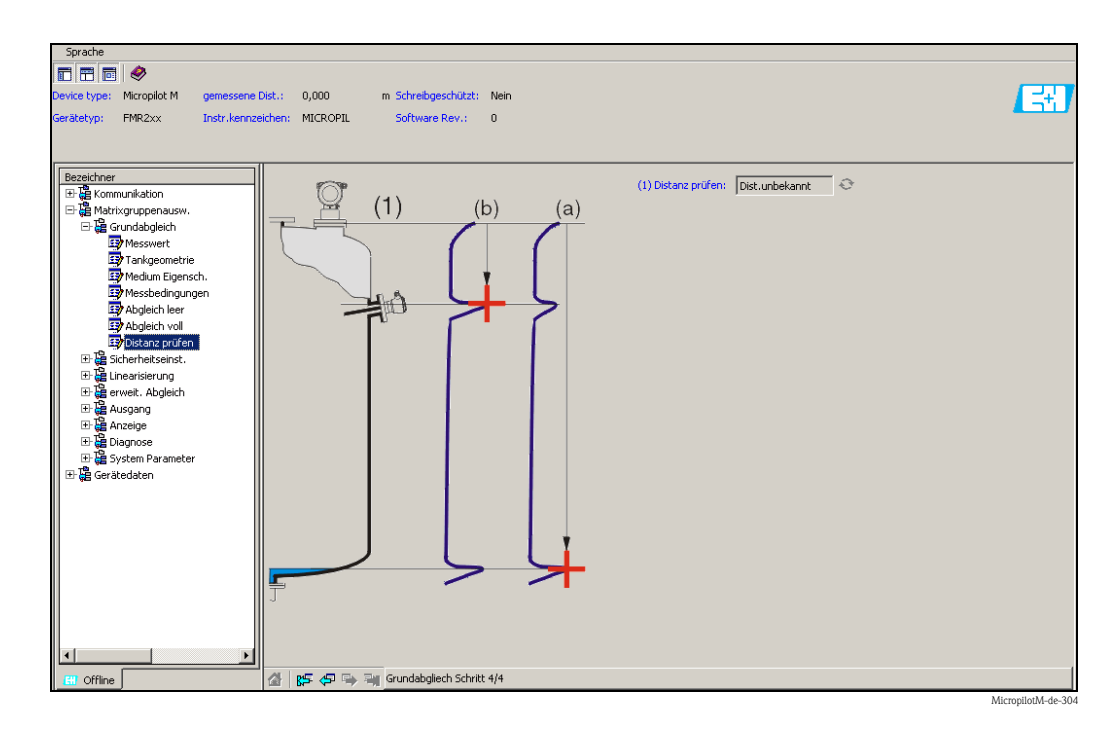

### **6.5.1 Signalanalyse durch Hüllkurve**

Nach dem Grundabgleich empfiehlt sich eine Beurteilung der Messung mit Hilfe der Hüllkurve.

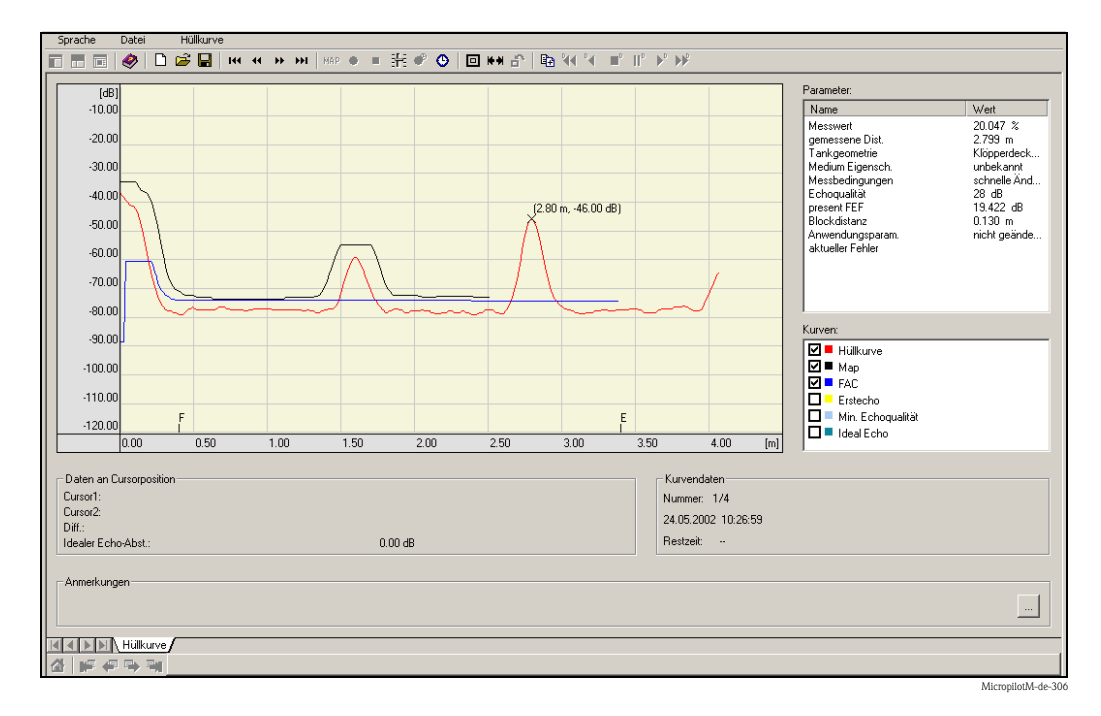

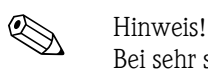

Bei sehr schwachen Füllstandecho bzw. starken Störechos kann eine **Ausrichtung** des Micropilot zu einer Optimierung der Messung (Vergrössern des Nutzechos/Verkleinern des Störechos) beitragen.

## **6.5.2 Benutzerspezifische Anwendungen (Bedienung)**

Einstellung der Parameter für benutzerspezifische Anwendungen siehe separate Dokumentation BA00221F/00/DE "Beschreibung der Gerätefunktionen" auf der mitgelieferten CD-ROM.

# **7 Wartung**

Für das Füllstandmessgerät Micropilot M sind grundsätzlich keine speziellen Wartungsarbeiten erforderlich.

#### **Außenreinigung**

Bei der Außenreinigung des Micropilot M ist darauf zu achten, dass das verwendete Reinigungsmittel die Gehäuseoberfläche und die Dichtungen nicht angreift.

#### **Dichtungen**

Die Prozessdichtungen des Messaufnehmers sollten periodisch ausgetauscht werden, inbesondere bei der Verwendung von Formdichtungen (aseptische Ausführung)! Die Zeitspanne zwischen den Auswechslungen ist von der Häufigkeit der Reinigungszyklen sowie Messtoff- und Reinigungstemperatur anhängig.

#### **Reparatur**

Das Endress+Hauser Reparaturkonzept sieht vor, dass die Messgeräte modular aufgebaut sind und Reparaturen durch den Kunden durchgeführt werden können ( $\rightarrow \Box$  [77](#page-76-0), ["Ersatzteile"](#page-76-0)). Für weitere Informationen über Service und Ersatzteile wenden Sie sich bitte an den Endress+Hauser Service.

#### **Reparatur von Ex-zertifizierten Geräten**

Bei Reparaturen von Ex-zertifizierten Geräten ist zusätzlich folgendes zu beachten:

- Eine Reparatur von Ex-zertifizierten Geräten darf nur durch sachkundiges Personal oder durch den Endress+Hauser Service erfolgen.
- Die entsprechenden einschlägigen Normen, nationalen Ex-Vorschriften sowie die Sicherheitshinweise (XA) und Zertifikate sind zu beachten.
- Es dürfen nur Original-Ersatzteile von Endress+Hauser verwendet werden.
- Bitte beachten Sie bei der Bestellung des Ersatzteiles die Gerätebezeichnung auf dem Typenschild. Es dürfen nur Teile durch gleiche Teile ersetzt werden.
- Reparaturen sind gemäß Anleitung durchzuführen. Nach einer Reparatur muss die für das Gerät vorgeschriebene Stückprüfung durchgeführt werden.
- Ein Umbau eines zertifizierten Gerätes in eine andere zertifizierte Variante darf nur durch den Endress+Hauser Service erfolgen.
- Jede Reparatur und jeder Umbau ist zu dokumentieren.

#### **Austausch**

Nach dem Austausch eines kompletten Gerätes bzw. eines Elektronikmoduls können die Parameter über die Kommunikationsschnittstelle wieder ins Gerät gespielt werden (Download). Voraussetzung ist, daß die Daten vorher mit Hilfe von FieldCare auf dem PC abgespeichert wurden (Upload). Es kann weiter gemessen werden, ohne einen neuen Abgleich durchzuführen.

- evtl. Linearisierung aktivieren (siehe BA00221F/00/DE auf der mitgelieferten CD-ROM)
- evtl. neue Störechoausblendung (siehe Grundabgleich)

Nach dem Austausch einer Antennenbaugruppe oder Elektronik muß eine Neukalibrierung durchgeführt werden. Die Durchführung ist in der Reparaturanleitung beschrieben.

# **8 Zubehör**

Für den Micropilot M sind verschiedene Zubehörteile lieferbar, die bei Endress+Hauser separat bestellt werden können.

## **8.1 Wetterschutzhaube**

Für die Außenmontage steht eine Wetterschutzhaube aus Edelstahl (Bestell-Nr.: 543199-0001) zur Verfügung. Die Lieferung beinhaltet Schutzhaube und Spannschelle.

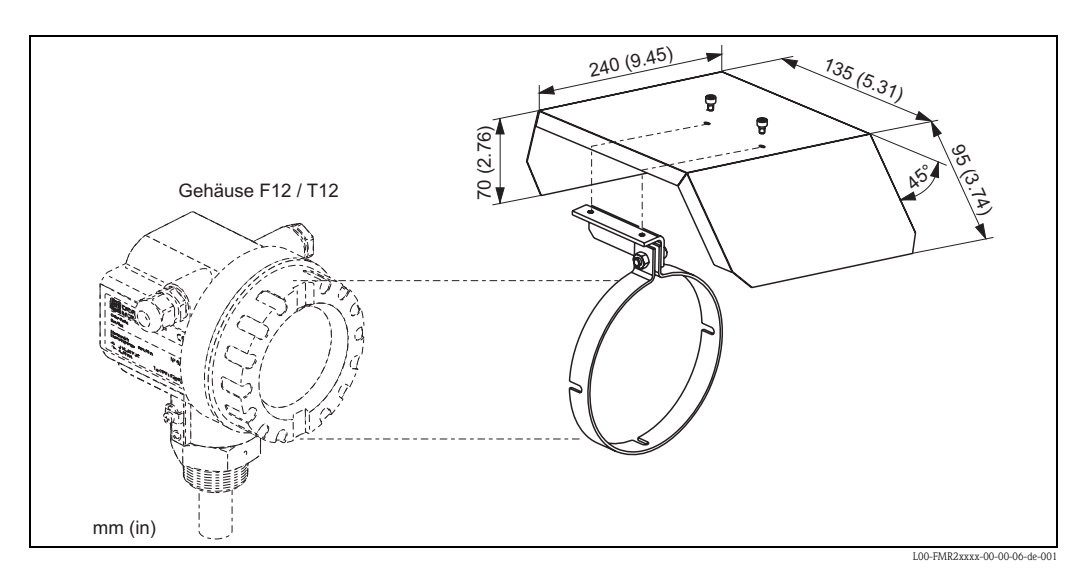

## **8.2 Commubox FXA291**

Die Commubox FXA291 verbindet Endress+Hauser Feldgeräte mit CDI-Schnittstelle (= Endress+Hauser Common Data Interface) und der USB-Schnittstelle eines Computers oder Laptops. Für Einzelheiten siehe TI00405C/07/DE.

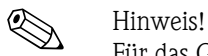

Für das Gerät benötigen Sie außerdem das Zubehörteil "ToF Adapter FXA291".

## **8.3 ToF Adapter FXA291**

Der ToF Adapter FXA291 verbindet die Commubox FXA291 über die USB-Schnittstelle eines Computers oder Laptops, mit dem Gerät. Für Einzelheiten siehe KA00271F/00/A2.

## **8.4 Proficard**

Zum Anschluss eines Laptop an den PROFIBUS.

## **8.5 Profiboard**

Zum Anschluss eines PC an den PROFIBUS.

## **8.6 Abgesetzte Anzeige und Bedienung FHX40**

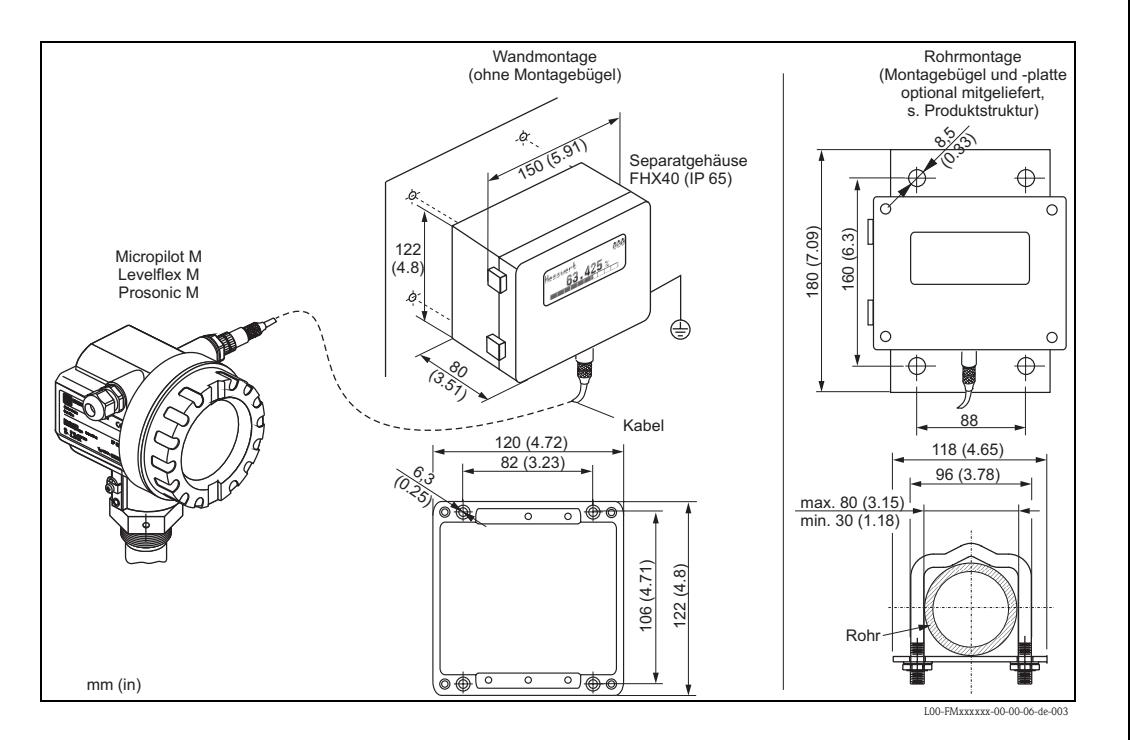

#### Technische Daten (Kabel und Gehäuse) und Produktstruktur

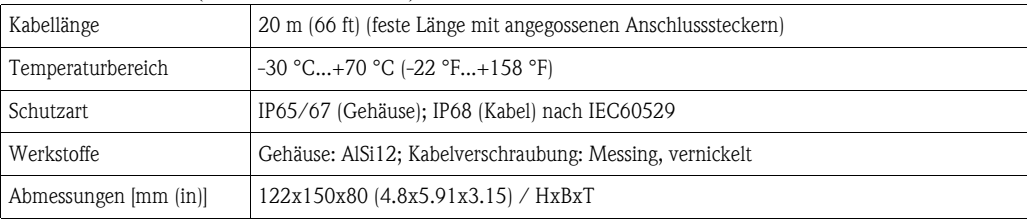

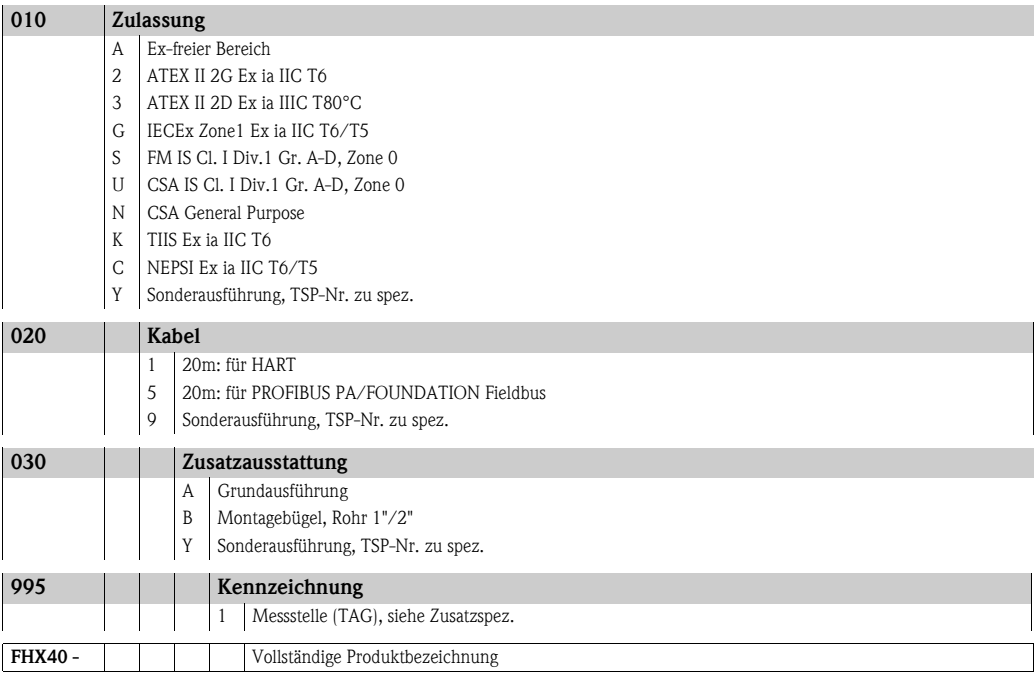

Verwenden Sie die für die entsprechende Kommunikationsvariante des Gerätes vorgesehenen Kabel zum Anschluss der abgesetzten Anzeige FHX40.

# **9 Störungsbehebung**

## **9.1 Fehlersuchanleitung**

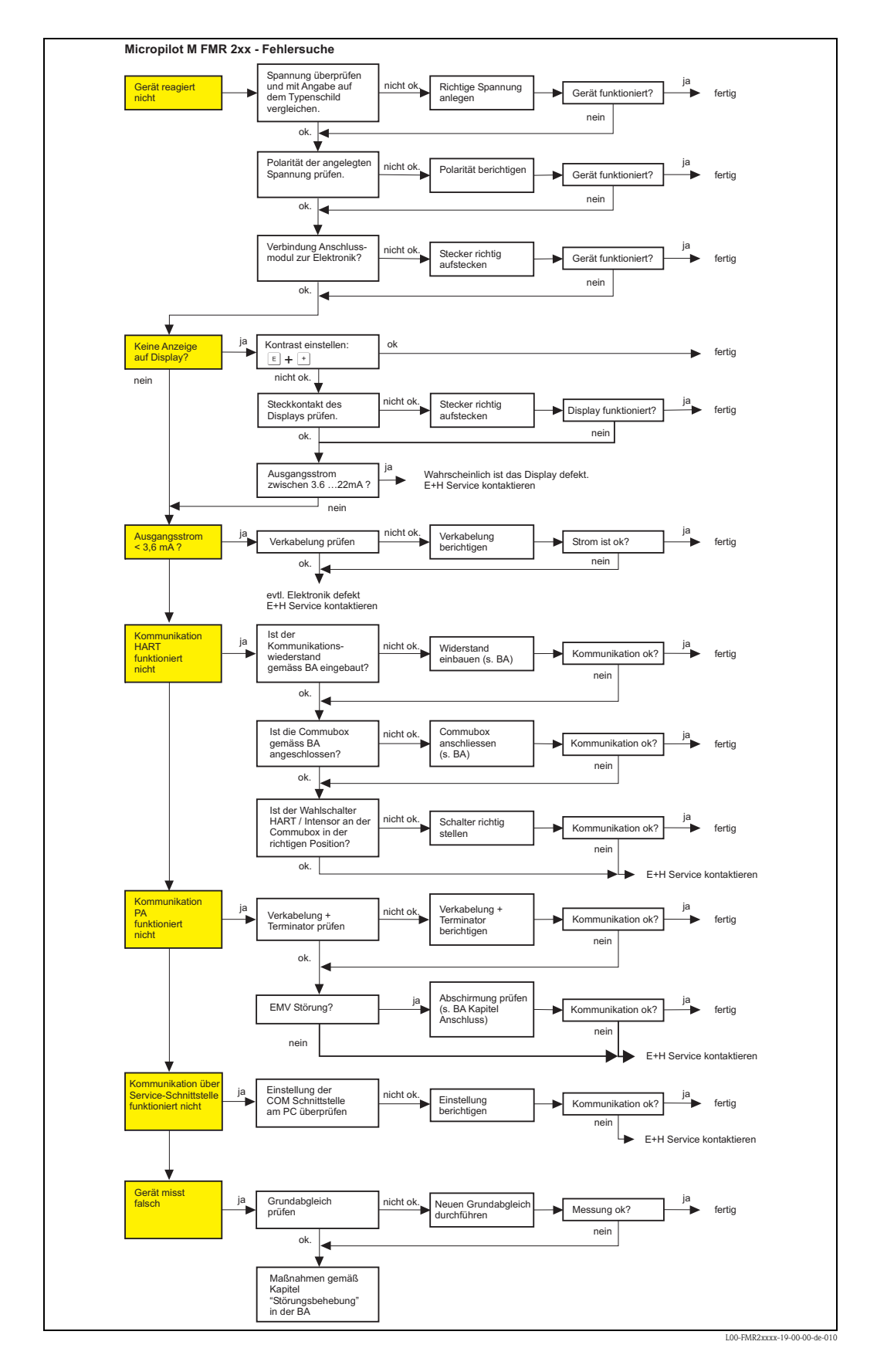

# **9.2 Systemfehlermeldungen**

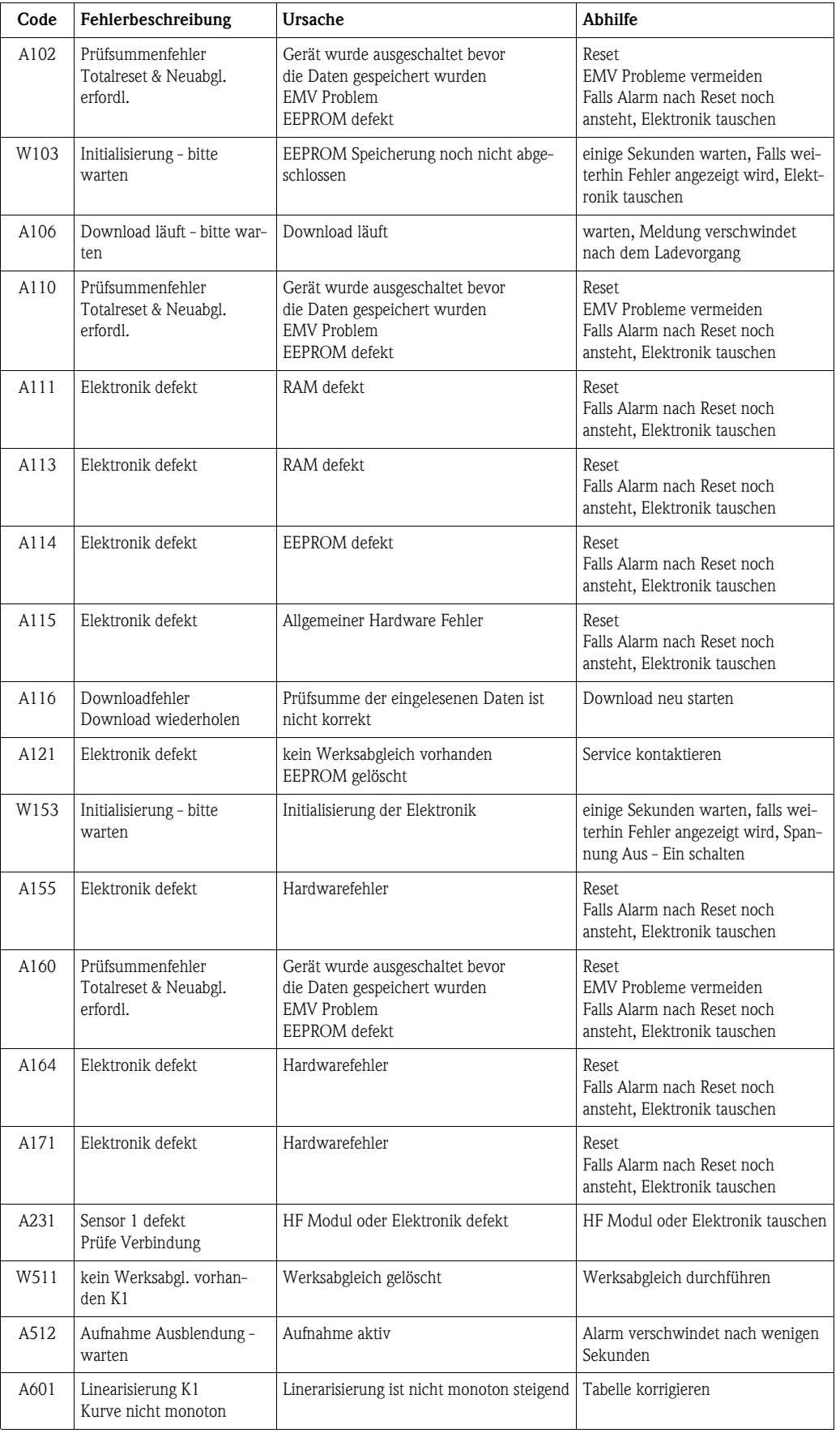

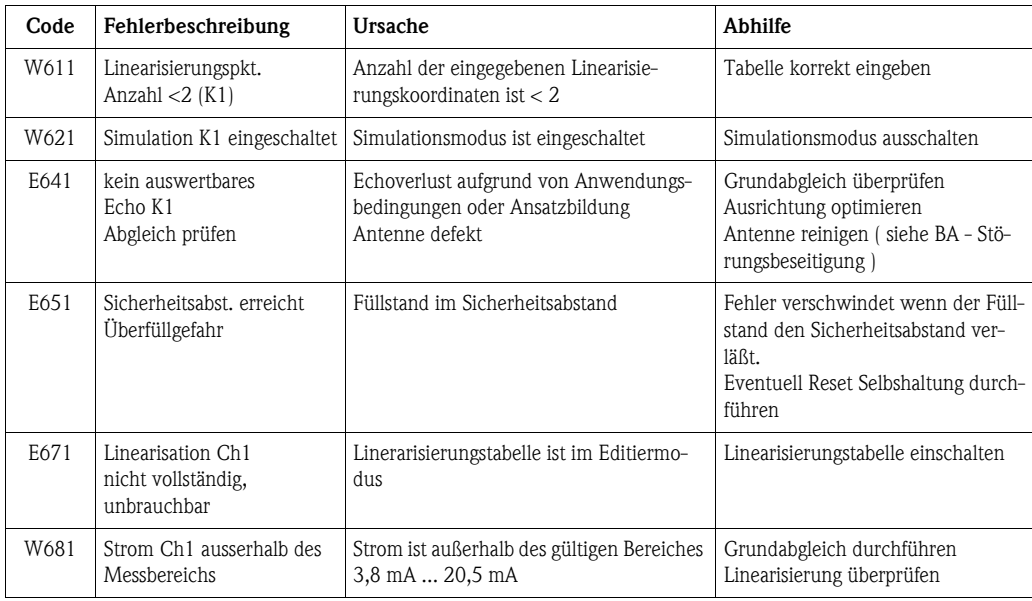
### <span id="page-72-0"></span>**9.3 Anwendungsfehler**

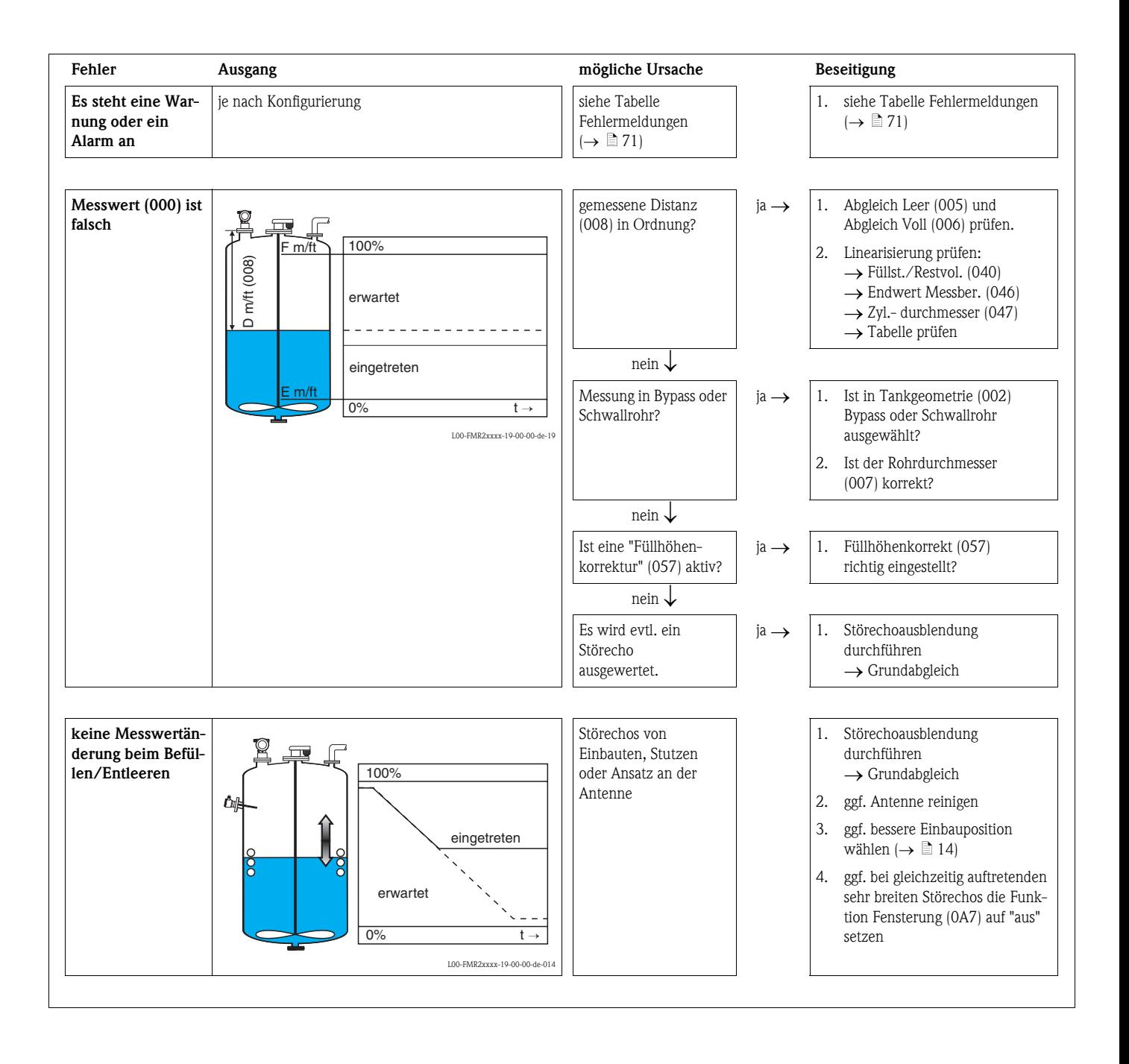

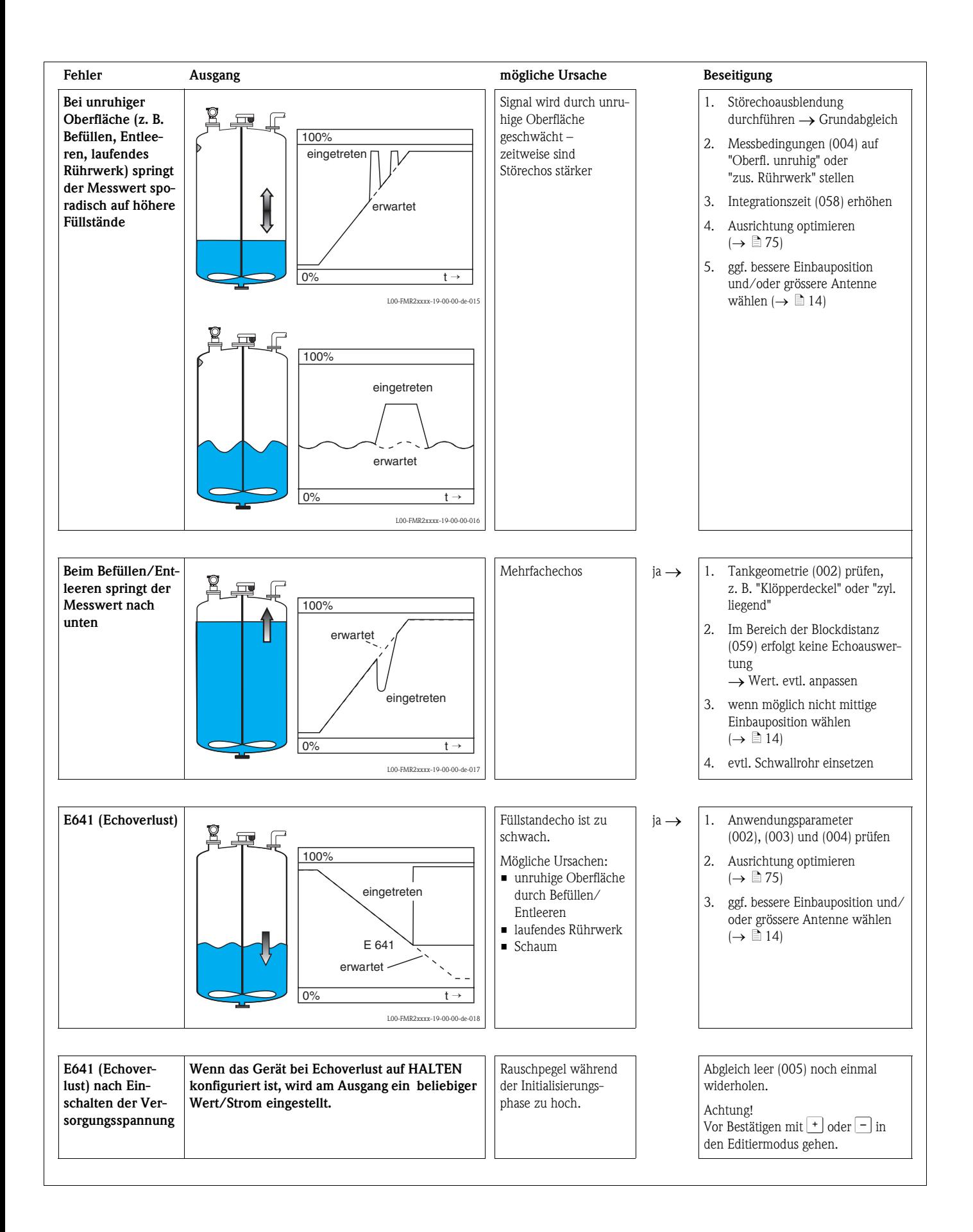

### <span id="page-74-0"></span>**9.4 Ausrichtung des Micropilot**

Ein Ausrichtungspunkt befindet sich auf dem Flansch bzw. Einschraubstück des Micropilot. Bei der Installation soll dieser wie folgt ausgerichtet werden ( $\rightarrow \Box$  [10\)](#page-9-0):

- Bei Behältern: zur Behälterwand
- Bei Schwallrohren: zu den Schlitzen
- Bei Bypassrohren: senkrecht zu den Tankverbindungen

<span id="page-74-3"></span>Nach Inbetriebnahme des Micropilot kann anhand der Echoqualität festgestellt werden, ob ein ausreichendes Messsignal vorhanden ist. Gegebenenfalls kann die Qualität nachträglich optimiert werden. Umgekehrt kann sie beim Vorhandensein eines Störechos dazu benutzt werden, dieses durch optimale Ausrichtung zu minimieren. Der Vorteil hier ist, dass die nachfolgende Echoausblendung eine etwas niedrigere Schwelle benutzt, was eine Erhöhung der Meßsignalstärke bewirkt. Gehen Sie wie folgt vor:

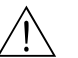

# Warnung! Verletzungsgefahr bei nachträglicher Ausrichtung! Bevor Sie den Prozessanschluss abschrauben bzw. lockern, überzeugen Sie sich, dass der Behälter nicht unter Druck steht und keine gesundheitsschädlichen Stoffe enthält.

- 1. Es ist optimal den Behälter soweit zu entleeren, dass der Boden gerade noch bedeckt ist. Eine Ausrichtung kann aber auch bei leerem Behälter durchgeführt werden.
- <span id="page-74-2"></span>2. Die Optimierung wird am besten mit Hilfe der Hüllkurvendarstellung im Display oder FieldCare durchgeführt.
- 3. Flansch abschrauben bzw. Einschraubstück um eine halbe Umdrehung lockern.
- 4. Flansch um ein Loch drehen bzw. Einschraubstück um eine Achtelumdrehung einschrauben. Echoqualität notieren.
- 5. Weiterdrehen bis 360° erfasst sind.
- 6. Optimale Ausrichtung:

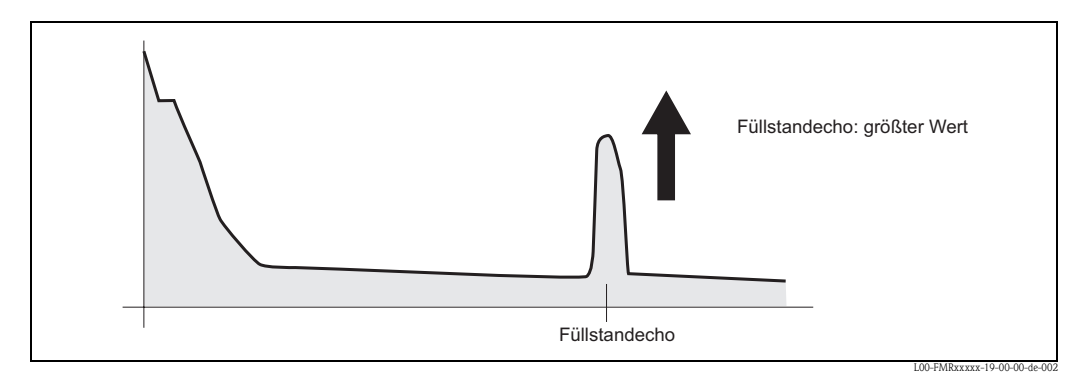

*Behälter teilbefüllt, kein Störecho vorhanden*

<span id="page-74-1"></span>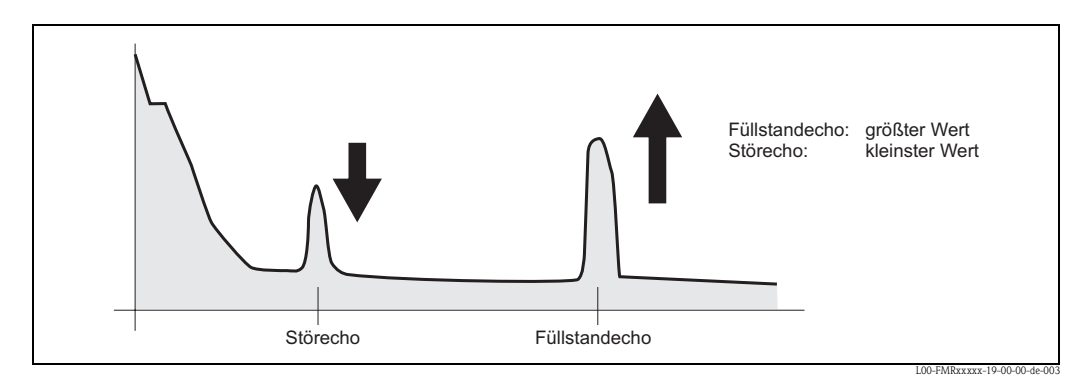

*Behälter teilbefüllt, Störecho vorhanden*

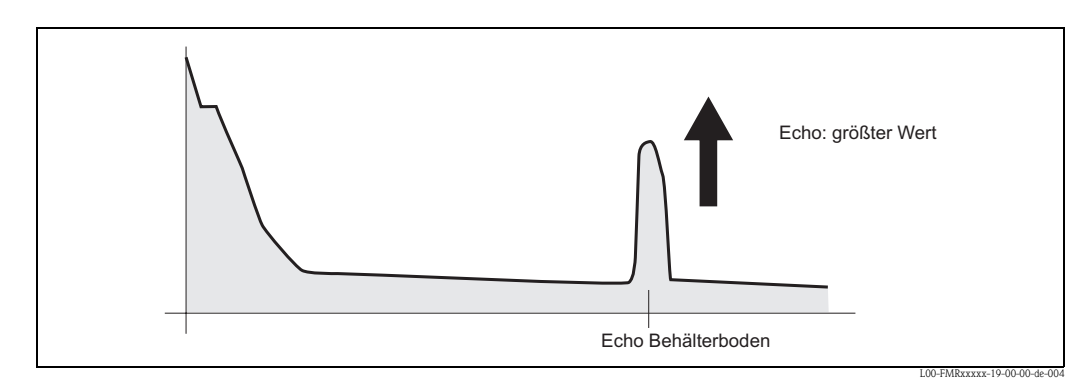

*Behälter leer, kein Störecho*

<span id="page-75-0"></span>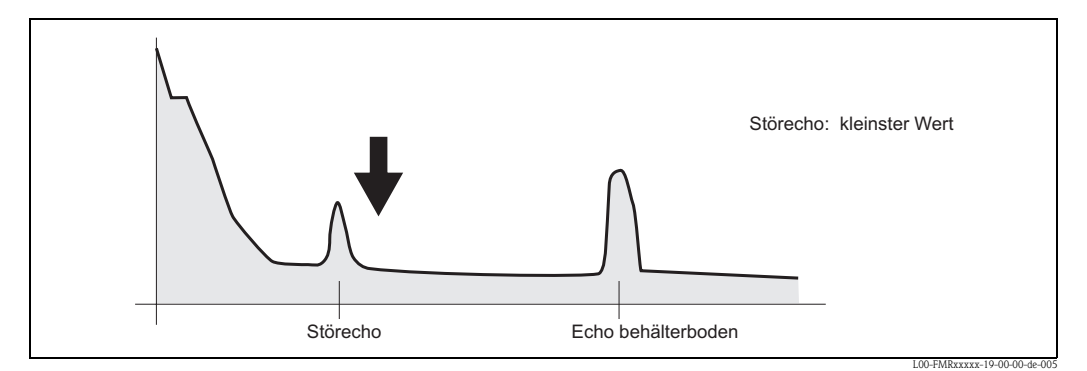

*Behälter leer, Störecho vorhanden*

- 7. Flansch bzw. Einschraubstück in dieser Position befestigen. Ggf. Dichtung erneuern.
- 8. Störechoausblendung durchführen,  $\rightarrow \Box$  [58](#page-57-0).

### <span id="page-76-0"></span>**9.5 Ersatzteile**

Welche Ersatzteile für Ihr Messgerät erhältlich sind, ersehen Sie auf der Internetseite "www.endress.com". Gehen Sie dazu wie folgt vor:

- 1. Seite "www.endress.com" anwählen, dann Land auswählen.
- 2. Auf "Messgeräte" klicken

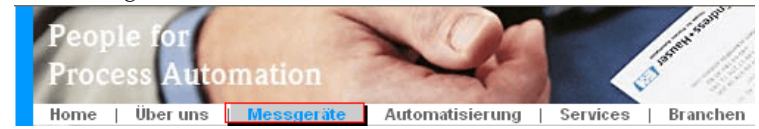

3. Produktnamen im Eingabefeld "Produktnamen" eingeben Endress+Hauser Produkt Suche

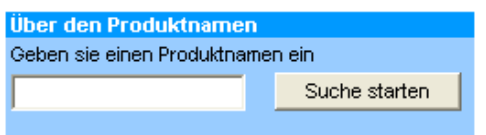

- 4. Messgerät auswählen.
- 5. Auf den Reiter "Zubehör/Ersatzteile" wechseln

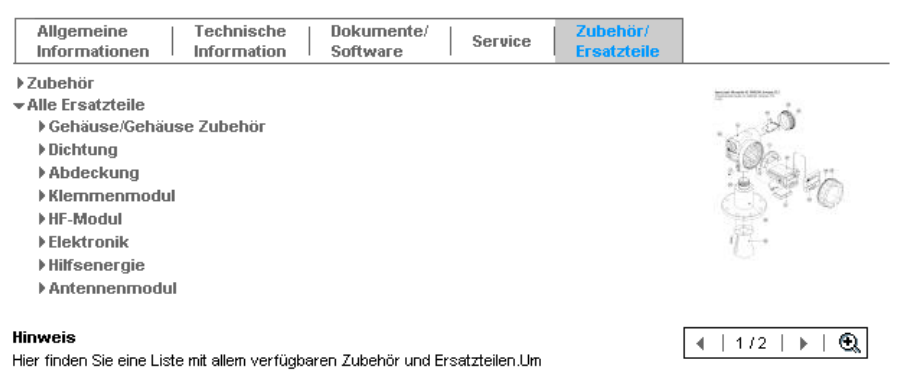

sich Zubehör und Ersatzteile spezifisch zu Ihrem Produkt(en) anzeigen zu lassen, kontaktieren Sie uns bitte und fragen nach unserem Life Cycle Management Service.

6. Ersatzteile auswählen (benutzen Sie auch die Übersichtszeichnungen auf der rechten Bildschirmseite).

Geben Sie bei der Ersatzteilbestellung immer die Seriennummer an, die auf dem Typenschild angegeben ist an. Den Ersatzteilen liegt soweit notwendig eine Austauschanleitung bei.

## <span id="page-77-2"></span>**9.6 Rücksendung**

Folgende Maßnahmen müssen ergriffen werden, bevor Sie ein Füllstandmessgerät an Endress+Hauser zurücksenden, z. B. für eine Reparatur oder Kalibrierung:

- Entfernen Sie alle anhaftenden Messstoffreste. Beachten Sie dabei besonders Dichtungsnuten und Ritzen, in denen Messstoffreste haften können. Dies ist besonders wichtig, wenn der Messstoff gesundheitsgefährdend ist, z. B. brennbar, giftig, ätzend, krebserregend, usw.
- <span id="page-77-1"></span>• Legen Sie dem Gerät in jedem Fall eine vollständig ausgefüllte "Erklärung zur Kontamination" bei (eine Kopiervorlage der "Erklärung zur Kontamination" befindet sich am Schluss dieser Betriebsanleitung). Nur dann ist es Endress+Hauser möglich, ein zurückgesandtes Gerät zu prüfen oder zu reparieren.
- Legen Sie der Rücksendung spezielle Handhabungsvorschriften bei, falls dies notwendig ist, z. B. ein Sicherheitsdatenblatt gemäß EN91/155/EWG.

Geben Sie außerdem an:

- Die chemischen und physikalischen Eigenschaften des Messstoffes
- Eine Beschreibung der Anwendung
- Eine Beschreibung des aufgetretenen Fehlers (ggf. den Fehlercode angeben)
- Betriebsdauer des Gerätes

### <span id="page-77-0"></span>**9.7 Entsorgung**

Bei der Entsorgung ist auf eine stoffliche Trennung und Verwertung der Gerätekomponenten zu achten.

## <span id="page-77-3"></span>**9.8 Softwarehistorie**

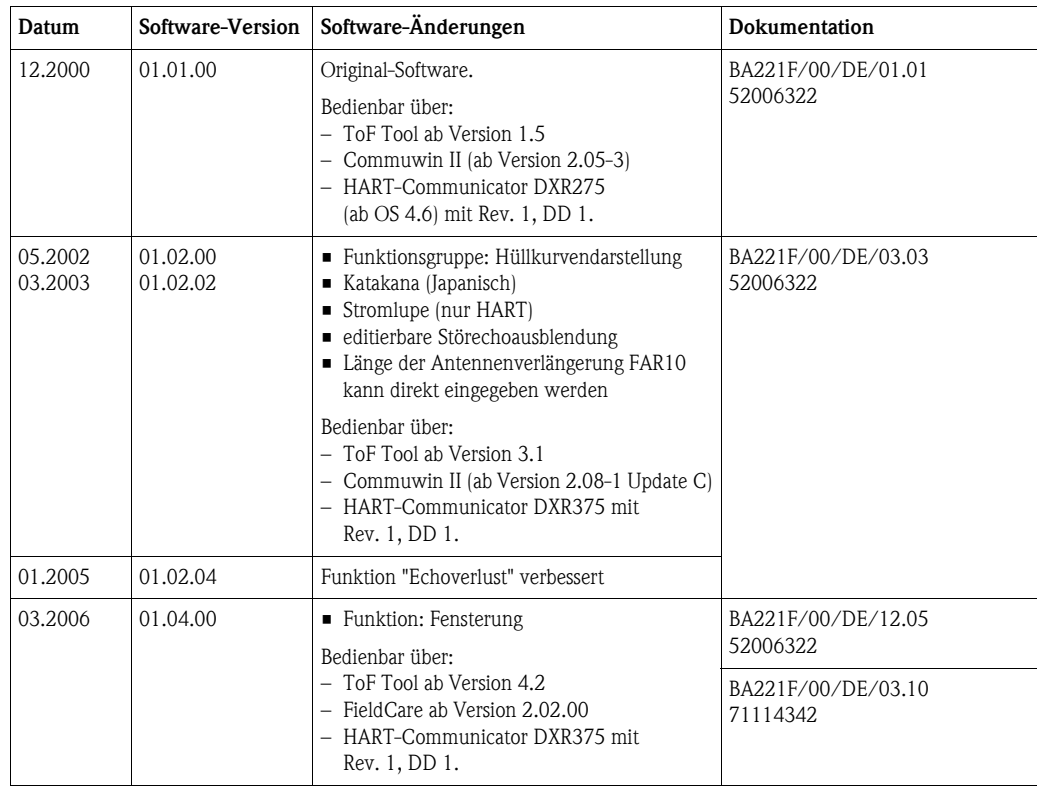

## **9.9 Kontaktadressen von Endress+Hauser**

Kontaktadressen finden Sie auf unserer Homepage "www.endress.com/worldwide". Bei Fragenwenden Sie sich bitte an Ihre Endress+Hauser Niederlassung.

## <span id="page-78-0"></span>**10 Technische Daten**

### **10.1 Weitere technische Daten**

### **10.1.1 Eingangskenngrößen**

Messgröße Die Messgröße ist der Abstand zwischen einem Referenzpunkt und einer reflektierenden Fläche (z. B. Messstoffoberfläche). Unter der Berücksichtigung der eingegebenen Tankhöhe wird der Füllstand rechnerisch ermittelt. Wahlweise kann der Füllstand mittels einer Linearisierung (32 Punkte) in andere Größen (Volumen, Masse) umgerechnet werden.

### Arbeitsfrequenz  $\blacksquare$  C-Band

Es können bis zu 8 Micropilot M im selben Tank installiert werden, da die Sendepulse statistisch codiert sind.

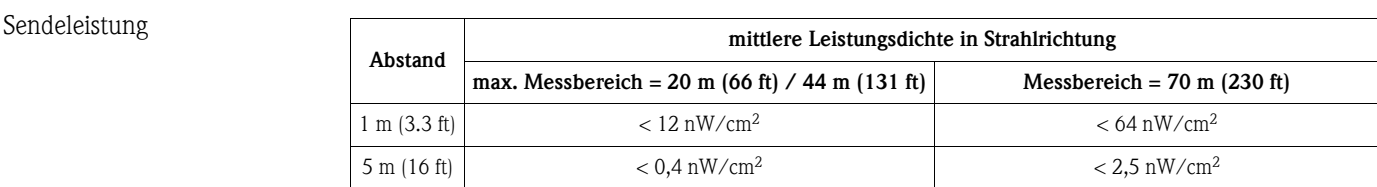

### **10.1.2 Ausgangskenngrößen**

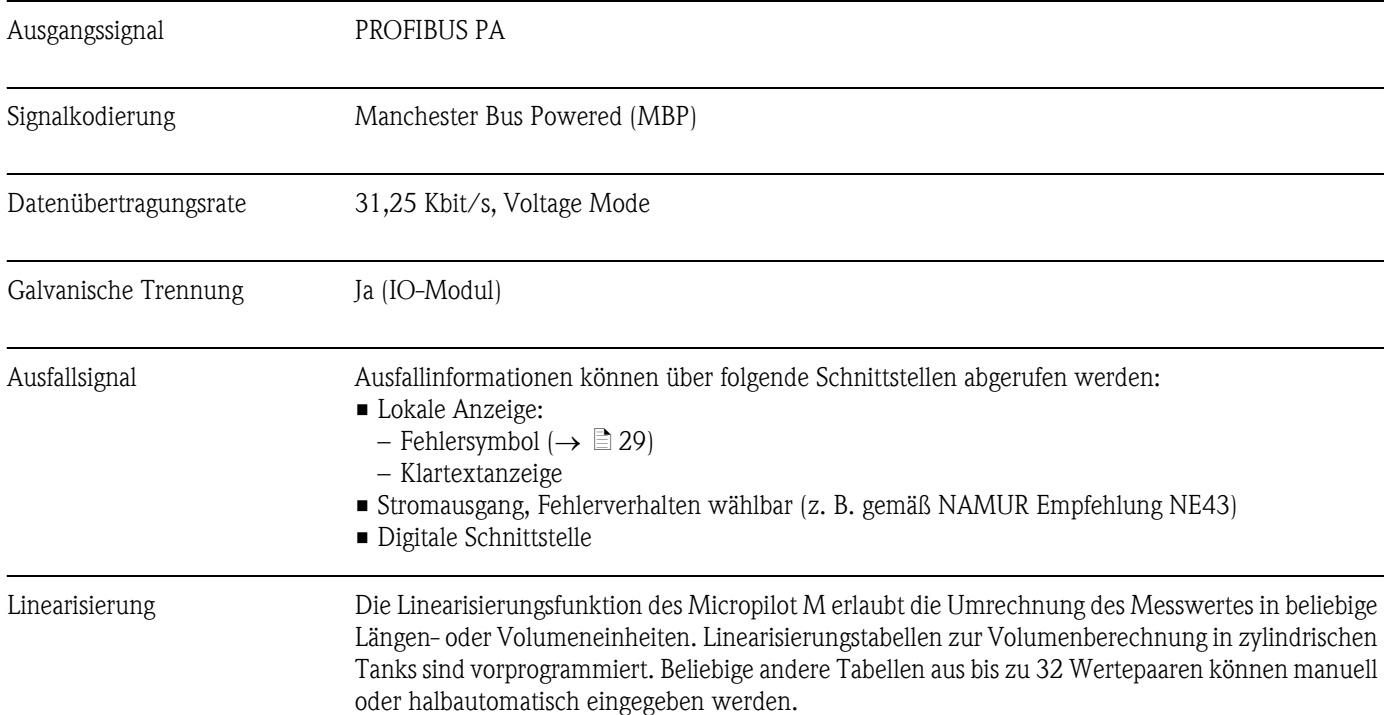

<span id="page-79-0"></span>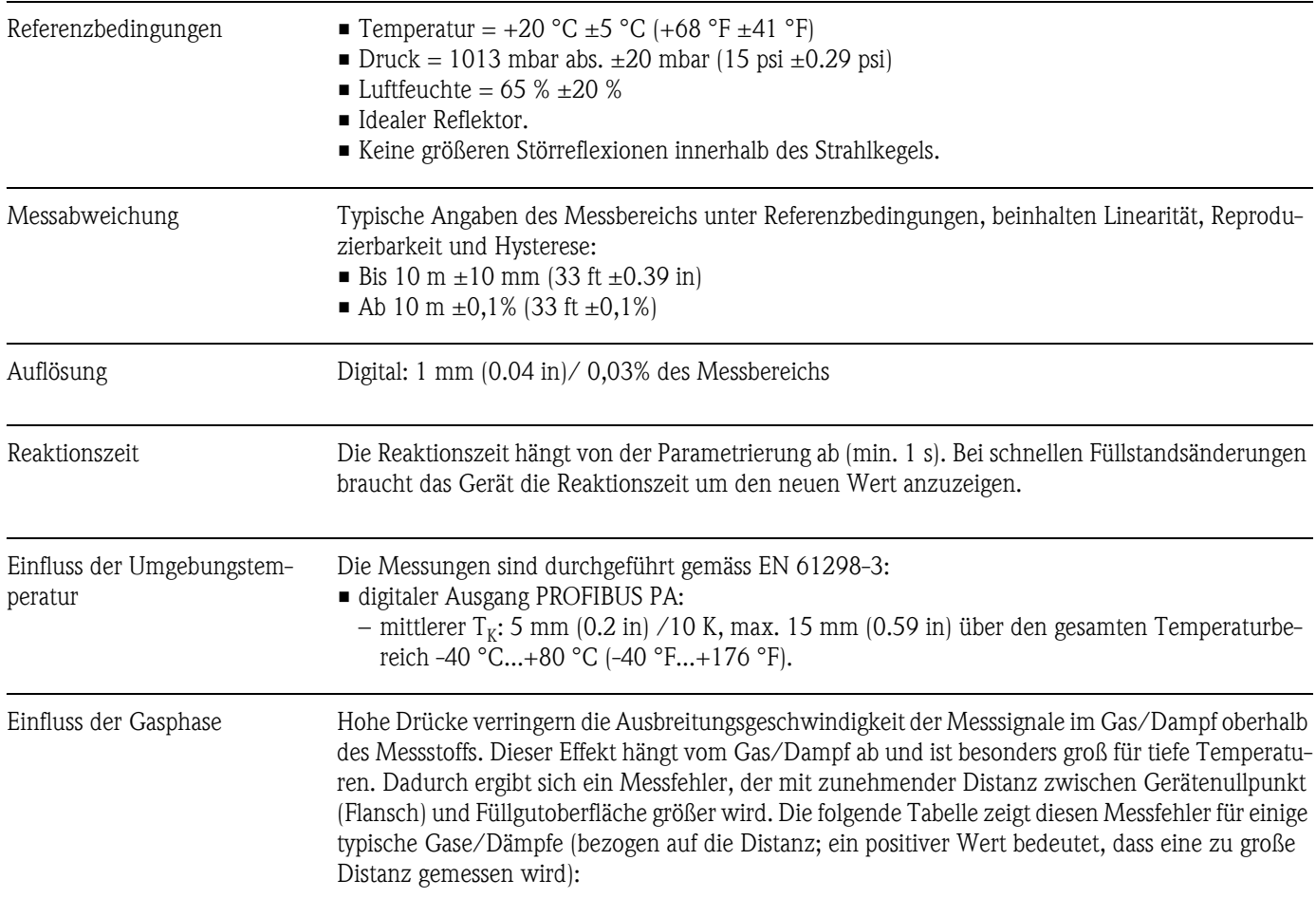

### **10.1.3 Messgenauigkeit**

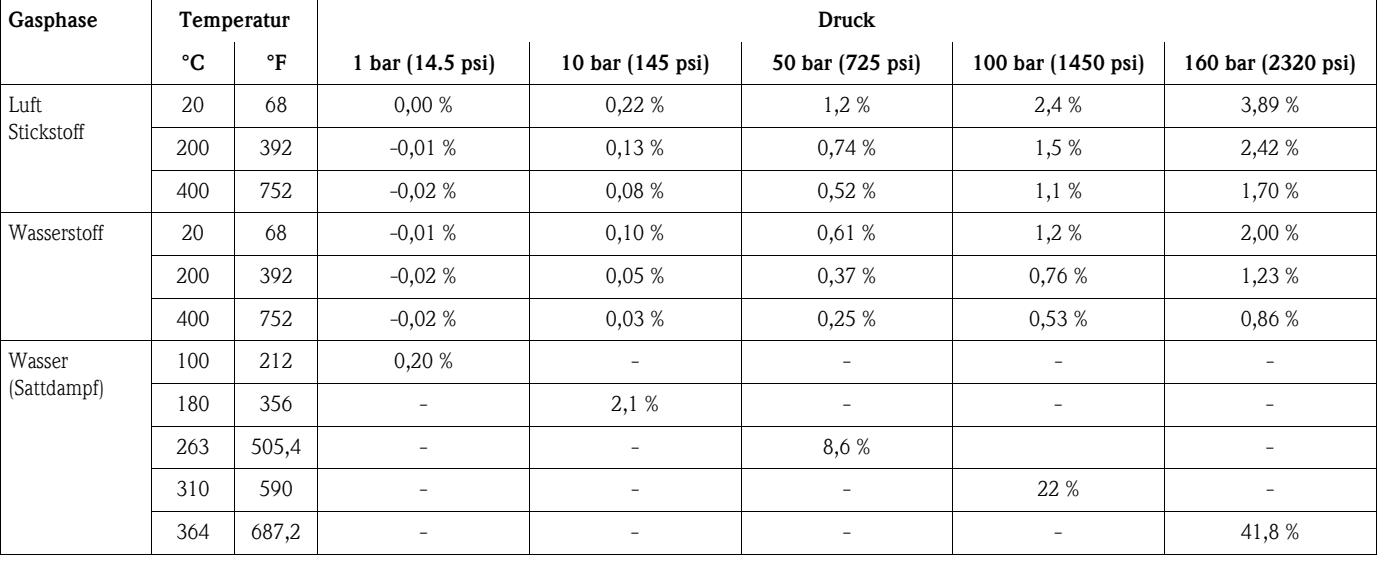

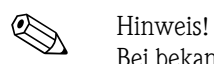

Bei bekanntem, konstanten Druck kann dieser Messfehler z. B. durch eine Linearisierung kompensiert werden.

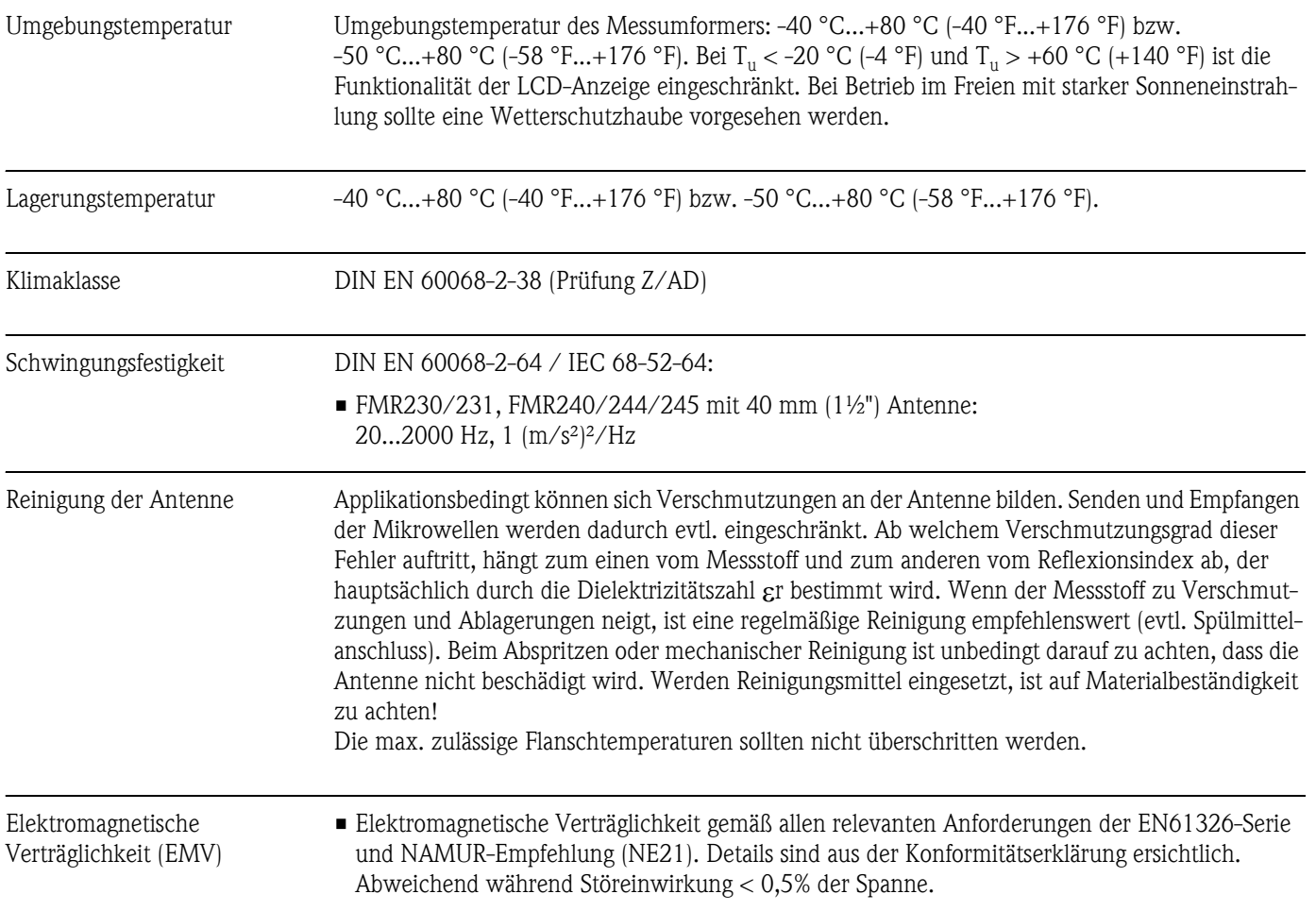

### **10.1.4 Einsatzbedingungen: Umgebung**

Prozessdruckgrenze

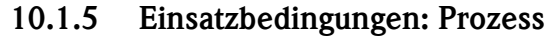

### Prozesstemperaturbereich / Hinweis!

Der angegebene Bereich kann durch die Auswahl des Prozessanschlusses reduziert werden. Der Nenndruck (PN), der auf den Flanschen angegeben ist, bezieht sich auf eine Bezugstemperatur von 20 °C (68 °F), für ASME-Flansche 100 °F. Beachten Sie die Druck- Temperaturabhängigkeit. Die bei höheren Temperaturen zugelassenen Druckwerte, entnehmen Sie bitte aus den Normen:

- EN1092-1: 2001 Tab. 18 Die Werkstoffe 1.4404 und 1.4435 sind in ihrer Festigkeit-Temperatur-Eigenschaft in der EN1092-1 Tab. 18 unter 13E0 eingruppiert. Die chemische Zusammensetzung der beiden Werkstoffe kann identisch sein.
- ASME B16.5a 1998 Tab. 2-2.2 F316
- ASME B16.5a 1998 Tab. 2.3.8 N10276
- JIS B 2220

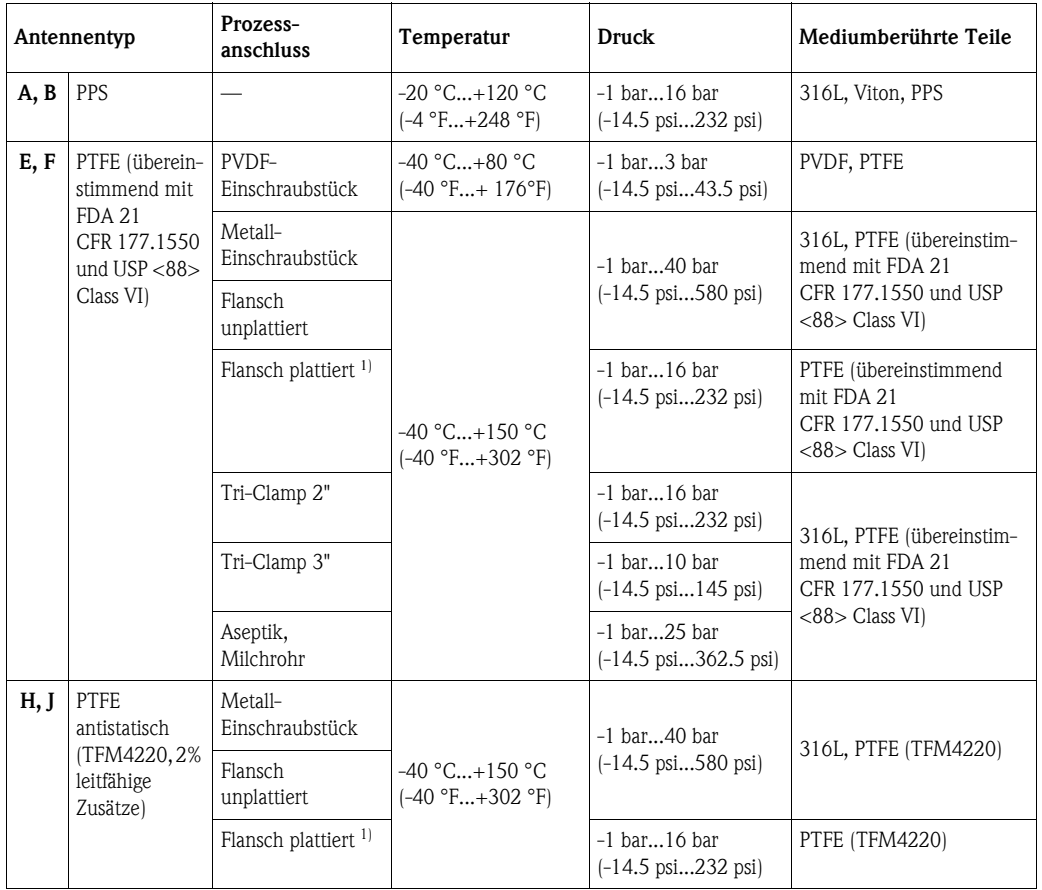

<span id="page-81-0"></span>↑

siehe Bestellinformationen,  $\rightarrow \Box$  6

1) Bei DN150, 6" ANSI, JIS 150A ist die Plattierung immer aus antistatischem PTFE (= schwarz).

- Dielektrizitätszahl Im Schwallrohr: εr ≥ 1,4
	- $\blacksquare$  Im Freifeld:  $\varepsilon r \geq 1.9$

### **10.1.6 Konstruktiver Aufbau**

- Gewicht F12/T12-Gehäuse: ca. 4 kg (8.82 lbs) + Flanschgewicht
	- F23-Gehäuse: ca. 7,4 kg (16.32 lbs) + Flanschgewicht

Werkstoffe (nicht prozessberührt) *Werkstoffangaben T12 und F12-Gehäuse (seewasserbeständig, pulverbeschichtet)*

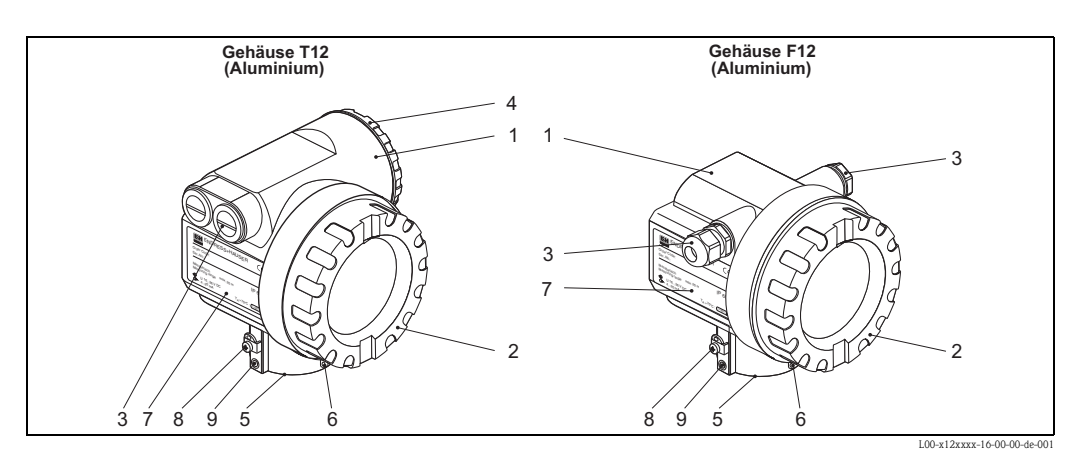

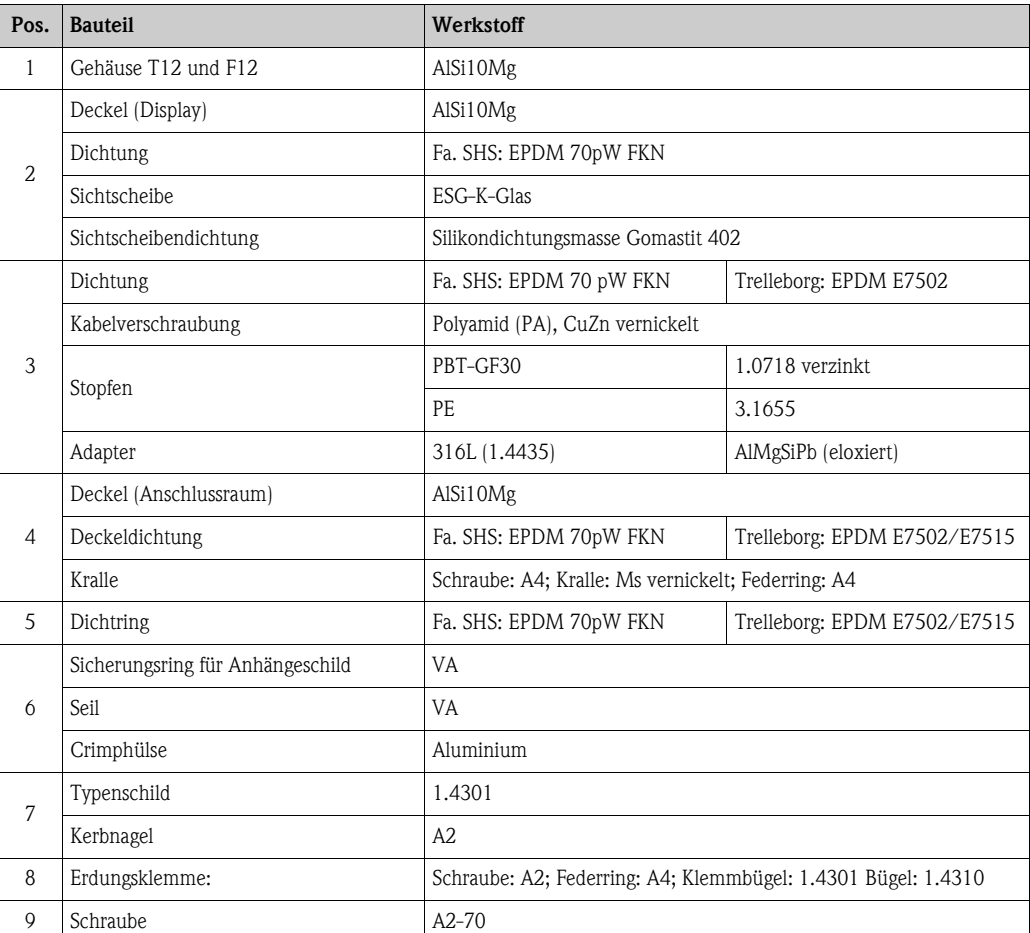

### *Werkstoffangaben F23-Gehäuse (korrosionsbeständig)*

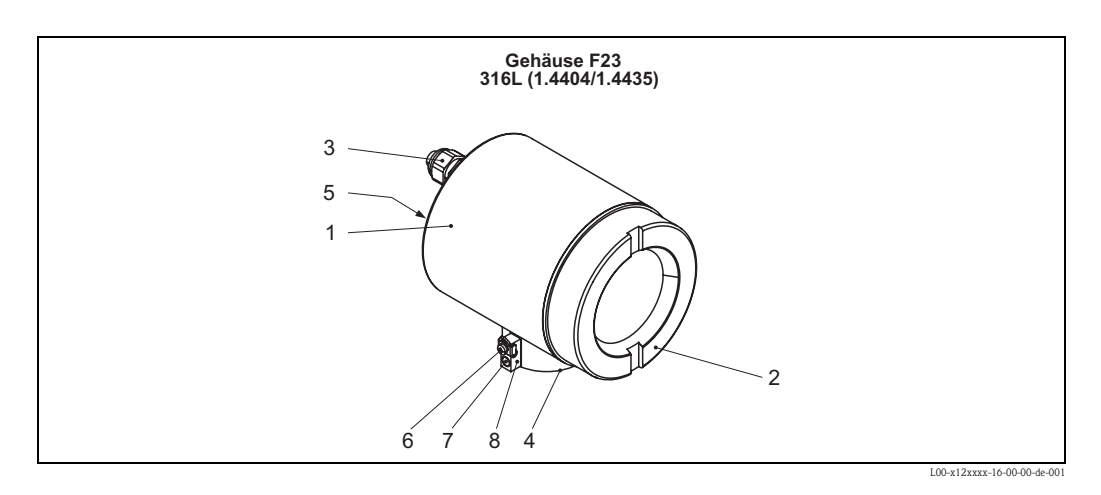

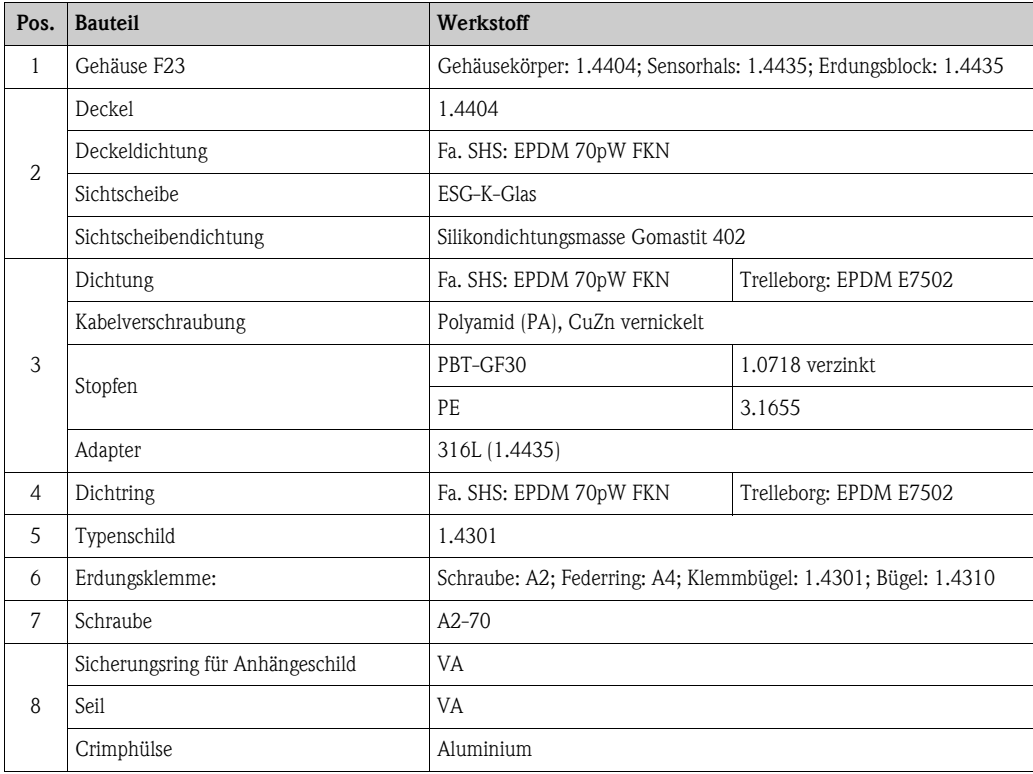

### Werkstoffe

(prozessberührt)

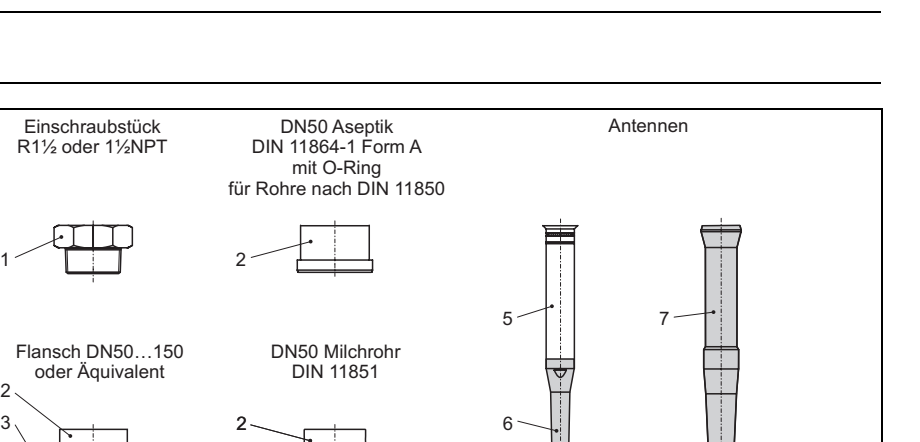

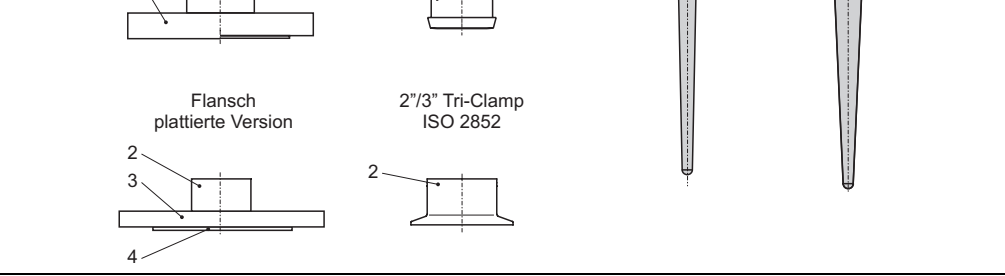

Einschraubstück

2

3

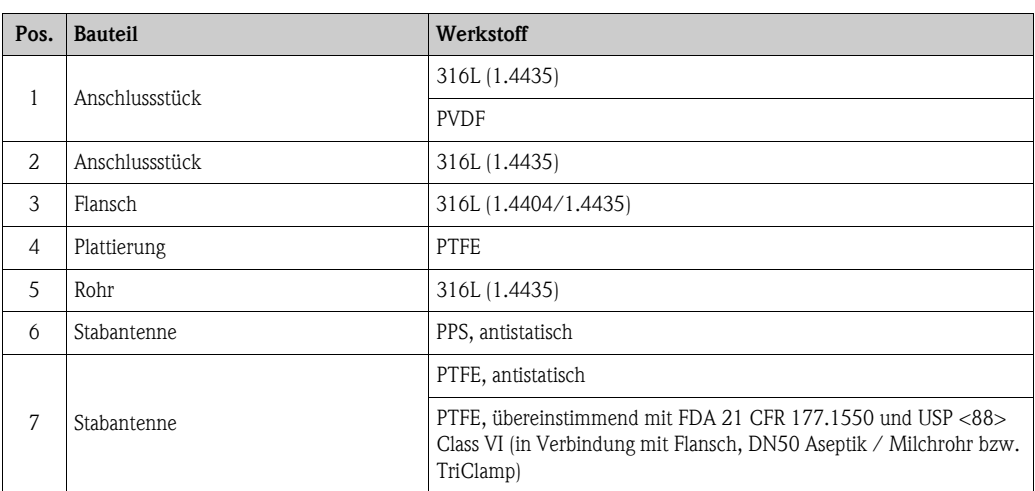

L00-FMR230xx-16-00-00-de-003

<span id="page-85-0"></span>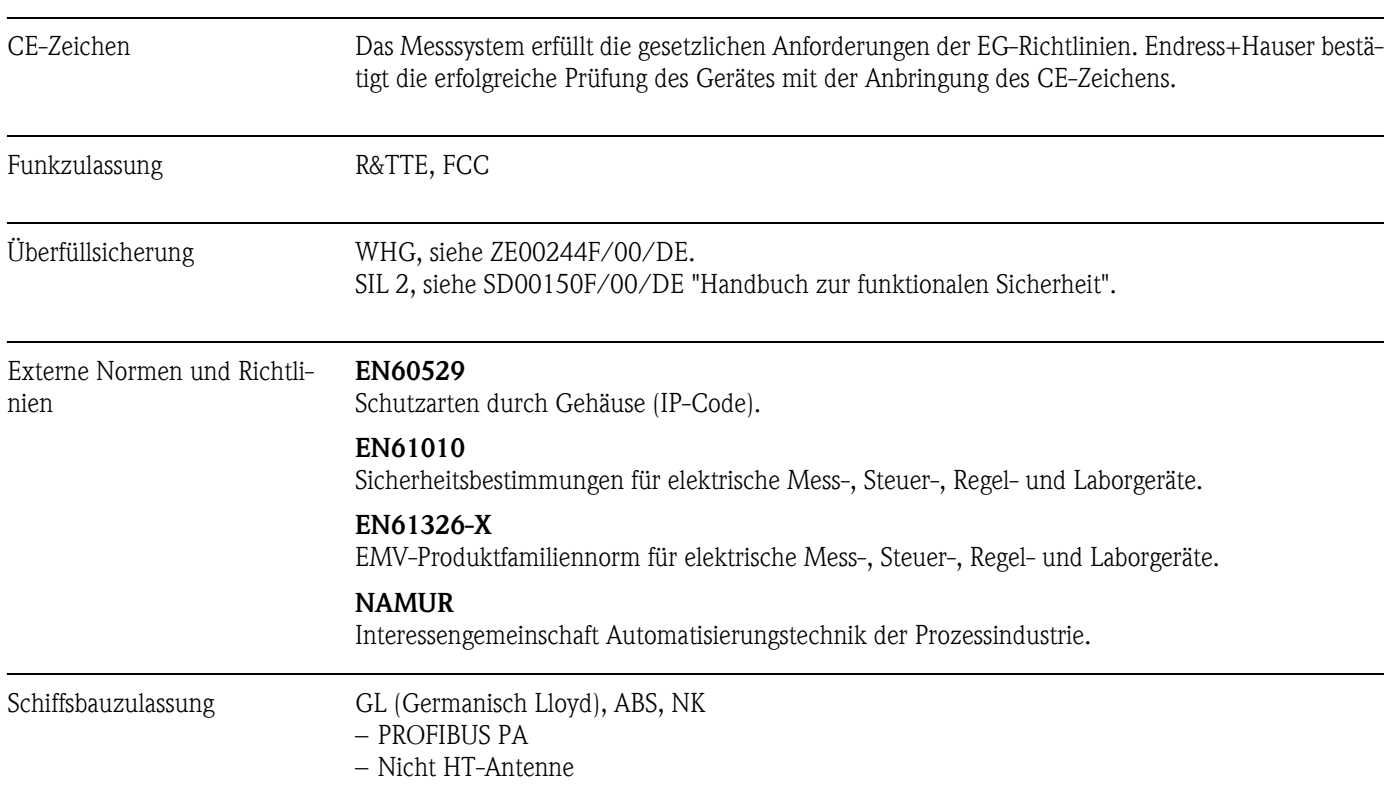

### **10.1.7 Zertifikate und Zulassungen**

### <span id="page-86-0"></span>Ex-Zulassung Zuordnung der Sicherheitshinweise (XA, XC) und Zertifikate (ZD, ZE) zum Gerät:

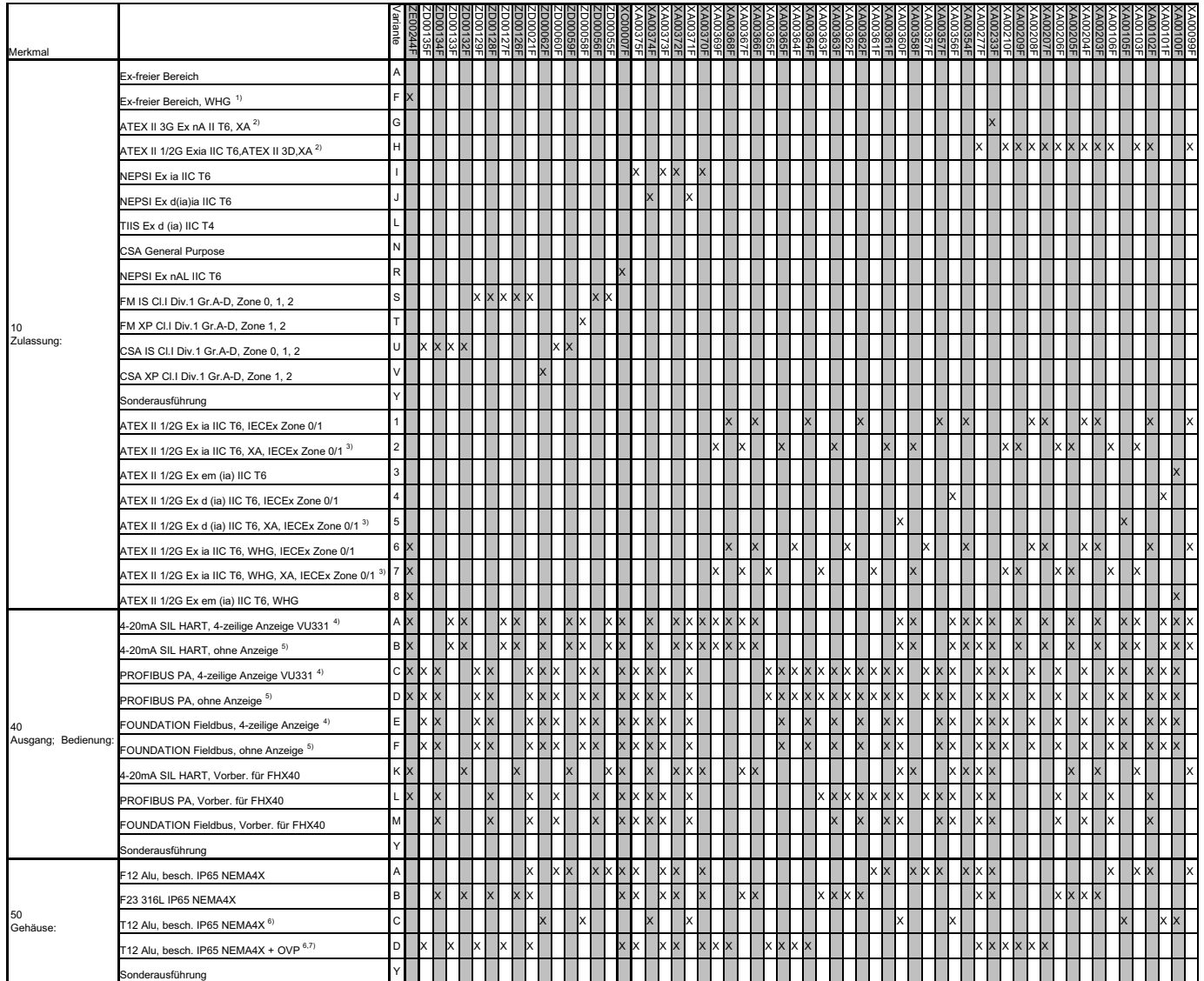

1) WHG nur in Verbindung mit Zertifikat ZE00244F/00/DE.

- 2) Vollisolierte Antenne; Sicherheitshinweise beachten (XA) (Elektrostatische Aufladung)!
- 3) Sicherheitshinweise beachten (XA) (Elektrostatische Aufladung)!
- 4) Hüllkurvendarstellung vor Ort.
- 5) Via Kommunikation.
- 6) Getrennter Anschlussraum.
- $7)$  OVP = Überspannungsschutz.

### **10.1.8 Ergänzende Dokumentation**

### Ergänzende Dokumentation Diese ergänzende Dokumentation finden Sie auf unseren Produktseiten unter www.endress.com.

- Technische Information (TI00345F/00/DE)
	- Betriebsanleitung "Beschreibung der Gerätefunktionen" (BA00221F/00/DE)
	- Safety Manual "Handbuch zur funktionalen Sicherheit" (SD00150F/00/DE)
	- Zertifikat "Allgemeine bauaufsichtliche Zulassung" (ZE00244F/00/DE)
	- Kurzanleitung (KA01004F/00/DE)

## **11 Anhang**

## **11.1 Bedienmenü PA (Anzeigemodul)**

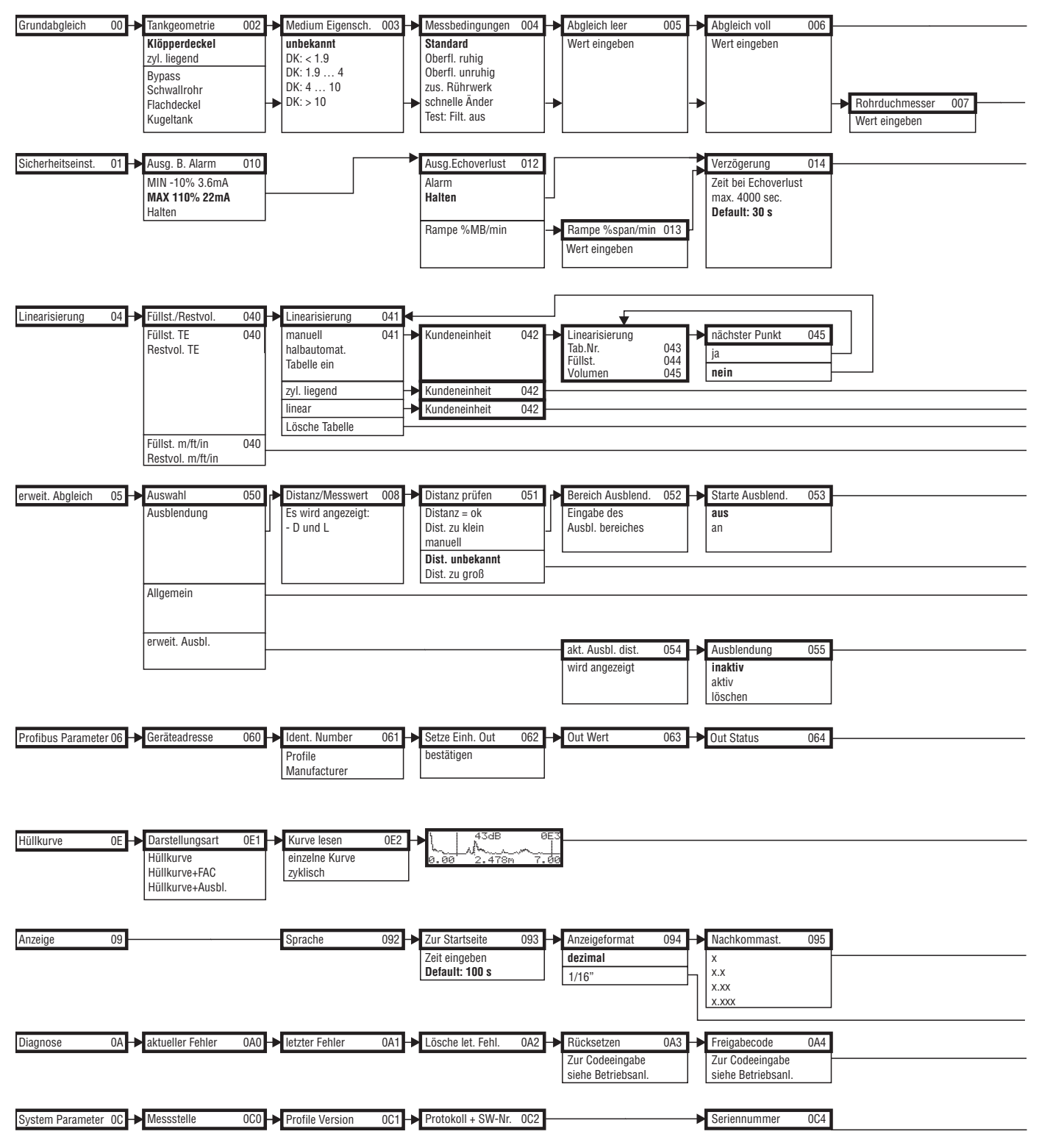

**Hinweis!** Die Default-Werte der jeweiligen Parameter sind durch Fettdruck gekennzeichnet.

L00-FMR2xxxx-19-00-01-de-037

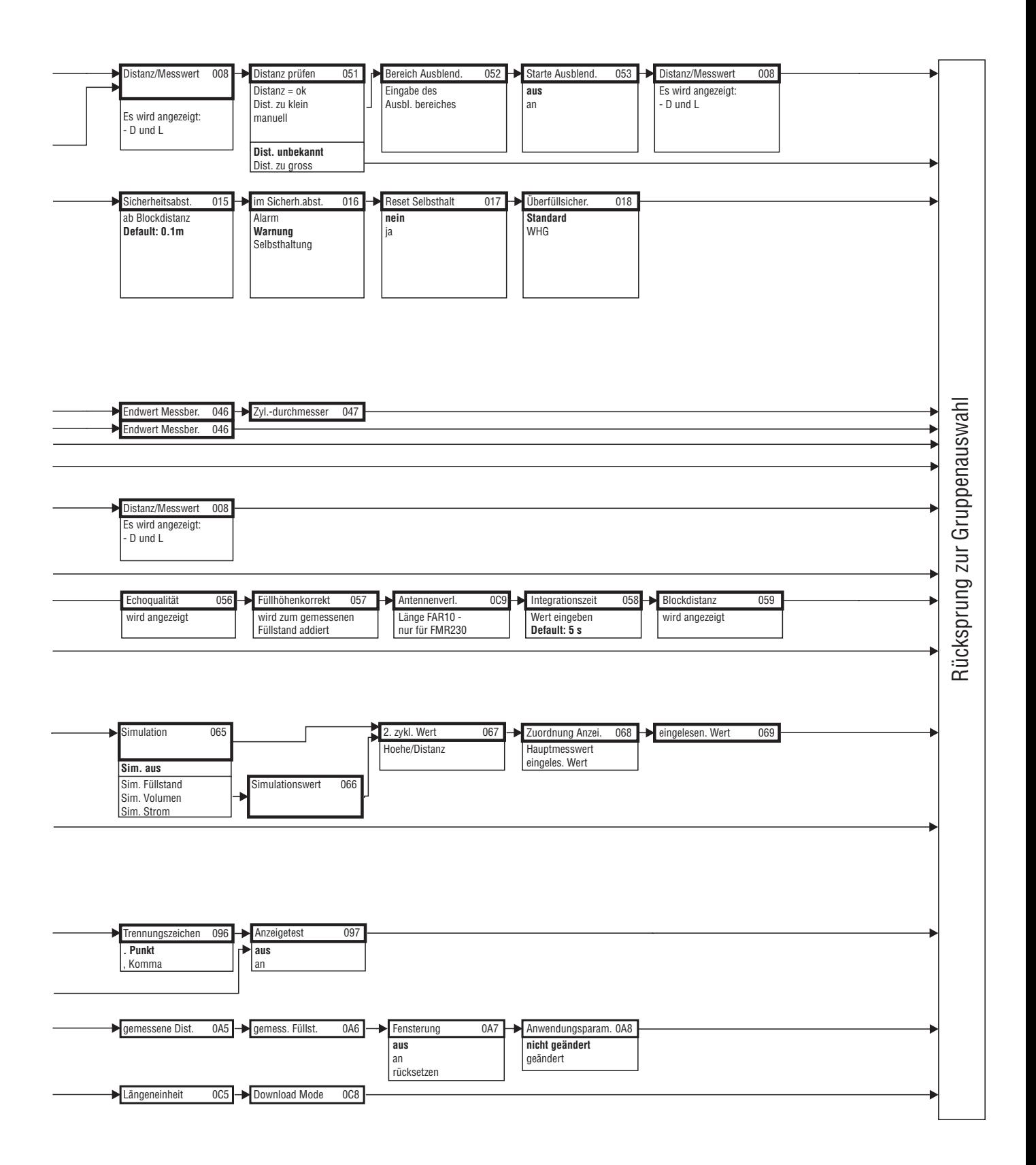

## **11.2 Patente**

Dieses Produkt ist durch mindestens eines der unten aufgeführten Patente geschützt. Weitere Patente sind in Vorbereitung.

- $\blacksquare$  US 5,387,918  $\cong$  EP 0 535 196
- $\blacksquare$  US 5,689,265  $\cong$  EP 0 626 063
- US 5,659,321
- $\blacksquare$  US 5,614,911  $\cong$  EP 0 670 048
- $\blacksquare$  US 5,594,449  $\cong$  EP 0 676 037
- US 6,047,598
- US 5,880,698
- $\blacksquare$  US 5,926,152
- **US 5,969,666**
- US 5,948,979
- **US 6,054,946**
- US 6,087,978
- $\blacksquare$  US 6,014,100

## **Stichwortverzeichnis**

### **A**

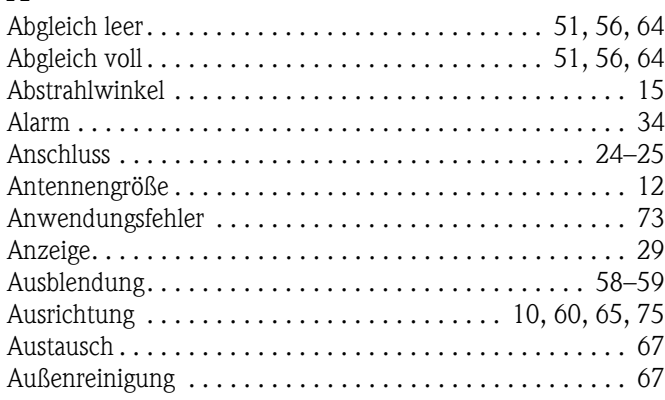

## **B**

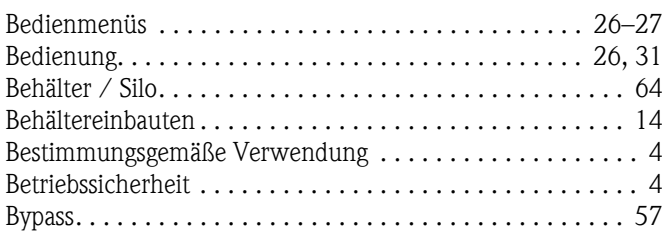

## **C**

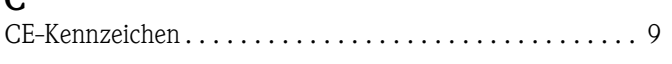

## **D**

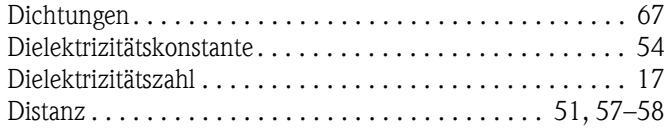

## **E**

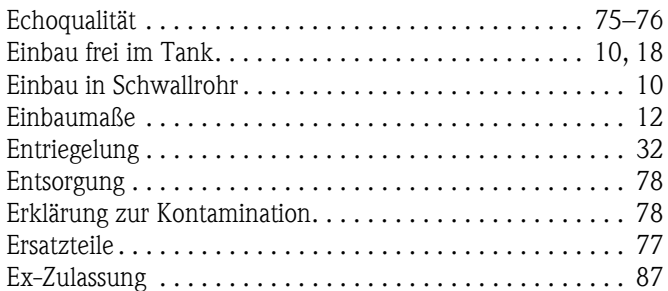

## **F**

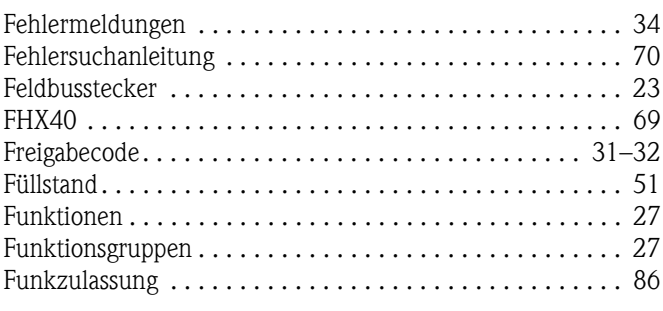

## **G**

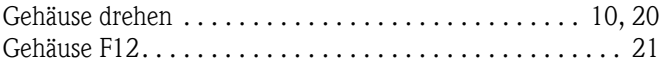

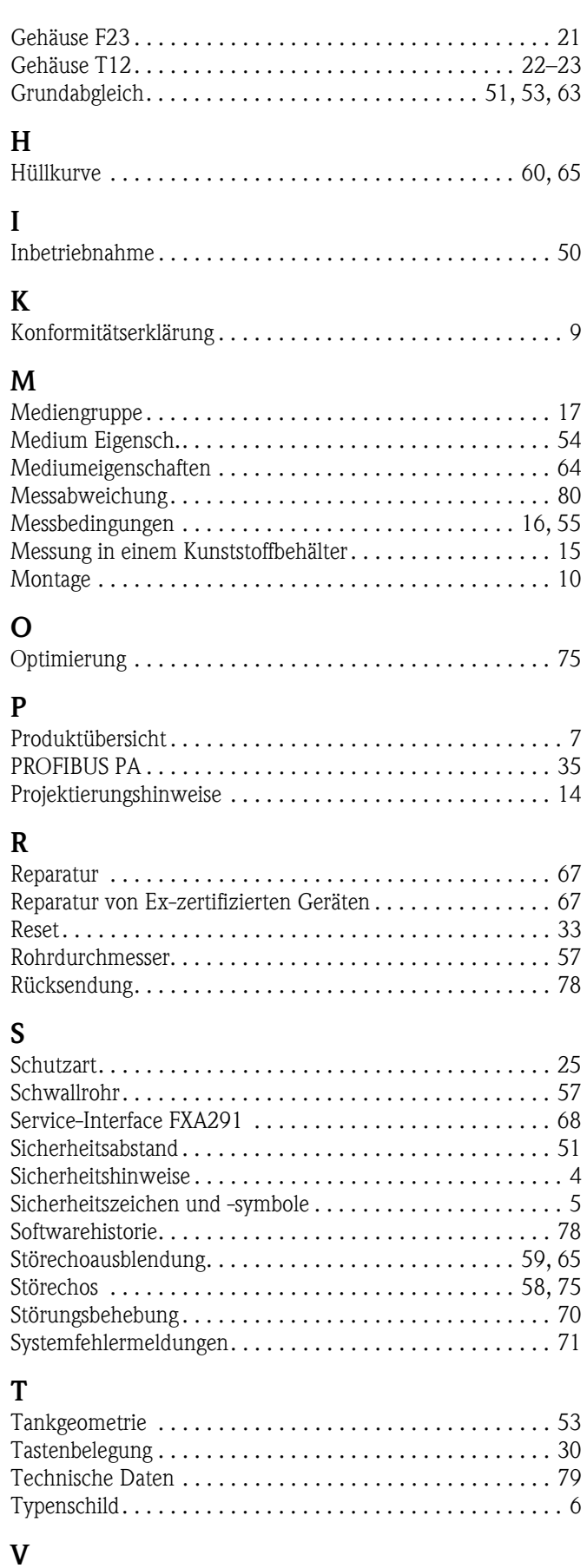

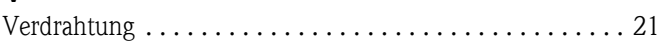

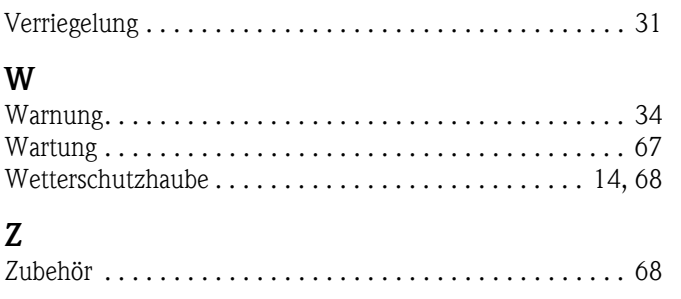

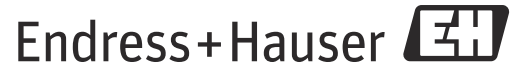

People for Process Automation

# **Declaration of Hazardous Material and De-Contamination**

*Erklärung zur Kontamination und Reinigung*

**RA No.** Please reference the Return Authorization Number (RA#), obtained from Endress+Hauser, on all paperwork and mark the RA#<br>clearly on the outside of the box. If this procedure is not followed, it may result in the refusal of Bitte geben Sie die von E+H mitgeteilte Rücklieferungsnummer (RA#) auf allen Lieferpapieren an und vermerken Sie diese<br>auch außen auf der Verpackung. Nichtbeachtung dieser Anweisung führt zur Ablehnung ihrer Lieferung.

Because of legal regulations and for the safety of our employees and operating equipment, we need the "Declaration of Hazardous Material and De-Contamination", with your signature, before your order can be handled. Please make absolutely sure to attach it to the outside of the packaging.

*Aufgrund der gesetzlichen Vorschriften und zum Schutz unserer Mitarbeiter und Betriebseinrichtungen, benötigen wir die unterschriebene "Erklärung zur Kontamination und Reinigung", bevor Ihr Auftrag bearbeitet werden kann. Bringen Sie diese unbedingt außen an der Verpackung an.*

### **Type of instrument / sensor**

*Geräte-/Sensortyp \_\_\_\_\_\_\_\_\_\_\_\_\_\_\_\_\_\_\_\_\_\_\_\_\_\_\_\_\_\_\_\_\_\_\_\_\_\_\_\_\_\_\_\_\_\_\_\_\_*

**Serial number** *Seriennummer \_\_\_\_\_\_\_\_\_\_\_\_\_\_\_\_\_\_\_\_\_\_\_\_*

### **Used as SIL device in a Safety Instrumented System /** *Einsatz als SIL Gerät in Schutzeinrichtungen*

**Process data/** Prozessdaten Temperature / Temperatur \_\_\_\_\_ [°F] \_\_\_\_\_ [°C] Conductivity / Leitfähigkeit \_\_\_\_\_\_\_\_\_\_\_<sub>\_</sub>[μS/cm]

Pressure / \_\_\_\_\_ [psi] \_\_\_\_\_ [Pa] *Druck* Viscosity / *Viskosität* \_\_\_\_\_ [cp] \_\_\_\_\_ [mm<sup>2</sup>/s]

A

### **Medium and warnings**

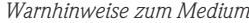

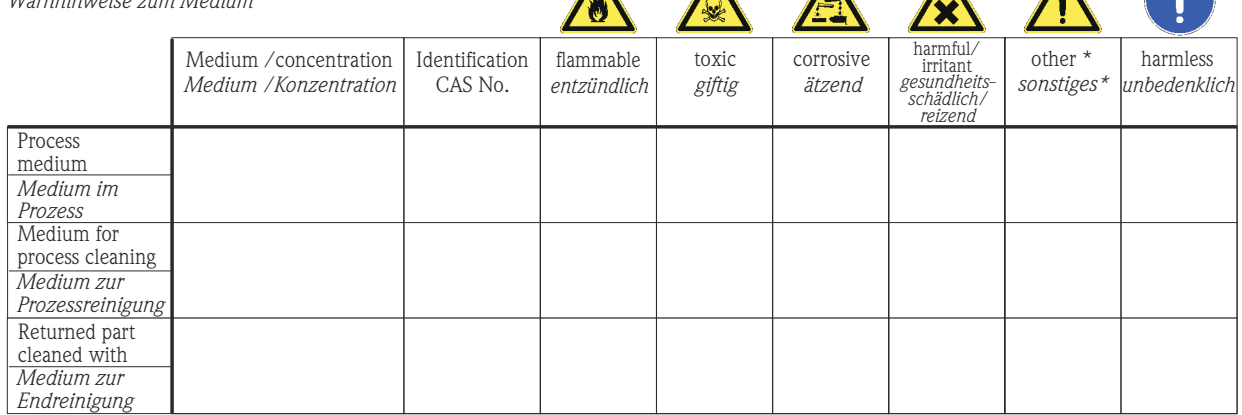

\* explosive; oxidising; dangerous for the environment; biological risk; radioactive

\* *explosiv; brandfördernd; umweltgefährlich; biogefährlich; radioaktiv*

Please tick should one of the above be applicable, include safety data sheet and, if necessary, special handling instructions. *Zutreffendes ankreuzen; trifft einer der Warnhinweise zu, Sicherheitsdatenblatt und ggf. spezielle Handhabungsvorschriften beilegen.*

\_\_\_\_\_\_\_\_\_\_\_\_\_\_\_\_\_\_\_\_\_\_\_\_\_\_\_\_\_\_\_\_\_\_\_\_\_\_\_\_\_\_\_\_\_\_\_\_\_\_\_\_\_\_\_\_\_\_\_\_\_\_\_\_\_\_\_\_\_\_\_\_\_\_\_\_\_\_\_\_\_\_\_\_\_\_\_\_\_\_\_\_\_\_\_\_\_\_\_\_\_\_\_\_\_\_\_\_\_\_ \_\_\_\_\_\_\_\_\_\_\_\_\_\_\_\_\_\_\_\_\_\_\_\_\_\_\_\_\_\_\_\_\_\_\_\_\_\_\_\_\_\_\_\_\_\_\_\_\_\_\_\_\_\_\_\_\_\_\_\_\_\_\_\_\_\_\_\_\_\_\_\_\_\_\_\_\_\_\_\_\_\_\_\_\_\_\_\_\_\_\_\_\_\_\_\_\_\_\_\_\_\_\_\_\_\_\_\_\_\_

Description of failure / *Fehlerbeschreibung* 

**Company data /***Angaben zum Absender*

\_\_\_\_\_\_\_\_\_\_\_\_\_\_\_\_\_\_\_\_\_\_\_\_\_\_\_\_\_\_\_\_\_\_\_\_\_\_\_\_\_\_\_\_\_\_\_\_\_

\_\_\_\_\_\_\_\_\_\_\_\_\_\_\_\_\_\_\_\_\_\_\_\_\_\_\_\_\_\_\_\_\_\_\_\_\_\_\_\_\_\_\_\_\_\_\_\_\_ \_\_\_\_\_\_\_\_\_\_\_\_\_\_\_\_\_\_\_\_\_\_\_\_\_\_\_\_\_\_\_\_\_\_\_\_\_\_\_\_\_\_\_\_\_\_\_\_\_

Company / \_\_\_\_\_\_\_\_\_\_\_\_\_\_\_\_\_\_\_\_\_\_\_\_\_\_\_\_\_\_\_\_ *Firma \_\_\_*

Address / *Adresse*

Phone number of contact person / *Telefon-Nr. Ansprechpartner:*

\_\_\_\_\_\_\_\_\_\_\_\_\_\_\_\_\_\_\_\_\_\_\_\_\_\_\_\_\_\_\_\_\_\_\_\_\_\_\_\_\_\_\_\_

 $Fax / E-Mail$ 

Your order No. / \_\_\_\_\_\_\_\_\_\_\_\_\_\_\_\_\_\_\_\_\_\_\_\_\_\_\_\_ *Ihre Auftragsnr.*

"We hereby certify that this declaration is filled out truthfully and completely to the best of our knowledge.We further certify that the returned parts have been carefully cleaned. To the best of our knowledge they are free of any residues in dangerous quantities."

*"Wir bestätigen bestätigen, die vorliegende Erklärung nach unserem besten Wissen wahrheitsgetreu und vollständig ausgefüllt zu haben. Wir w eiter, dass die zurückgesandten Teile sorgfältig gereinigt wurden und nach unserem besten Wissen frei von Rückständen in gefahrbringender Menge sind."*

P/SF/Konta XV P/SF/Konta XV

(place, date */ Ort, Datum)*

**www.endress.com/worldwide**

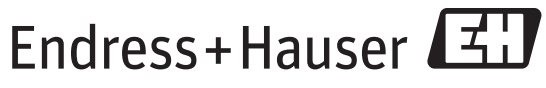

People for Process Automation

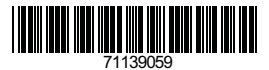

BA00226F/00/DE/13.11 71139059 BA00226F/00/DE/13.11<br>71139059<br>CCS/FM+SGML 9.0 ProMoDo